#### 電力マルチメータ / 電力マルチユニット / 電力用マルチトランスデューサ用 / 電力マルチ変換器 53U, 54U, 54UL, 54UC R7LWTU, R7CWTU, R7MWTU, R7EWTU L53U M5XWTU, M5XWT, M50XWTU

R9LWTU, R9CWTU, R9MWTU, R9EWTU

M50EXWTU

PC コンフィギュレータソフトウェア

PMCFG バージョン 1.21

取扱説明書

目次

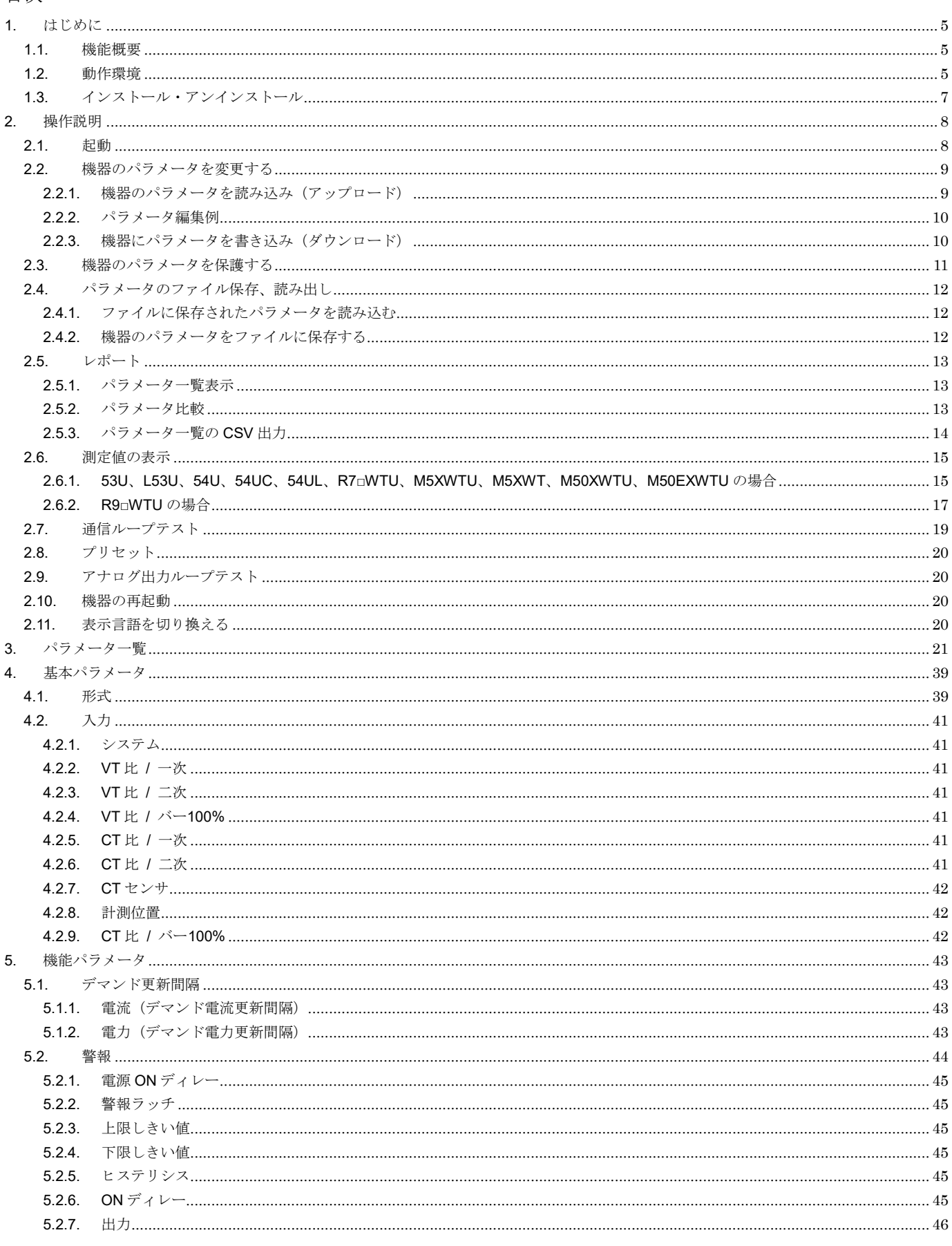

NM-9194-C 改 25 P2/68

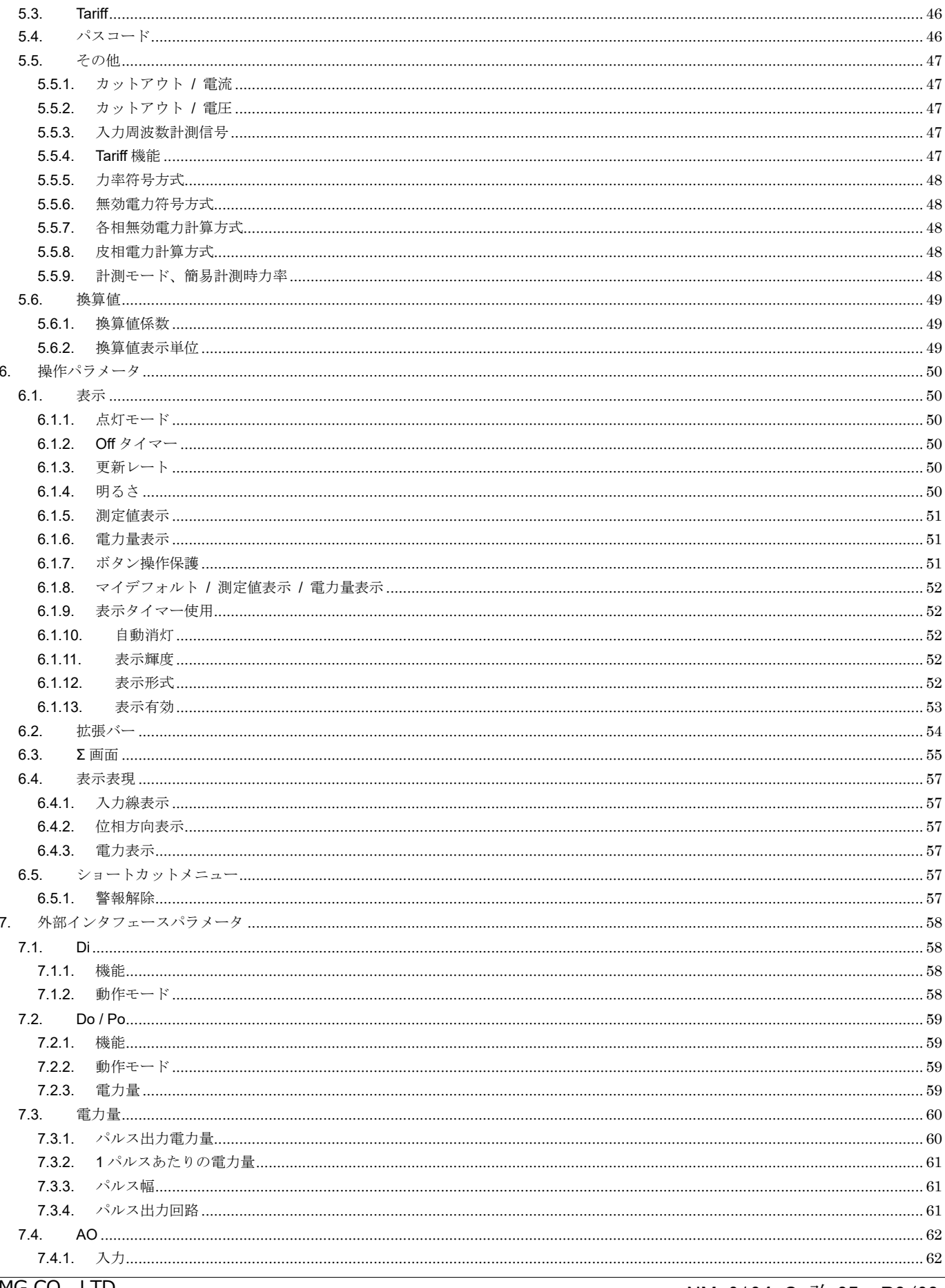

NM-9194-C 改 25 P3/68

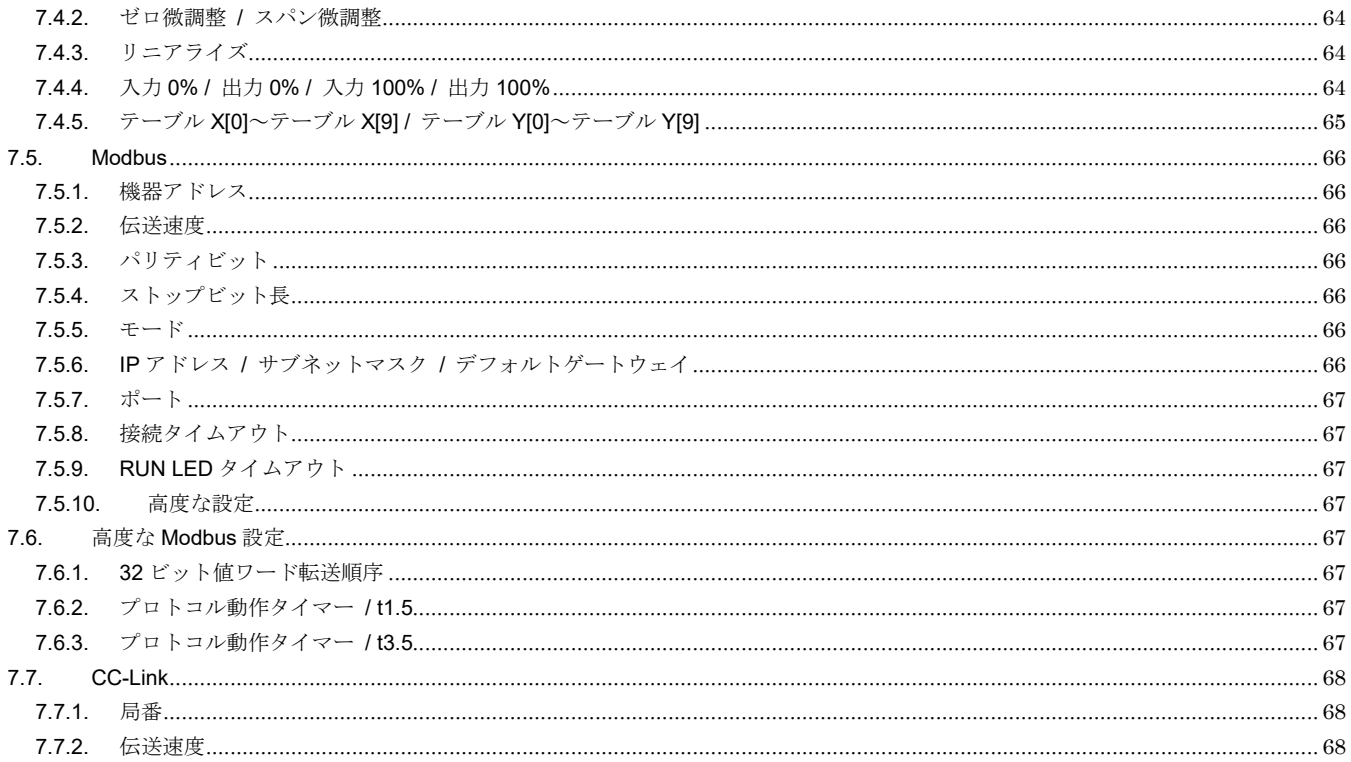

# <span id="page-4-0"></span>1. はじめに

### <span id="page-4-1"></span>1.1. 機能概要

本ソフトウェアは、PC 上で電力マルチメータ 53U、54U、54UL、54UC、電力マルチユニット R7CWTU、R7MWTU、 R7EWTU、R9MWTU、R9CWTU、R9LWTU、R9EWTU、電力用マルチトランスデューサ L53U、電力マルチ変換器 M5XWTU、M5XWT、M50XWTU、M50EXWTU(以下機器)のパラメータを編集することができます。主な機能として以 下のようなものがあります。

- ① 機器のパラメータを編集
- ② パラメータを機器に書き込み、機器よりパラメータを読み込み
- ③ ファイルにパラメータを保存、読み込み
- ④ 編集中パラメータと、機器のパラメータを比較表示,
- ⑤ 測定値のモニタ
- ⑥ ループテスト(R7□WTU、R9□WTU、M5XWTU、M5XWT、M50XWTU、M50EXWTU のみ) (注)R7LWTU、R9LWTU は測定値のモニタとループテストのみ可能です。

本書中では、特に断り書きがない限り、相または線を 1, 2, 3 と表記しています。使用機器によっては R, S, T と表記する ものもありますので、その場合は読みかえてご使用ください。

### <span id="page-4-2"></span>1.2. 動作環境

本ソフトウェアは以下のような環境で動作します。

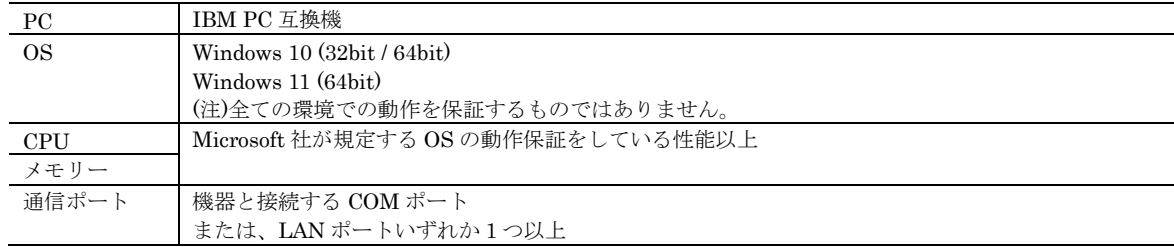

機器と PC を接続するためには、接続方式に応じて下表のような機器が必要となります。

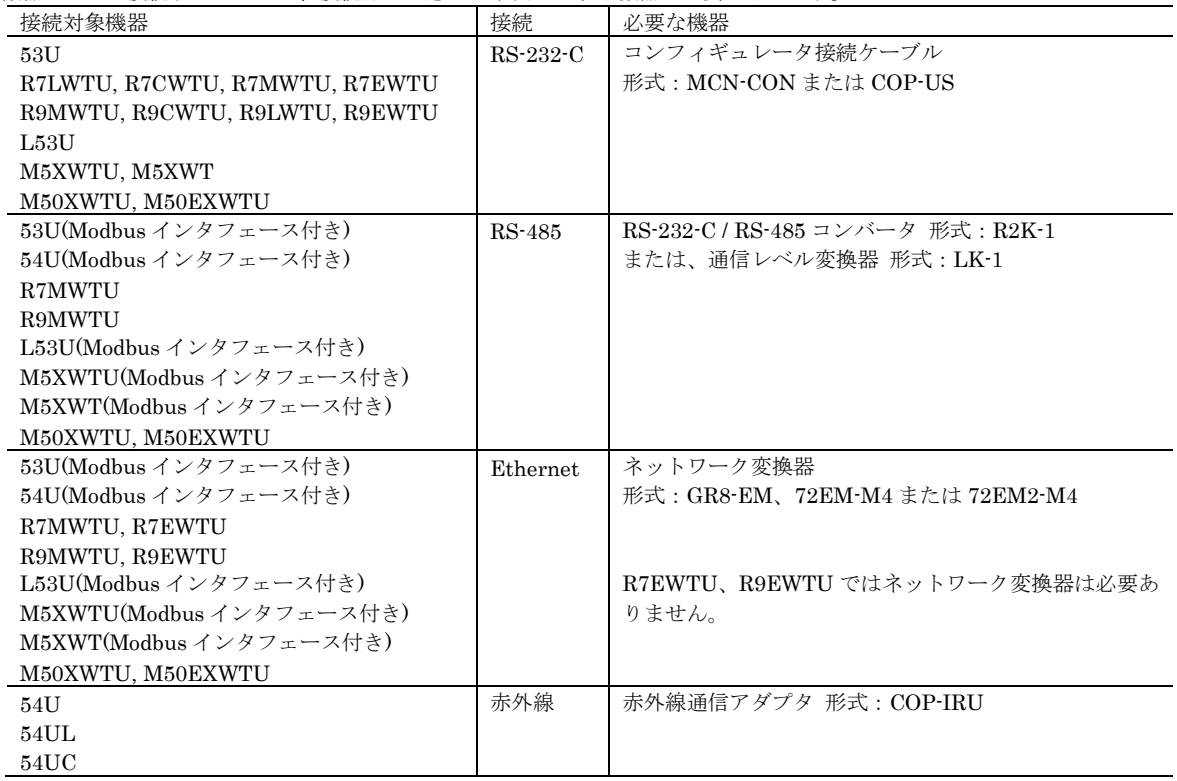

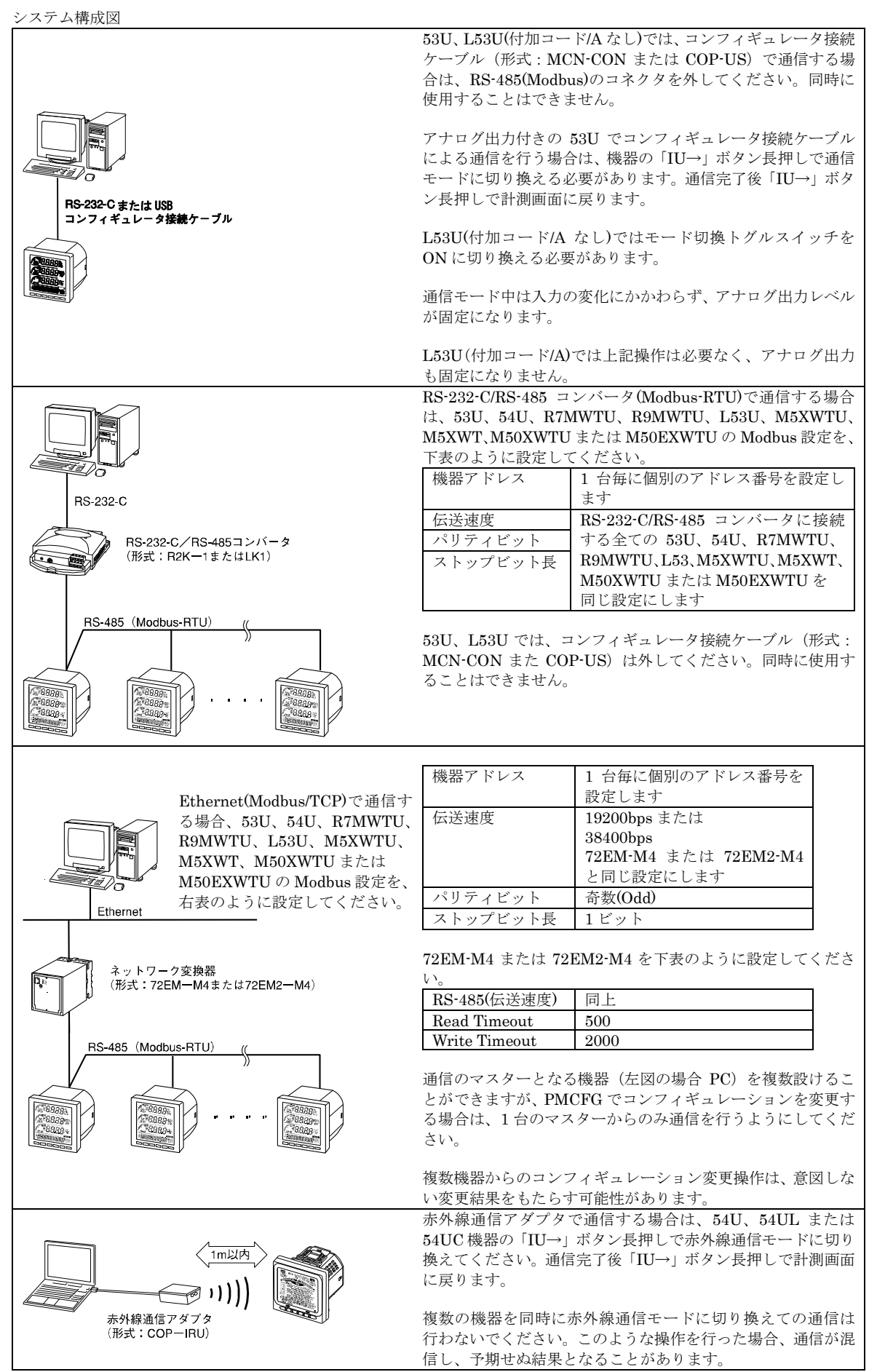

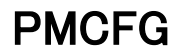

### <span id="page-6-0"></span>1.3. インストール・アンインストール

本ソフトウェアのインストールは、弊社より配布されている圧縮ファイルを使用することにより行います。圧縮ファイルを 解凍すると setup.msi というファイルがありますので、これを実行してください。画面の表示に従い操作していくだけで、 インストール作業は完了します。

本ソフトウェアをインストールするためには管理者権限を必要とします。

管理者権限を持ったユーザーでも、以下のような画面が表示されますので、「はい」を選択して、管理者権限を明示的に許可 する必要があります。

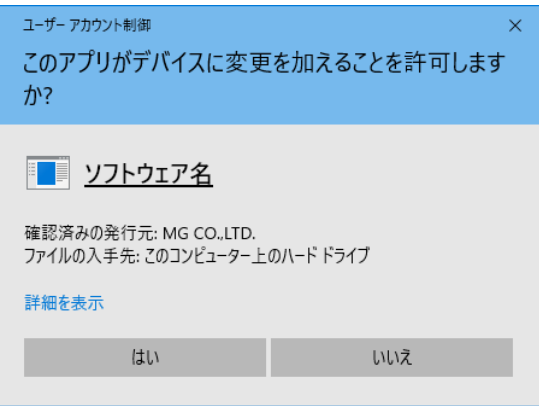

ソフトウェア名の箇所には、本ソフトウェアの名称である PMCFG が表示されます。

アンインストールは Windows の設定にあるアプリより行います。一覧から PMCFG X.X ( X.X はバージョン番号)を選 択し、アンインストールをクリックします。

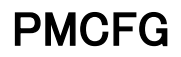

# <span id="page-7-0"></span>2. 操作説明

# <span id="page-7-1"></span>2.1. 起動

インストールが行われている PC 上でプログラムメニュー内の MG→PMCFG を起動してください。以下のような本ソフト ウェアが起動し、以下のような画面が表示されます。

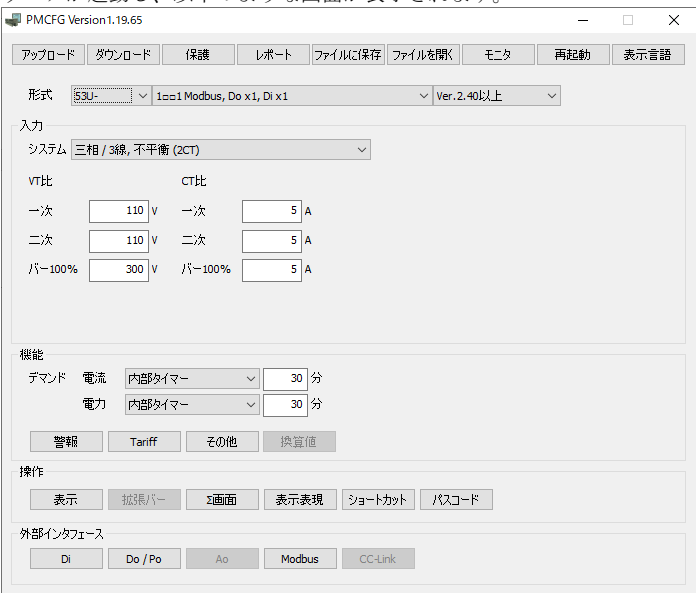

### <span id="page-8-0"></span>2.2. 機器のパラメータを変更する

**Contract Contract Contract** 

機器のパラメータを変更する場合、機器のパラメータを読み込み(アップロード)、変更し、書き込む(ダウンロード)とい う手順で行います。

#### <span id="page-8-1"></span>2.2.1. 機器のパラメータを読み込み (アップロード)

機器のパラメータを読み込みます。アップロードボタンをクリックすると以下の画面が表示されます。

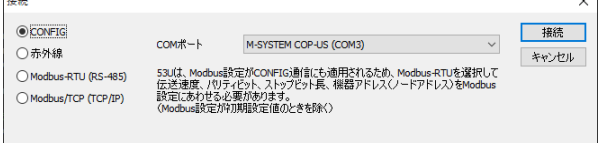

機器とコンフィギュレータ接続ケーブルを使用して接続する場合は、CONFIG を選択して、通信で使用する COM ポートを 選択し、接続ボタンをクリックしてください。

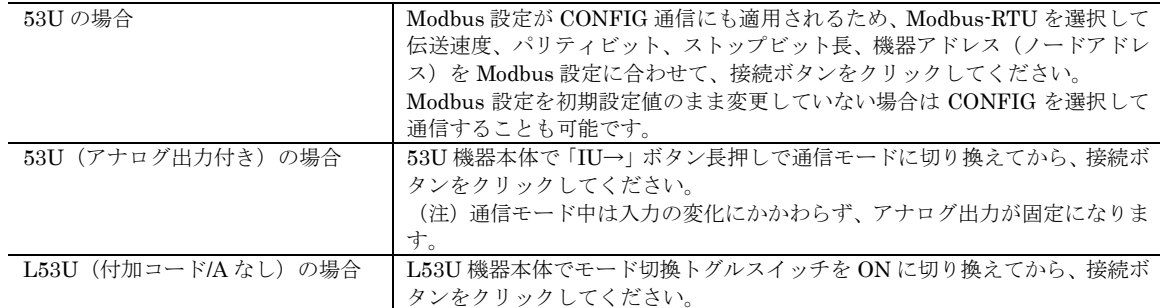

54U、54UL または 54UC と赤外線通信アダプタを使用して通信する場合は、機器本体で「IU→」ボタン長押しで赤外線通 信モードに切り換えてから、本ソフトウェアで赤外線を選択し、COM ポートで赤外線通信アダプタ(COP-IRU)を選択し、 接続ボタンをクリックしてください。

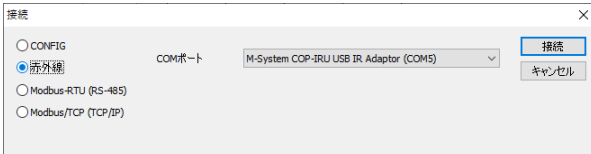

(注)赤外線通信モード中は入力の変化にかかわらず、アナログ出力が固定になります。

機器と RS-485 で接続する場合は、Modbus-RTU (RS-485)を選択して、通信で使用する COM ポート、伝送速度、パリティ ビット、ストップビット長、機器アドレス(ノードアドレス)を入力して接続ボタンをクリックしてください。

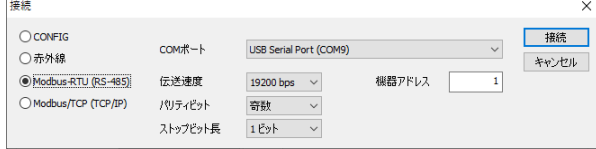

機器と Modbus/TCP で接続する場合は、Modbus/TCP (TCP/IP)を選択し、ステーションアドレスに Modbus/TCP 機器の IP アドレス、サービスポートにポート番号(Modbus/TCP 規格標準のポート番号は 502 です)、機器アドレス(ノードアド レス)を入力して接続ボタンをクリックしてください。

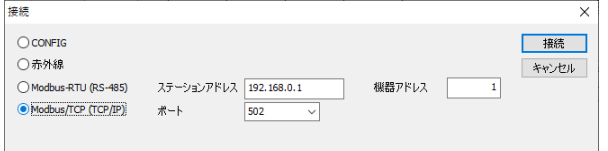

通信方法選択後、接続ボタンをクリックすると、機器との通信接続を開始し、パラメータを本ソフトウェアに読み込みます。 エラーメッセージが表示される場合は、機器との接続、通信条件を見直して再操作してください。

機器のパラメータが読み込まれると、画面に表示されている各パラメータは、機器から読み込まれた内容になります。

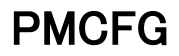

#### <span id="page-9-0"></span>2.2.2. パラメータ編集例

起動時に表示している以下の画面では基本パラメータのみ表示し、編集できるようにしています。詳細パラメータは画面に ある警報や Tariff、表示等のボタンをクリックすることにより、それぞれの編集画面が表示されます。

ここでは、例として機器の入力結線方式を三相 4 線不平衡負荷、VT 比 6 600 / 110 V、CT 比 100 / 5 A に設定変更します。

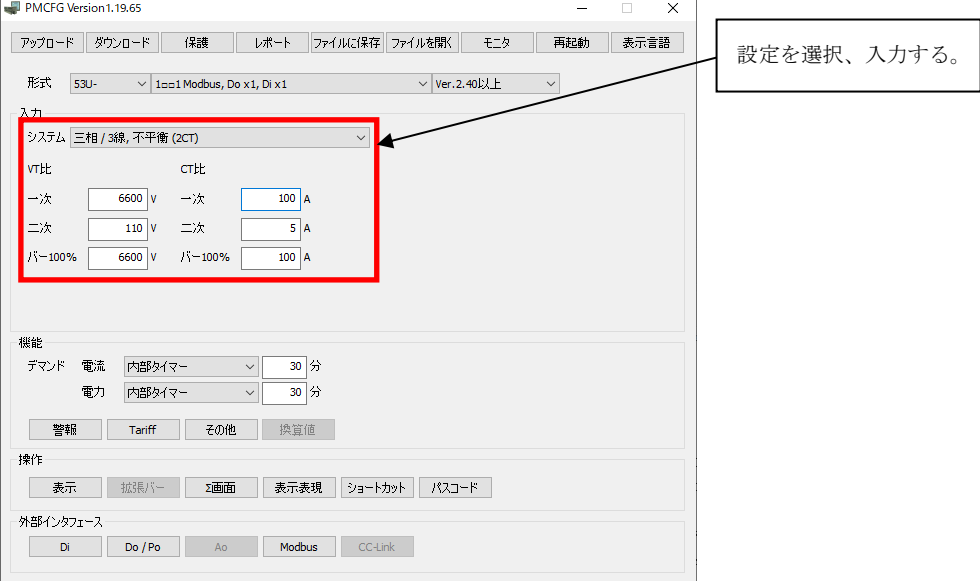

本画面に表示している基本パラメータ、ボタン操作で開く各種詳細パラメータに関しての説明は、後で記述しますので、そ ちらを参照してください。

#### <span id="page-9-1"></span>2.2.3. 機器にパラメータを書き込み(ダウンロード)

パラメータ編集後、ダウンロードを行うと、設定を機器に書き込むことができます。ダウンロードボタンをクリックすると アップロード時と同様に通信設定の画面が表示されますので、同様に設定し接続ボタンをクリックしてください。

機器にパラメータ保護がかけられている場合、下図のようなModbusパスコード入力を行う画面が表示されます。この場合、 正しい Modbus パスコードを入力して OK ボタンをクリックしない限り、パラメータを機器に書き込むことはできません。

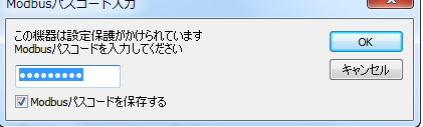

進捗を示すバー表示が右端まで進み何もエラーが表示されずに元の画面に戻れば、パラメータは正しく機器に書き込まれて います。パラメータは書き込んだ直後より有効に機能します。

(注)Modbus 通信関係のパラメータに関しては機器にダウンロードしただけでは有効になりません。変更を反映するには 機器を再起動(一旦電源を切る)する必要があります。

### <span id="page-10-0"></span>2.3. 機器のパラメータを保護する

(注)本機能はすべてのバージョンの 54U、54UC、54UL、R7CWTU、R7MWTU、R7EWTU、R9MWTU、R9CWTU、 R9EWTU、L53U、またはファームウェアバージョン 1.01 以上の 53U で機能します。

機器のパラメータを Modbus パスコードで保護することができます。53U、54U、54UL または 54UC は機器本体の操作ボ タンによるパラメータ変更を 4 桁のパスコード([5.4.](#page-45-2)[パスコード\)](#page-45-2)で保護するか、操作ボタンによるパラメータ変更を禁止 ([6.1.7.](#page-50-2)[ボタン操作保護\)](#page-50-2)することができますが、それ以外に CONFIG ポート、RS-485 ポートの通信経由によるパラメー タ変更を 9 桁の Modbus パスコードで保護することができます。

(注)機器のパラメータを Modbus パスコードで保護した場合、通信経由によるパラメータ変更は、正しい Modbus パスコ ードを入力しない限り行えません。設定した Modbus パスコードは絶対に忘れないようにしてください。

Modbus パスコードの設定、変更は保護ボタンをクリックします。アップロード/ダウンロード時と同様に通信設定の画面が 表示されますので、同様に設定し接続ボタンをクリックしてください。以下のような Modbus パスコード変更画面が表示さ

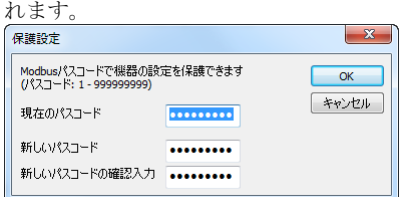

Modbus パスコードは 1 から 999 999 999 まで最大 9 桁の任意の数値を設定可能です。現在のパスコードの欄に現在機器に 設定されている Modbus パスコード、新しいパスコードと新しいパスコードの確認入力の欄に新たに設定する Modbus パ スコードを入力してください。Modbus パスコードが設定されていない、または Modbus パスコードをなしに設定したい場 合は、該当欄を空欄にしてください。

入力後、OK ボタンをクリックすると機器の Modbus パスコードが設定、変更されます。

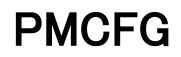

### <span id="page-11-0"></span>2.4. パラメータのファイル保存、読み出し

本ソフトウェアで編集中のパラメータをファイルに保存、またはファイルから読み出しすることができます。アップロード /ダウンロード機能と併用することにより、機器のパラメータをバックアップすることができます。

#### <span id="page-11-1"></span>2.4.1. ファイルに保存されたパラメータを読み込む

ファイルを開くボタンをクリックすると下図のような画面が表示されます。本画面は Windows の標準的な開くファイルを 選択するための画面で、本ソフトウェアを実行している OS により画面構成が変わります。

(注)本画面は表示言語設定にかかわらず、常に OS の表示言語で表示されます。

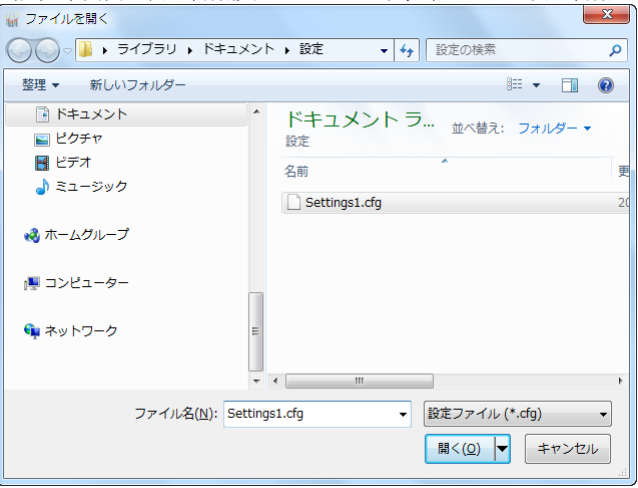

本画面で、本ソフトウェアにより保存したファイルを選択し Open ボタンをクリックすると、保存したパラメータが読み込 まれ、本ソフトウェアの画面に表示されます。

#### <span id="page-11-2"></span>2.4.2. 機器のパラメータをファイルに保存する

ファイルに保存ボタンをクリックすると下図のような画面が表示されます。本画面は Windows の標準的な保存するファイ ルを選択するための画面で、本ソフトウェアを実行している OS により画面構成が変わります。

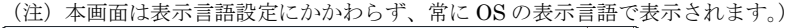

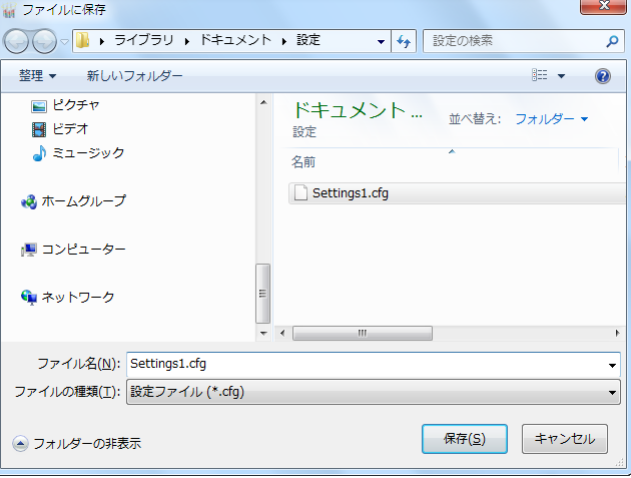

本画面で、ファイル名の欄に保存するファイル名を入力して、保存ボタンをクリックすると、入力したファイル名でパラメ ータが保存されます。

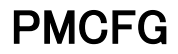

# <span id="page-12-0"></span>2.5. レポート

本機能を使用すると、本ソフトウェアで編集中のパラメータの一覧を表示します。現在編集中の設定と、ファイルに保存さ れている設定または機器の設定を読み込んで、比較表示することも可能です。

### <span id="page-12-1"></span>2.5.1. パラメータ一覧表示

レポートボタンをクリックすると、下図のように現在編集中の設定が一覧表示されます。

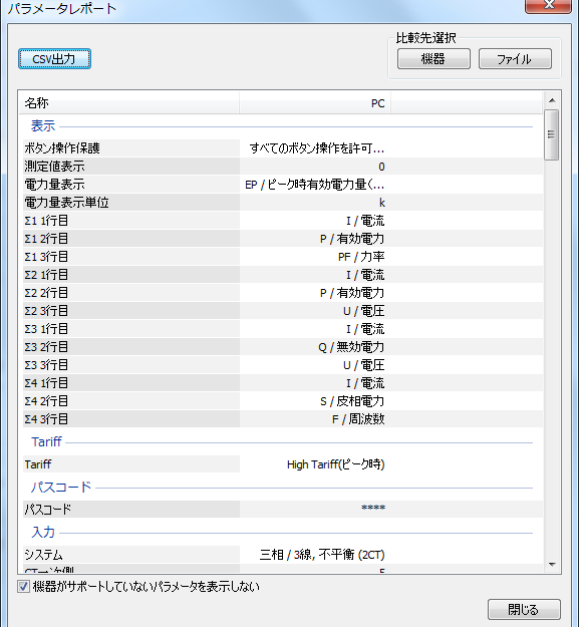

#### <span id="page-12-2"></span>2.5.2. パラメータ比較

画面右上の「機器」「ファイル」のボタンをクリックすると、機器またはファイルから設定を読み込み、編集中パラメータの 右に表示され、比較できます。

比較したパラメータは、以下のような色分けで表示されます。また、画面最下段に違いのあったパラメータの個数が表示さ れます。

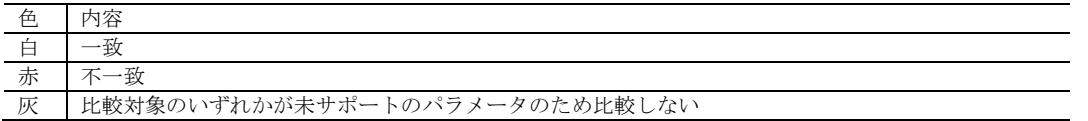

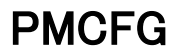

#### <span id="page-13-0"></span>2.5.3. パラメータ一覧の CSV 出力

パラメータの一覧を CSV 形式のファイルに出力することができます。出力したファイルを EXCEL 等、他社製アプリケー ションソフトで読み込み、パラメータ一覧を集計するなどの用途に使用可能です。

画面左上の CSV 出力ボタンをクリックすると、下図のような画面が表示されます。本画面は Windows の標準的な保存する ファイルを選択するための画面で、本ソフトウェアを実行している OS により画面構成が変わります。

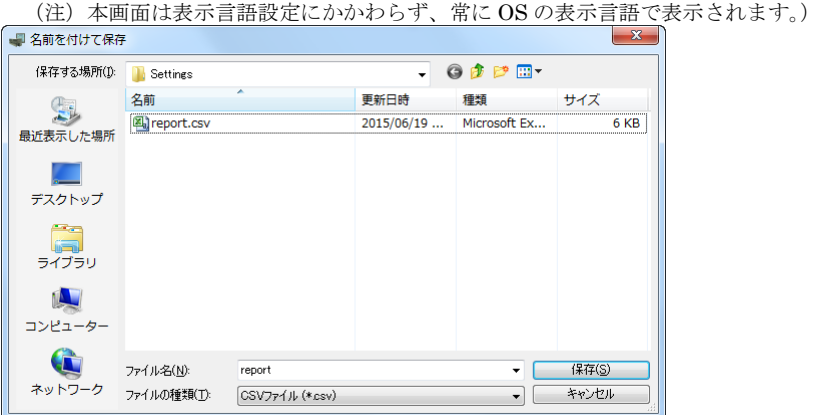

本画面で、ファイル名の欄に保存するファイル名を入力して、保存ボタンをクリックすると、入力したファイル名で CSV フ ァイルが出力されます。

CSV ファイルは以下のような形式で出力します。1 行が 1 パラメータで、各行が 3 つまたは 4 つのデータで構成されます。 データは 1 つ目から「パラメータグループ」「パラメータ名」「編集中パラメータ値」「比較パラメータ値」となります。パラ メータの比較を行っていないときは「比較パラメータ値」は出力しません。

"表示","ボタン操作保護","すべてのボタン操作を許可する" "表示","測定値表示","0" "表示","電力量表示","EP / ピーク時有効電力量 (受電) " : 100 million

### <span id="page-14-0"></span>2.6. 測定値の表示

本機能を使用すると、PC に接続された機器の測定値を表示することができます。モニタボタンをクリックすると、機器と 通信するための設定を行う画面が表示されます。

適切な設定で接続ボタンをクリックすると、接続されている機器との通信を開始し、リアルタイムで測定値を表示します。

<span id="page-14-1"></span>2.6.1. 53U、L53U、54U、54UC、54UL、R7□WTU、M5XWTU、M5XWT、M50XWTU、M50EXWTU

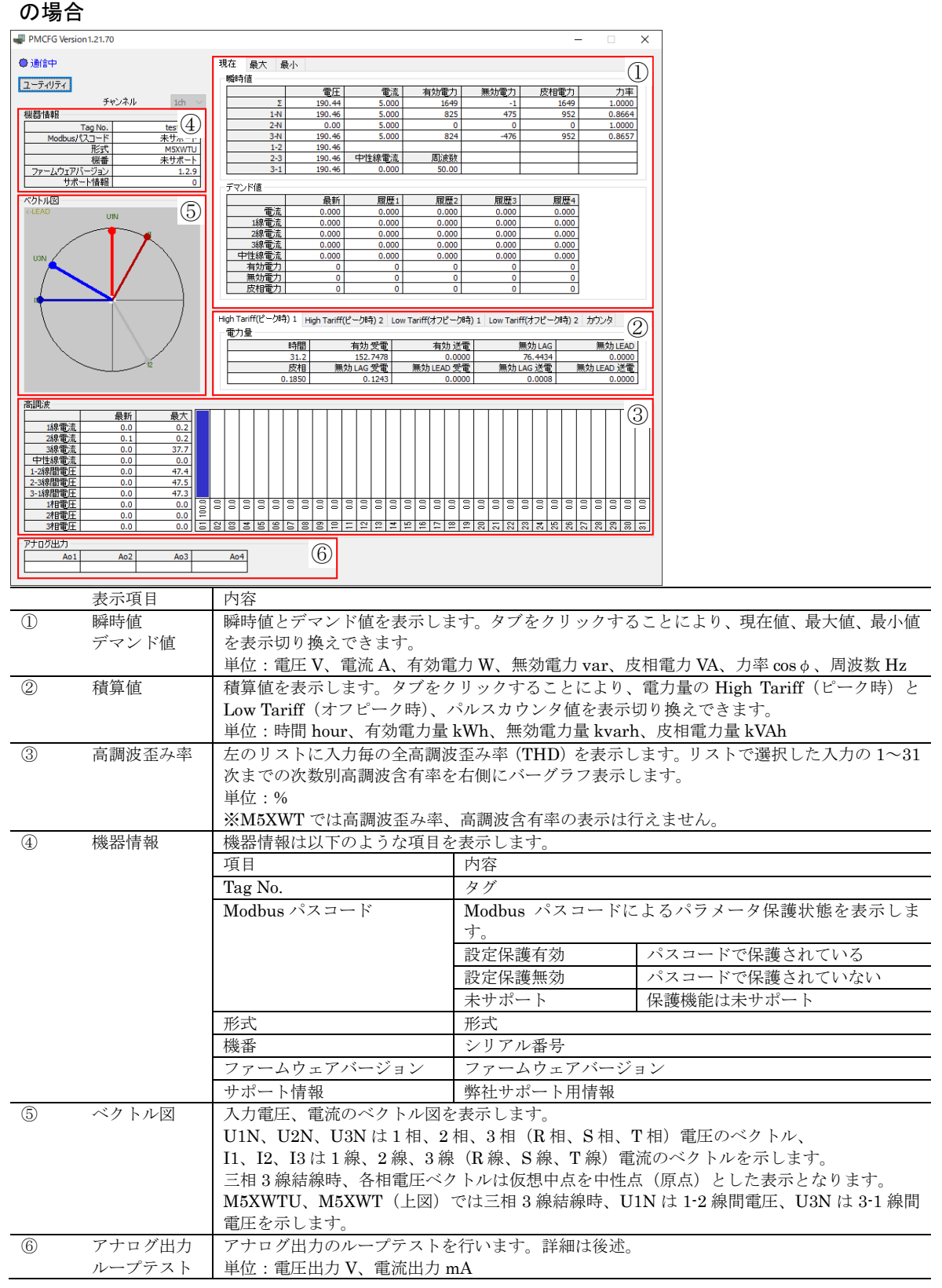

M50XWTU、M50EXWTU では画面右上の赤枠箇所の表示が異なり、回路ごとの現在値、最大値、最小値、電力量をタブで 切り替え表示するようになっています。

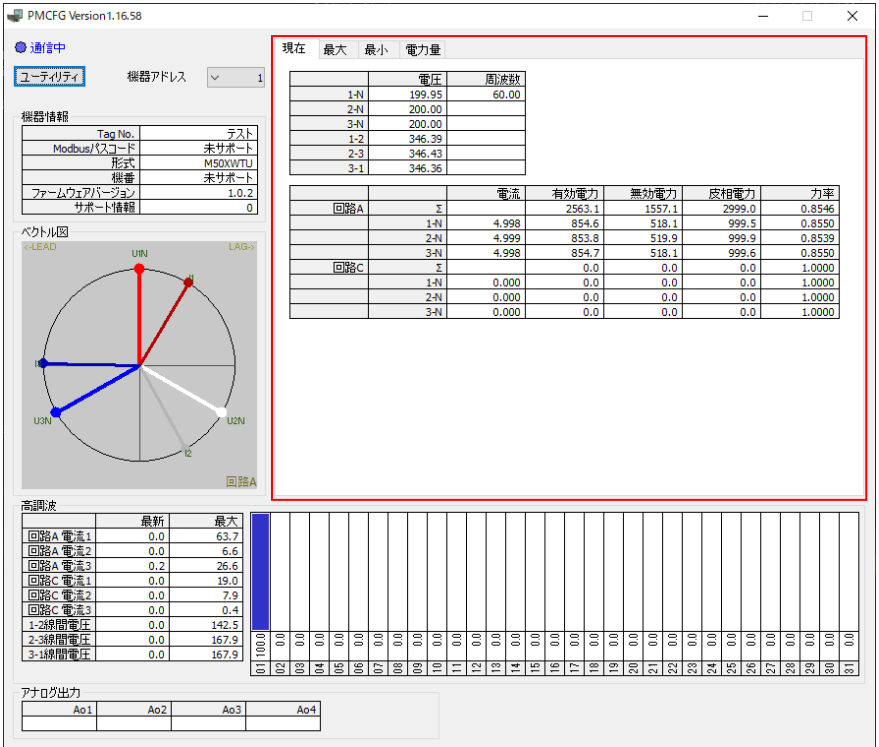

ベクトル図をクリックすることでベクトル図を表示する回路を切り替えることが可能です。

画面左上のユーティリティボタンをクリックすると下記のような画面が表示されます。

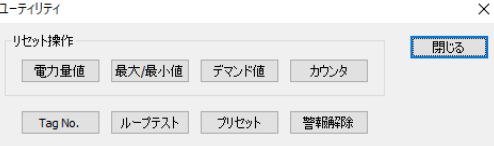

この画面では、それぞれのボタンで、機器の集計をリセット、Tag No.の変更が行えます。ボタンと操作内容を下表に記しま す。

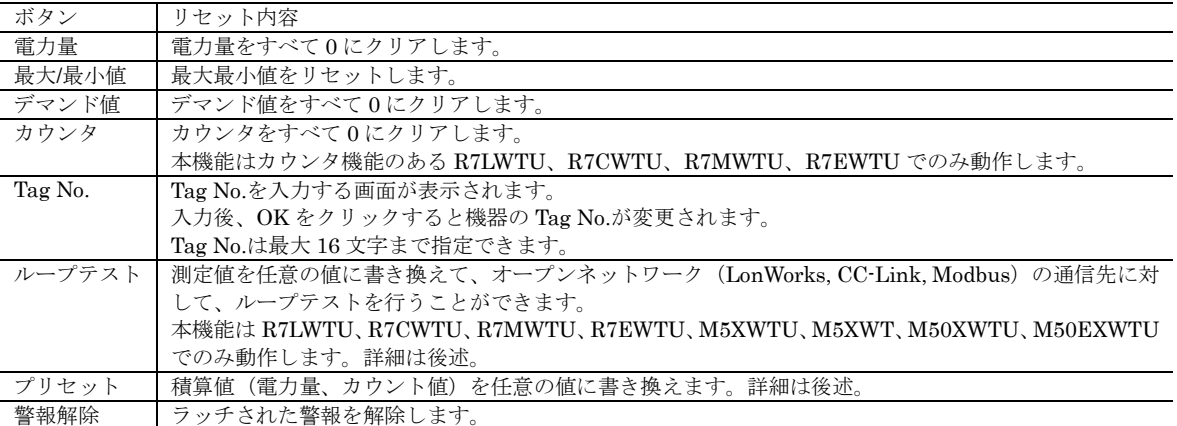

(注)最大デマンド値は最大/最小値ボタンでリセットされます。

### <span id="page-16-0"></span>2.6.2. R9□WTUの場合

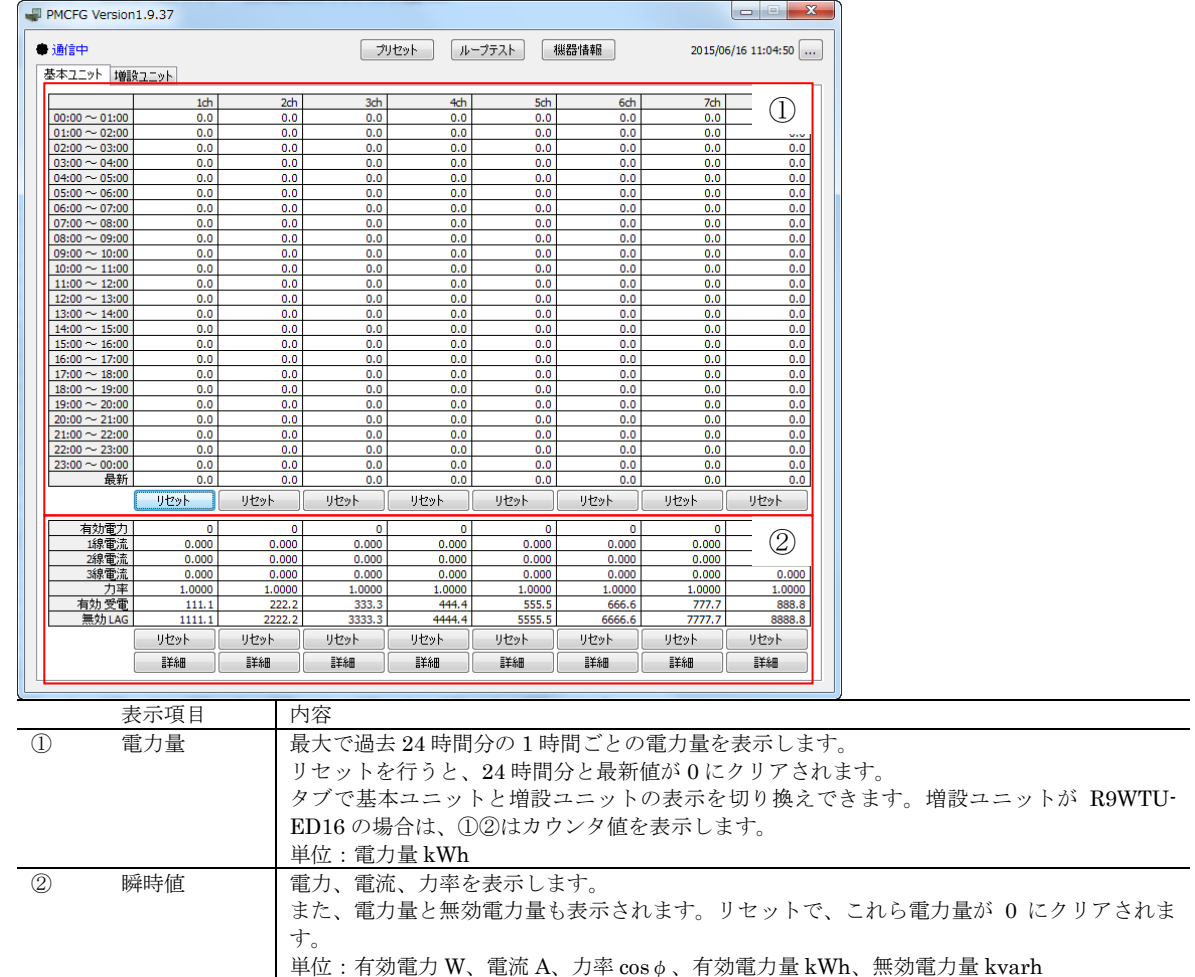

画面上の、機器情報ボタンをクリックすると下記のような画面が表示されます。

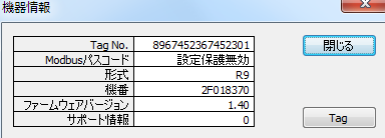

この画面では機器の情報の参照と、タグの変更が行えます。

モニタ画面の右上の…ボタンをクリックすると下記のような画面が表示されます。

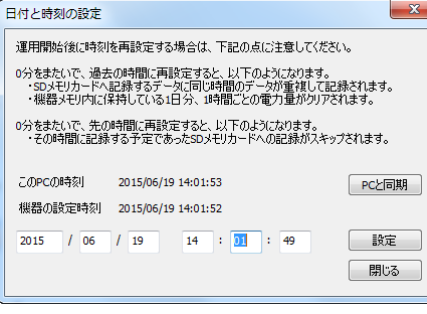

この画面では機器内の時刻設定を行えます。

**■チャンネル詳細 (1ch)** ●通信中 現在 最大 最小<br>- 瞬時値 最大最小値リセット ——力率<br>1.0000<br>1.0000<br>1.0000<br>1.0000 有効電力 無効電力 皮相電力 電圧 電流 電<br>上<br>一  $\begin{array}{r} \hline 0.00 \\ 0.00 \\ 0.00 \\ 0.00 \\ 0.00 \\ 0.00 \\ \hline \end{array}$  $0.00$  $\begin{array}{r} 0.000 \\ \hline 0.000 \\ \hline 0.000 \\ \hline 0.000 \end{array}$  $\frac{1+\mathsf{N}}{2+\mathsf{N}}$   $\frac{3+\mathsf{N}}{2+\mathsf{N}}$ 電流 電力  $\overline{\phantom{0}}$  $\overline{\phantom{0}}$  $14$ 力率 中性線電流 周波数  $\frac{2-3}{3-1}$  $\begin{array}{|c|c|} \hline 0.00 & \hline 0.00 & \hline \end{array}$ 周波数  $0.000$  $0.00$ デマンド値 デマンド値リセット 最新 デマンド電流  $\begin{array}{r}\n 0.000 \\
\hline\n 0.000 \\
\hline\n 0.000 \\
\hline\n 0.000 \\
\hline\n 0.000 \\
\hline\n 0.000 \\
\hline\n 0.000 \\
\hline\n 0.000 \\
\hline\n 0.000 \\
\hline\n 0.000 \\
\hline\n 0.000 \\
\hline\n 0.000 \\
\hline\n 0.000 \\
\hline\n 0.000 \\
\hline\n 0.000 \\
\hline\n 0.000 \\
\hline\n 0.000 \\
\hline\n 0.000 \\
\hline\n 0.000 \\
\hline\n 0.$ デマンド電力 最大最小値リセット デマンド電流  $\frac{0}{0}$ デマンド電力  $\overline{\phantom{a}}$ 高調波 最大値リセット 最新 電流THD  $\frac{0.0}{0.0}$  $\frac{102.5}{182.9}$ THE THE  $\frac{0.0}{0.0}$  $\frac{0.0}{327.8}$  $\frac{0.0}{0.0}$  $\frac{353}{314}$ <u>ajajajajajajaja</u> 히히 ialai 179.;<br>181.9<br>192.; <u>1相電圧</u><br>2相電圧<br>3相電圧  $\frac{0.0}{0.0}$ <u>|Elsiststetetetetatatatatatal</u>  $rac{0.0}{0.0}$ 

モニタ画面の詳細ボタンをクリックすると下記のような画面が表示されます。

この画面では、各チャネルの瞬時値、最大、最小値、デマンド値、高調波が表示されます。ボタン操作で、最大、最小値の リセットを行うこともできます。

※電圧、電圧 THD は各チャネル共通の計測項目であるため、最大、最小値のリセットは他のチャネルの表示にも影響する ことに注意してください。

# <span id="page-18-0"></span>2.7. 通信ループテスト

R9□WTUはモニタ画面、それ以外はユーティリティ画面のループテストボタンをクリックすると通信ループテストを行う ことができます。

通信ループテストでは、機器で計測したいくつかの測定値を任意の値にセットすることができ、オープンネットワーク (LonWorks, CC-Link, Modbus)の通信先でセットした値を読み出せることを確認することにより、オープンネットワーク 通信の疎通を確認することができます。

| ループテスト   |      |       |             |      |      |        | X   |
|----------|------|-------|-------------|------|------|--------|-----|
| ◎ ループテスト | ◎ 通常 |       |             |      |      |        | 閉じる |
|          | 雷压   | 電流    | 有効電力        | 無効電力 | 皮相雷力 | 力率     |     |
|          | 0.32 | 0.010 | o           |      | ٥    | 1.0000 |     |
| $1-N$    | 0.20 | 0.009 | $\mathbf 0$ |      | ٥    | 1.0000 |     |
| $2-N$    | 0.34 | 0.015 | ٥           | ٥    | ٥    | 1.0000 |     |
| $3-N$    | 0.43 | 0.008 | 0           |      | ٥    | 1.0000 |     |
| $1 - 2$  | 0.25 |       |             |      |      |        |     |
| $2 - 3$  | 0.36 | 中性線電流 | 周波数         |      |      |        |     |
| $3 - 1$  | 0.38 | 0.000 | 0.00        |      |      |        |     |

R7□WTU、M5XWTU、M5XWT

| ■ループテスト                                |         |       |             |      |      |        | $\overline{\mathbf{x}}$ |
|----------------------------------------|---------|-------|-------------|------|------|--------|-------------------------|
| 1 <sub>ch</sub>                        | ◎ループテスト | ◎ 通常  |             |      |      |        | 閉じる                     |
|                                        | 電圧      | 電流    | 有効電力        | 無効電力 | 皮相電力 | 力率     |                         |
|                                        | 0.00    | 0.000 | ٥           | ٥    | 0    | 1.0000 |                         |
| $1-N$                                  | 0.00    | 0.000 | ٥           | ٥    | ٥    | 1.0000 |                         |
| $2-N$                                  | 0.00    | 0.000 | $\mathbf 0$ | ٥    | ٥    | 1.0000 |                         |
| $3-N$                                  | 0.00    | 0.000 | o           | ٥    | ٥    | 1.0000 |                         |
| $1 - 2$                                | 0.00    |       |             |      |      |        |                         |
| $2 - 3$                                | 0.00    | 中性線電流 | 周波数         |      |      |        |                         |
| $3 - 1$                                | 0.00    | 0.000 | 0.00        |      |      |        |                         |
| 電圧、周波数はチャネル1をループテストモードにしたときのみ書き換え可能です。 |         |       |             |      |      |        |                         |

R9□WTU

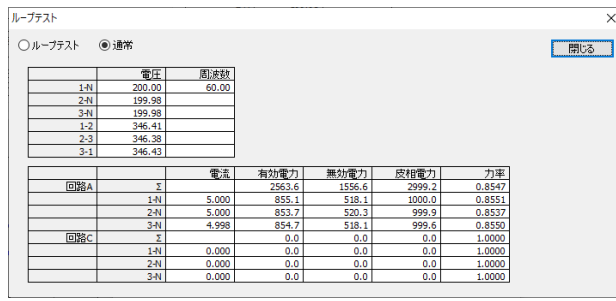

M50XWTU、M50EXWTU

ループテスト画面は上図のようになっており、ループテストをクリックすると、現在のチャネルがループテストモードとな り、測定値をクリックして任意の値に変更することができます。

通常をクリックすると、ループテストモードを抜け、現在のチャネルは機器の入力に応じた測定値に戻ります。

本機能は全ての R7□WTU、M5XWTU、M5XWT、M50XWTU、M50EXWTU と R9□WTU Ver.1.40 以降でのみ使用可能 です。

### <span id="page-19-0"></span>2.8. プリセット

R9□WTUはモニタ画面、それ以外はユーティリティ画面のプリセットボタンをクリックすると積算値(電力量、カウント 値等)を任意の値にプリセットできます。

| プリヤット                                                                                  |           |            |           |            |
|----------------------------------------------------------------------------------------|-----------|------------|-----------|------------|
| High Tariff(ビーク時) 1 High Tariff(ビーク時) 2 Low Tariff(オフビーク時) 1 Low Tariff(オフピーク時) 2 カウンタ |           |            |           |            |
| 雷力量                                                                                    |           |            |           |            |
|                                                                                        |           |            |           |            |
| 時間                                                                                     | 有効受雷      | 有効 送雷      | 無効LAG     | 無効LEAD     |
| 3.7                                                                                    | 1.0000    | 2.0000     | 0.0000    | 0.0000     |
| 皮相                                                                                     | 無効 LAG 受電 | 無効 LEAD 受電 | 無効 LAG 送雷 | 無効 LEAD 送電 |
| 0.0000                                                                                 | 0.0000    | 0.0000     | 0.0000    | 0.0000     |

53U、54U、54UC、54UL、L53U、R7□WTU、M5XWTU、M5XWT

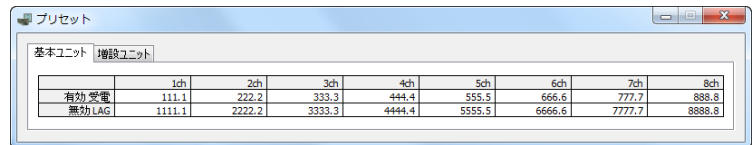

R9□WTU

| ブリヤット |     |        |           |            |          |            | $\times$ |
|-------|-----|--------|-----------|------------|----------|------------|----------|
|       |     |        |           |            |          |            | 閉じる      |
|       | 回路A | 時間     | 有効受雷      | 有効送電       | 無効LAG    | 無効LEAD     |          |
|       |     | 21.09  | 2.9692    | 0.0003     | 4.1221   | 0.0015     |          |
|       |     | 皮相     | 無効LAG 受雷  | 無効 LEAD 受雷 | 無効LAG 送電 | 無効 LEAD 送雷 |          |
|       |     | 5.2861 | 4.1120    | 0.0015     | 0.0100   | 0.0000     |          |
|       |     | 無効受電   | 無効 送電     | 換算値        | 無効受+送    |            |          |
|       |     | 4,1136 | 0.0100    | 1.6400     | 4.1236   |            |          |
|       |     |        |           |            |          |            |          |
|       | 回路C | 時間     | 有効受雷      | 有効送電       | 無効LAG    | 無効 LEAD    |          |
|       |     | 21.09  | 1.3267    | 0.0014     | 0.6367   | 0.0000     |          |
|       |     | 皮相     | 無効 LAG 受電 | 無効 LEAD 受電 | 無効LAG 送電 | 無効 LEAD 送電 |          |
|       |     | 1.5000 | 0.3938    | 0.0000     | 0.2429   | 0.0000     |          |
|       |     | 無効受雷   | 無効送雷      | 換算値        | 無効 受+送   |            |          |
|       |     | 0.3938 | 0.2429    | 0.7300     | 0.6368   |            |          |

M50XWTU、M50EXWTU

プリセット画面は上図のようになっており、積算値をクリックして任意の値に変更することができます。 本機能は全ての 53U、54U、54UC、54UL、L53U、R7□WTU、M5XWTU、M5XWT、M50XWTU、M50EXWTU と、R9 □WTUの Ver.1.30 以降でのみ使用可能です。

### <span id="page-19-1"></span>2.9. アナログ出力ループテスト

L53U、M5XWTUはモニタ画面のループテストボタンをクリックするとアナログ出力値を任意の値に変更できます。

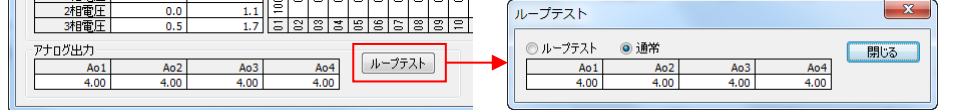

ループテスト画面でループテストをクリックすると、機器の状態がアナログ出力固定モードとなり、アナログ出力値をクリ ックして任意の値に変更することができます。 通常をクリックすると、機器の状態はアナログ出力固定モードを抜けます。 本機能は M5XWTU または L53U の Ver.2.00 以降でのみ使用可能です。

#### <span id="page-19-2"></span>2.10.機器の再起動

再起動ボタンをクリックすると、機器と通信するための設定を行う画面が表示されます。 適切な設定で接続ボタンをクリックすると、接続されている機器を再起動します。 Modbus 設定や CC-Link 設定など、機器を再起動するまで有効にならない設定を有効化するのに使用します。 本機能は 54UL、R7LWTU、R9LWTU を除く機器で使用できます。

### <span id="page-19-3"></span>2.11.表示言語を切り換える

表示言語ボタンをクリックすると、本ソフトウェアの表示言語が日本語←→英語に切り換わります。ただし、日本語表示を 行うためには、使用中の OS が日本語表示に対応している必要があります。

# <span id="page-20-0"></span>3. パラメータ一覧

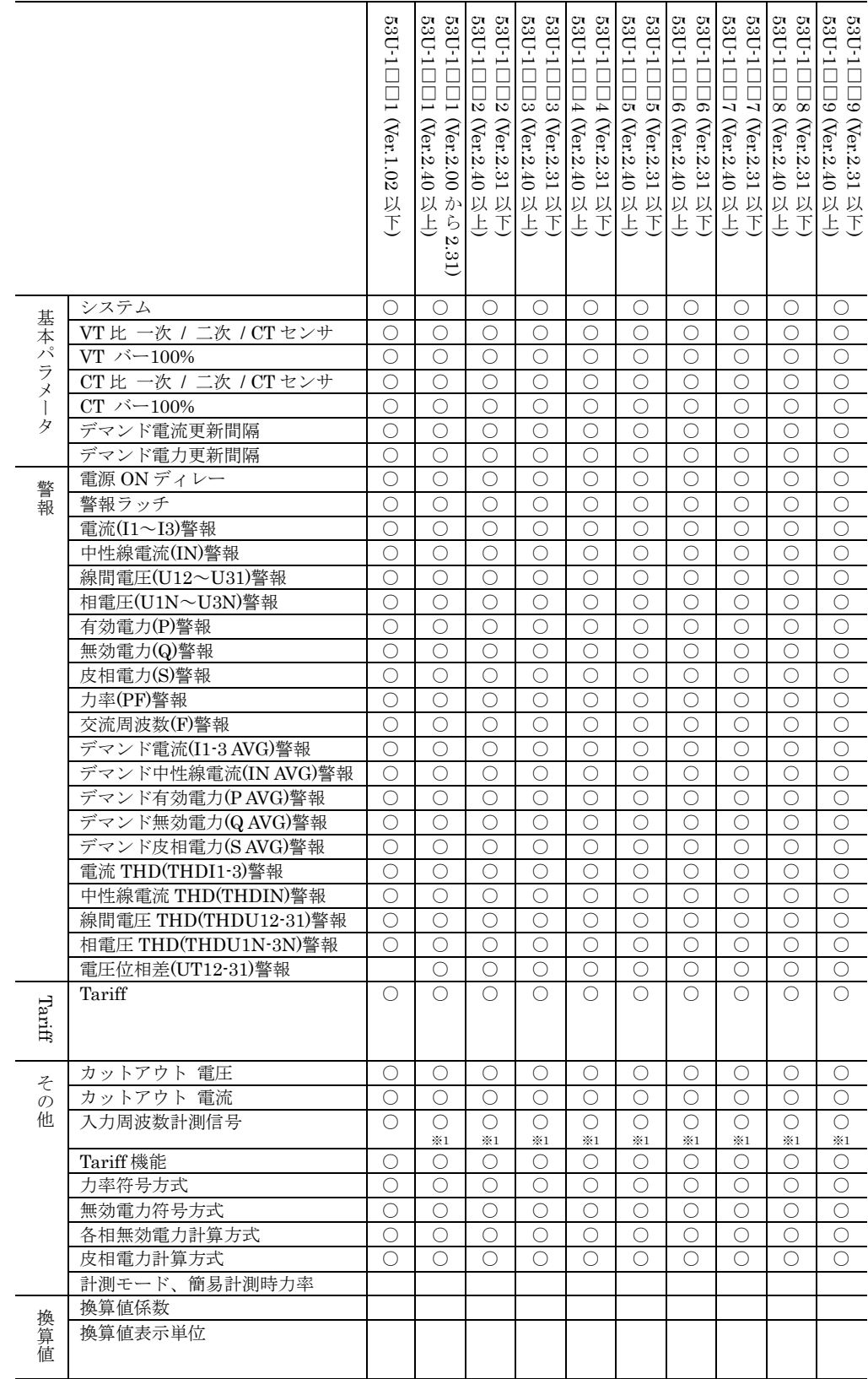

パラメータには以下のものがあり、機器の形式により設定できるパラメータが異なります。

※1 ファームウェアバージョン 2.40 以上では周波数を 50Hz または 60Hz 固定に設定可能です。

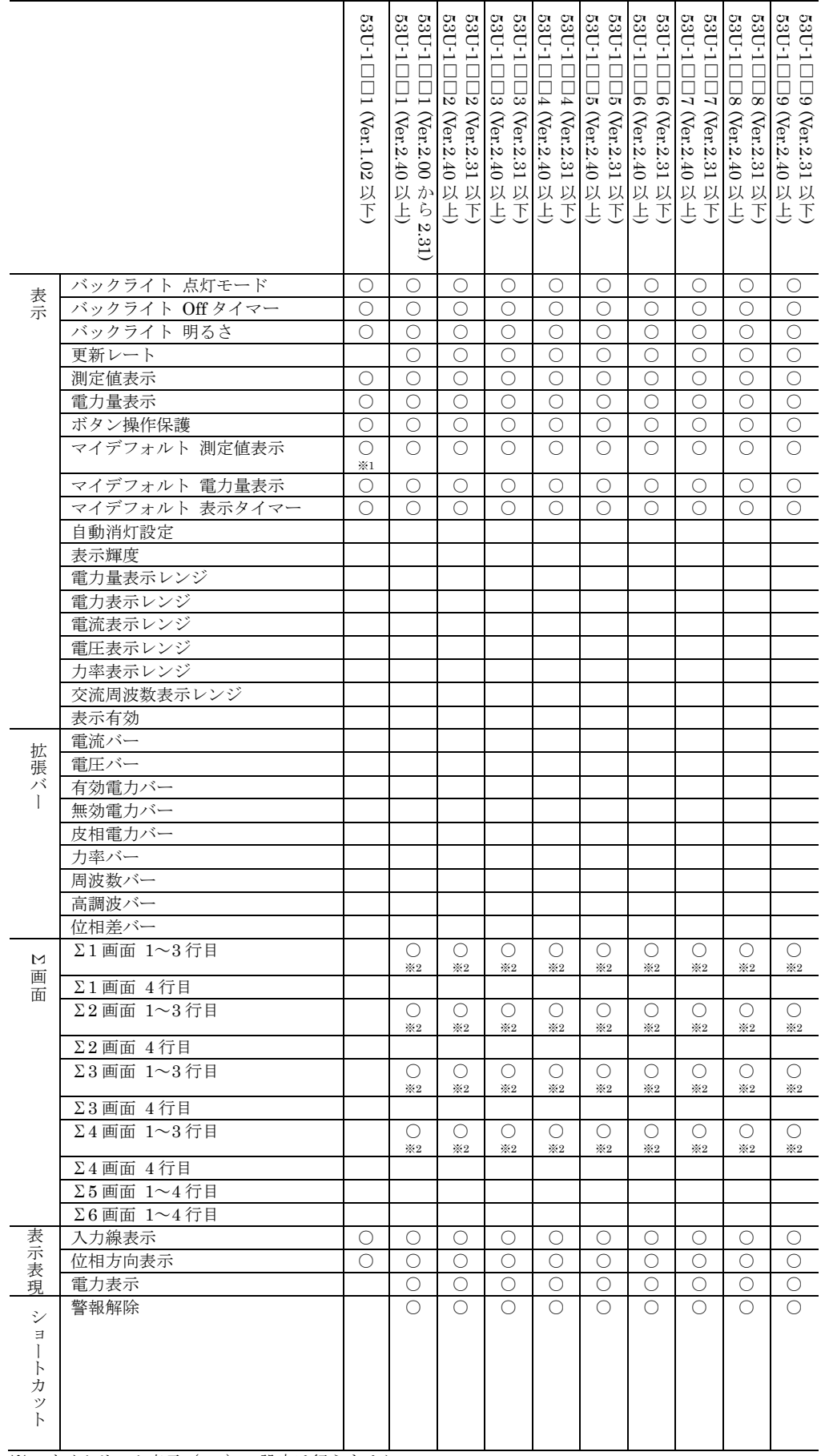

※1 サイクリック表示 (-1) の設定は行えません。 ※2 限定されたパターンでのみ設定できます。

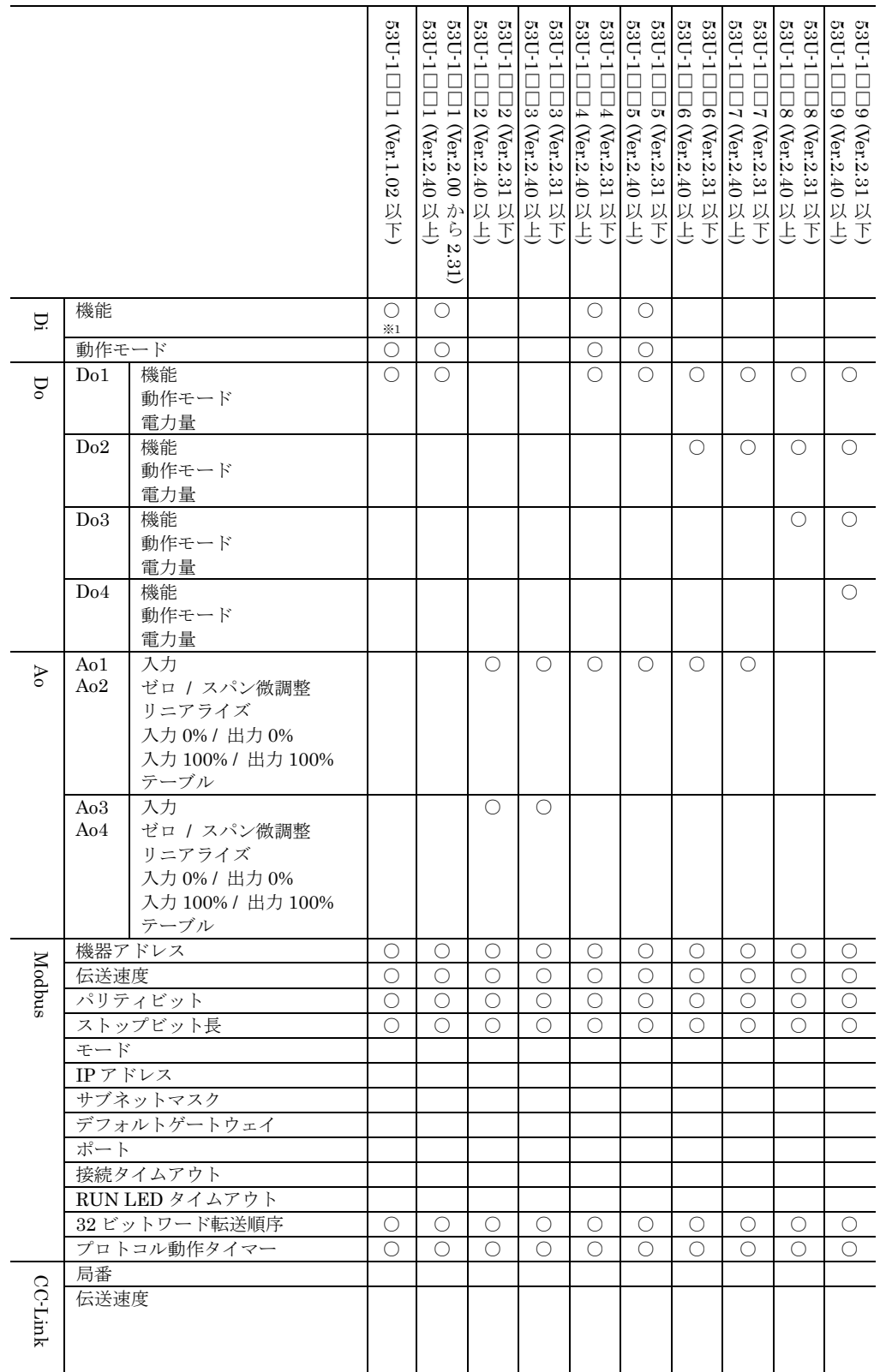

※1 警報解除と Tariff 切り換えの機能を割り当てることはできません。

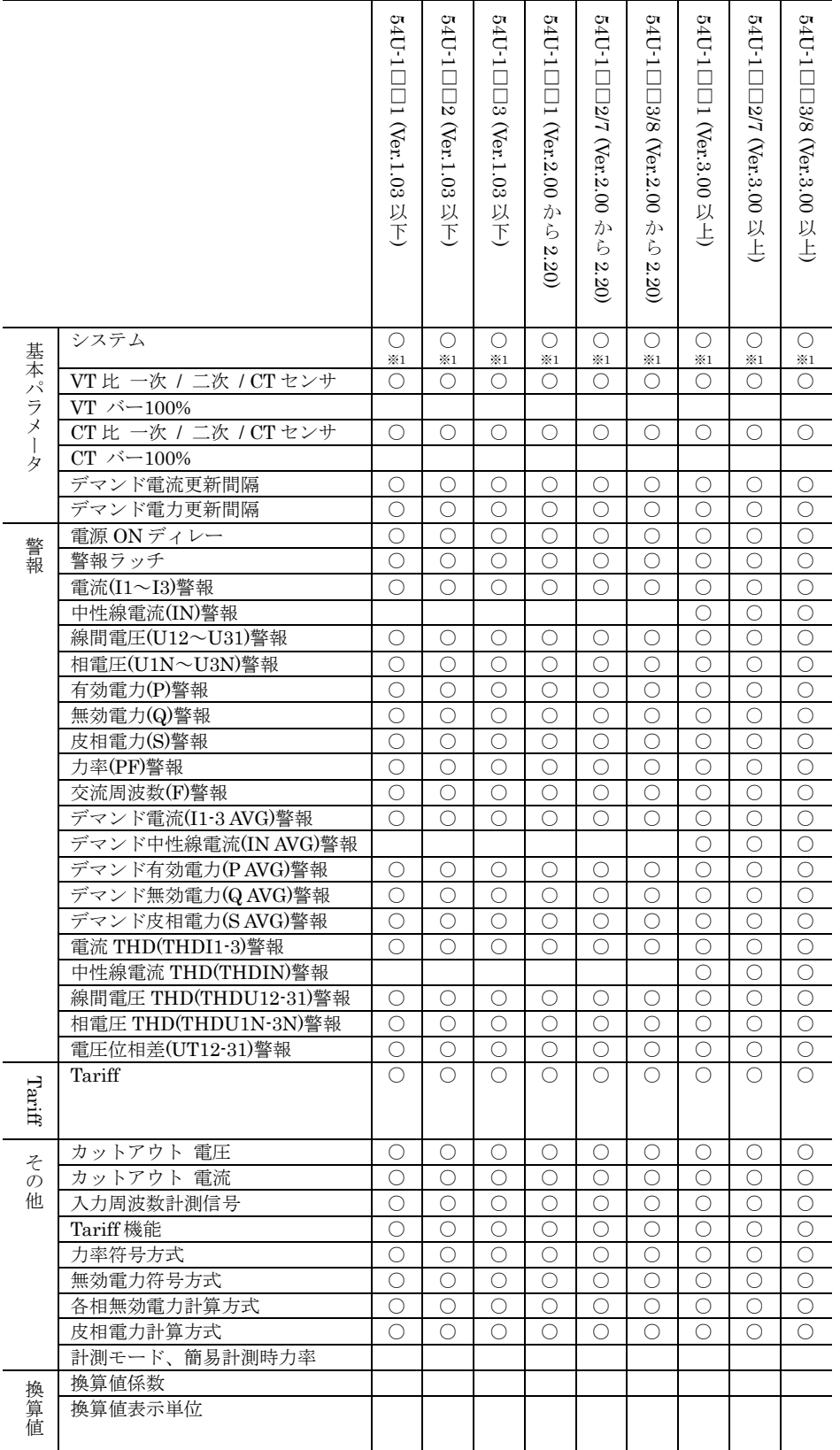

※1 三相 4 線の設定は行えません。

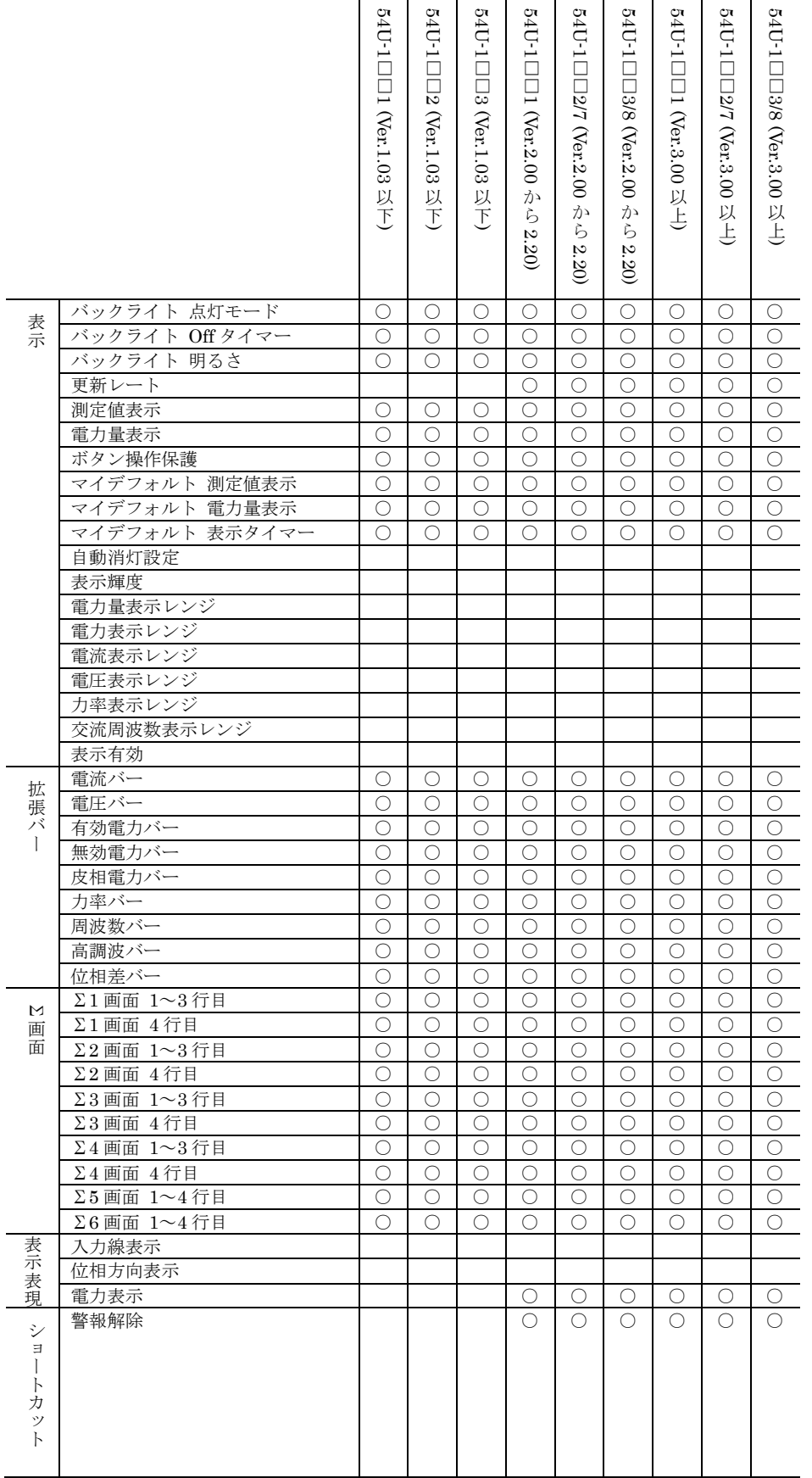

54U-1□ 54U-1 □ 54U-1□□ 54U-1□□ 54U-1 □ 54U-1 □ 54U-1□□ 54U-1 □ 54U-1 □ □□□□□□□□□1 (Ver.1.03 2 (Ver.1.03 3 (Ver.1.03 1 (Ver.2.00 2/7 (Ver.2.00 3/8 (Ver.2.00 1 (Ver.3.00 2/7 (Ver.3.00 3/8 (Ver.3.00 以<br>下 以<br>下 以<br>下 か ら以上 か らか ら以上 以上 2.20) 2.20) 2.20) 機能 ○  $\bigcirc$  $\bigcirc$ ○ ○ ○ ○ ○ ○ Di  $\gtrsim 1$ ※1 ※1 動作モード ○ ○ ○ ○ ○ ○ ○ ○ ○ Do1 機能 ○ ○ ○ ○ ○ ○ ○ ○ ○ Do 動作モード 電力量 Do2 機能 動作モード 電力量 Do3 機能 動作モード 電力量 Do4 機能 動作モード 電力量 Ao1 入力 ○ ○ ○ ○ ○ ○ Ao ゼロ / スパン微調整 Ao2 リニアライズ 入力 0% / 出力 0% 入力 100% / 出力 100% テーブル Ao3 入力 ○ ○ ○ ○ ○ ○ Ao4 ゼロ / スパン微調整 リニアライズ 入力 0% / 出力 0% 入力 100% / 出力 100% テーブル 機器アドレス ○ ○ ○ Modbus 伝送速度 ○ ○ ○ パリティビット ○ ○ ○ ストップビット長 ○ ○ ○ モード IP アドレス サブネットマスク <u>デフォルトゲートウェイ</u> ポート 接続タイムアウト RUN LED タイムアウト 32 ビットワード転送順序 | ○ | | | ○ | | | ○ プロトコル動作タイマー ○ │ │ │ │ ○ │ │ │ │ ○ 局番 CC-Link CC-Link 伝送速度

※1 警報解除と Tariff 切り換えの機能を割り当てることはできません。

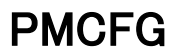

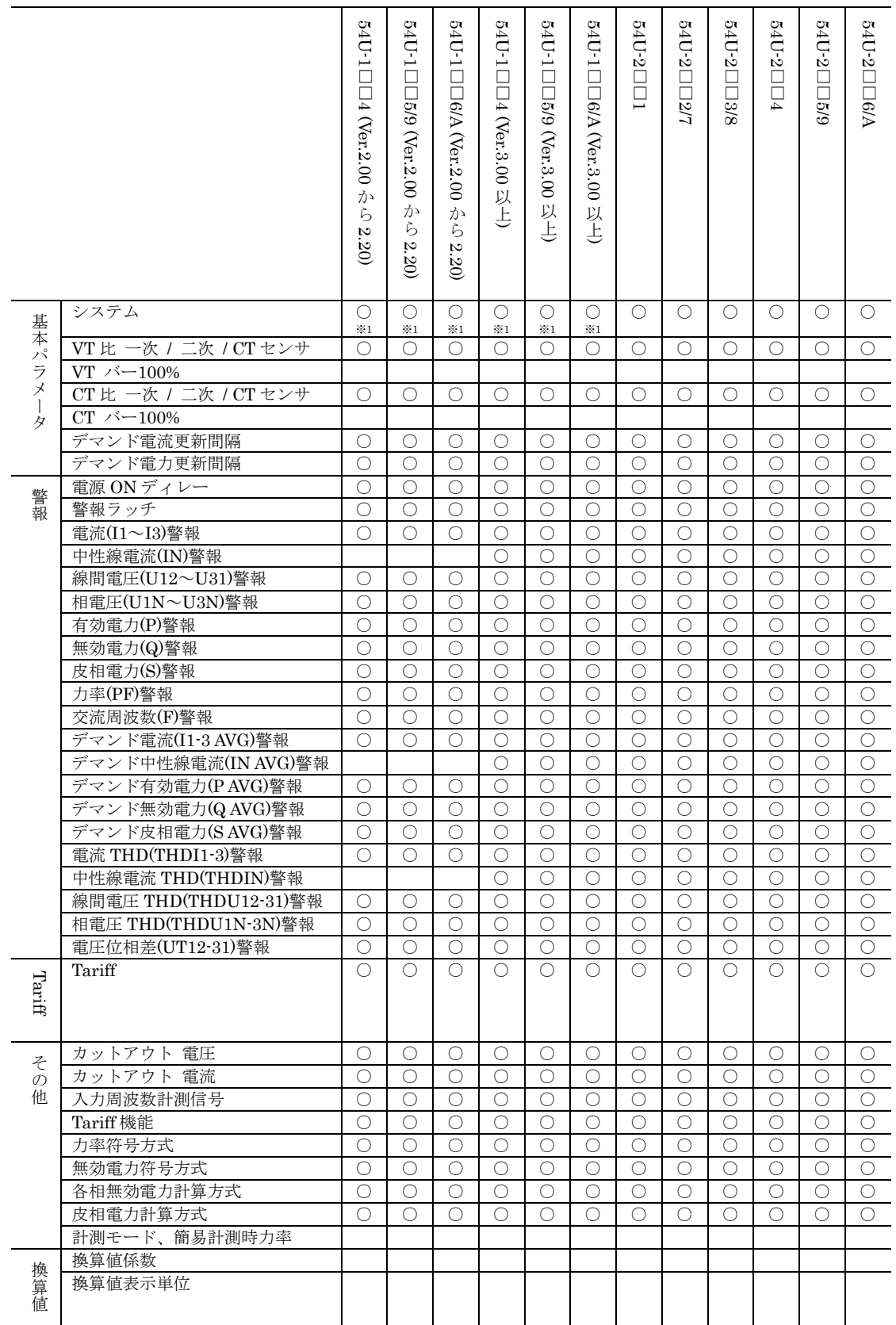

※1 三相 4 線の設定は行えません。

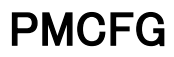

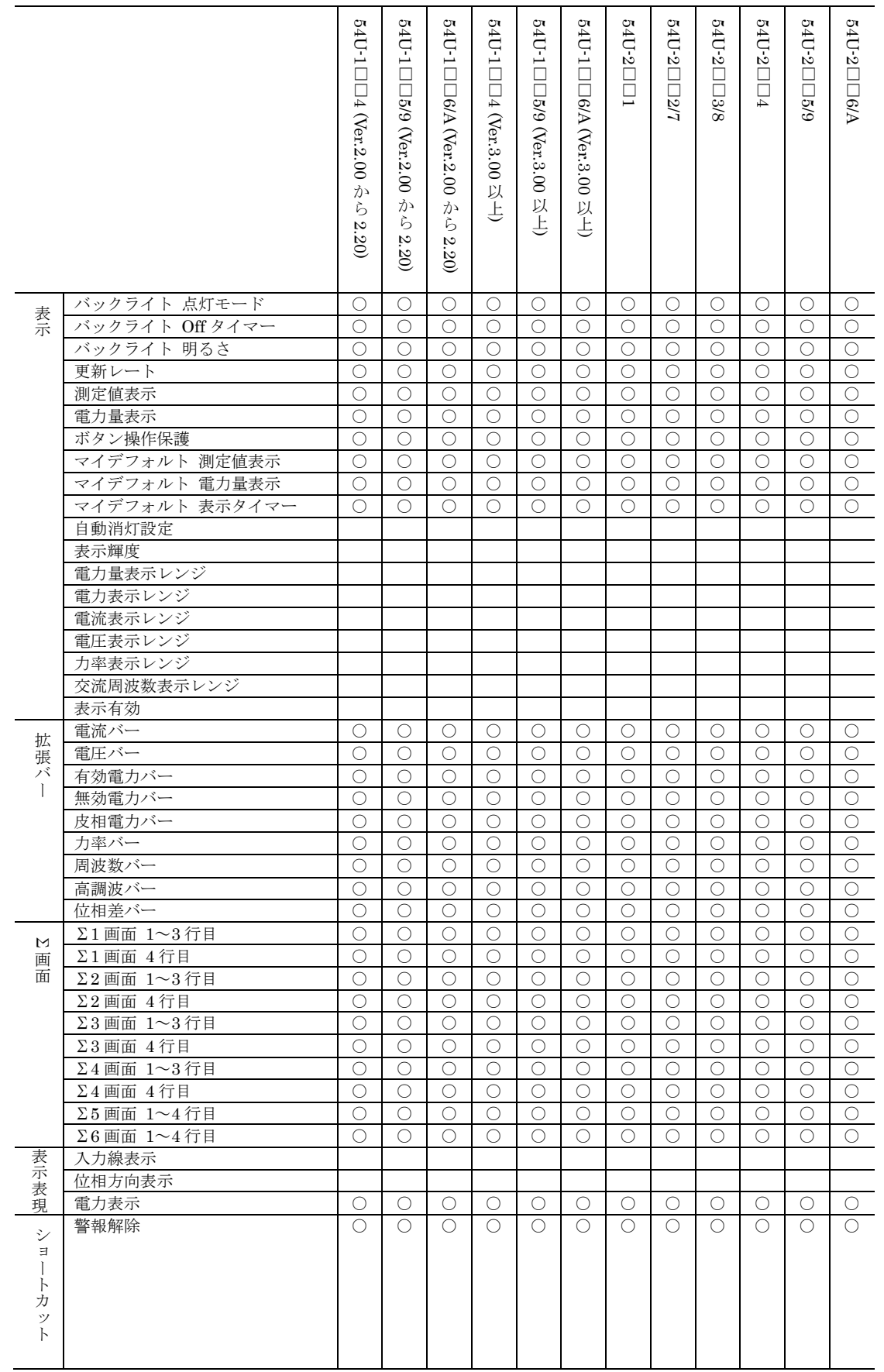

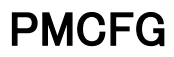

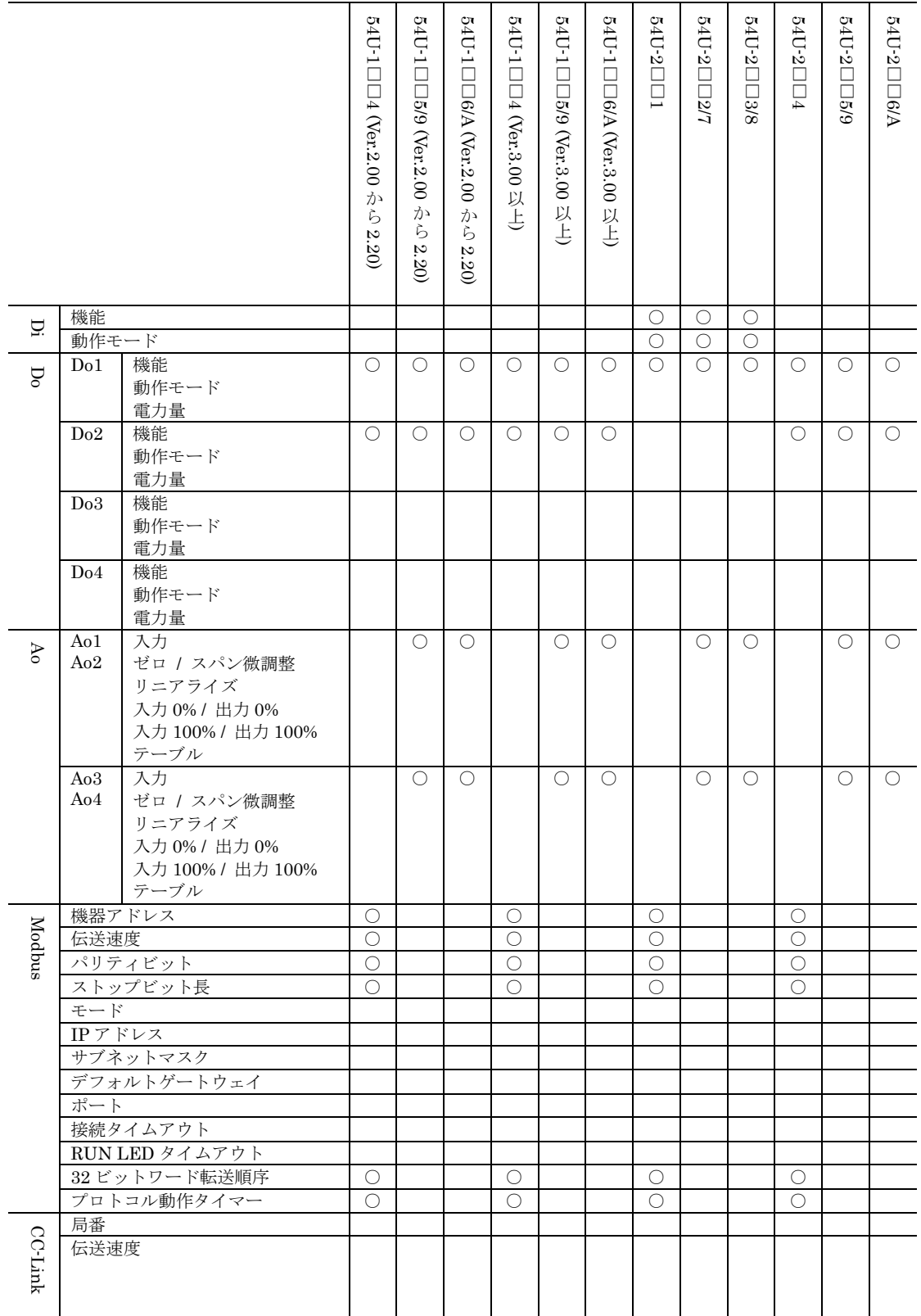

#### $54$ UL-1 $\Box$  $54$ UL-1 $\Box$  $54$ UL-1 $\Box$  $54$ UL-1 $\Box$ 54UL-2 □ 54UL-2 □ 54UC-1□ 54UC-1□ 54UC-1□ 54UC-1□ 54UC-2 □ 54UC-2 □ □□□□□1 □2 □□□□□1 □2 2 (Ver.1.02 2 (Ver.3.00 1 (Ver.1.02 1 (Ver.3.00 1 (Ver.1.00 2 (Ver.1.00 1 (Ver.3.00 2 (Ver.3.00  $(Ner.1.02)$ 以<br>下 以<br>下 以上 以上 以<br>下 以 下) 以上 以上 ○<br>※1 システム ○ ○  $\begin{array}{c|c|c|c|c} \hline \circ & \circ & \circ \end{array}$ ○  $\circ$   $\circ$ ○ ※1 ○ ※1 ○ ※1 ※1 ※1 ※1 ※1 VT 比 一次 / 二次 / CT センサ ○ ○ ○ ○ ○ ○ ○ ○ ○ ○ ○ ○ VT バー100% CT 比 一次 / 二次 / CT センサ ○ ○ ○ ○ ○ ○ ○ ○ ○ ○ ○ ○ CT バー100% デマンド電流更新間隔 ○ ○ ○ ○ ○ ○ ○ ○ ○ ○ ○ ○ デマンド電力更新間隔 ○ ○ ○ ○ ○ ○ ○ ○ ○ ○ ○ ○ 電源 ON ディレー ○ ○ ○ ○ ○ ○ ○ ○ ○ ○ ○ ○ 警報ラッチ ○ ○ ○ ○ ○ ○ ○ ○ ○ ○ ○ ○ 電流(I1~I3)警報 ○ ○ ○ ○ ○ ○ ○ ○ ○ ○ ○ ○ 中性線電流(IN)警報 ○ ○ ○ ○ ○ ○ ○ ○ 線間電圧(U12~U31)警報 ○ ○ ○ ○ ○ ○ ○ ○ ○ ○ ○ ○ 相電圧(U1N~U3N)警報 ○ ○ ○ ○ ○ ○ ○ ○ ○ ○ ○ ○ 有効電力(P)警報 ○ ○ ○ ○ ○ ○ ○ ○ ○ ○ ○ ○ 無効電力(Q)警報 ○ ○ ○ ○ ○ ○ ○ ○ ○ ○ ○ ○ 皮相電力(S)警報 ○ ○ ○ ○ ○ ○ ○ ○ ○ ○ ○ ○ 力率(PF)警報 ○ ○ ○ ○ ○ ○ ○ ○ ○ ○ ○ ○ 交流周波数(F)警報 ○ ○ ○ ○ ○ ○ ○ ○ ○ ○ ○ ○ デマンド電流(I1-3 AVG)警報 ○ ○ ○ ○ ○ ○ ○ ○ ○ ○ ○ ○ デマンド中性線電流(IN AVG)警報 ○ ○ ○ ○ ○ ○ ○ ○ デマンド有効電力(P AVG)警報 ○ ○ ○ ○ ○ ○ ○ ○ ○ ○ ○ ○ デマンド無効電力(Q AVG)警報 ○ ○ ○ ○ ○ ○ ○ ○ ○ ○ ○ ○ デマンド皮相電力(S AVG)警報 ○ ○ ○ ○ ○ ○ ○ ○ ○ ○ ○ ○ 電流 THD(THDI1-3)警報 ○ ○ ○ ○ ○ ○ ○ ○ ○ ○ ○ ○ 中性線電流 THD(THDIN)警報 ○ ○ ○ ○ ○ ○ ○ ○ 線間電圧 THD(THDU12-31)警報 ○ ○ ○ ○ ○ ○ ○ ○ ○ ○ ○ ○ 相電圧 THD(THDU1N-3N)警報 ○ ○ ○ ○ ○ ○ ○ ○ ○ ○ ○ ○ 電圧位相差(UT12-31)警報 ○ ○ ○ ○ ○ ○ ○ ○ ○ ○ ○ ○ Tariff ○ ○ ○ ○ ○ ○ ○ ○ ○ ○ ○ ○ カットアウト 電圧 ○ ○ ○ ○ ○ ○ ○ ○ ○ ○ ○ ○ カットアウト 電流 ○ ○ ○ ○ ○ ○ ○ ○ ○ ○ ○ ○ 入力周波数計測信号 ○ ○ ○ ○ ○ ○ ○ ○ ○ ○ ○ ○ Tariff 機能 ○ ○ ○ ○ ○ ○ ○ ○ ○ ○ ○ ○ 力率符号方式 ○ ○ ○ ○ ○ ○ ○ ○ ○ ○ ○ ○ 無効電力符号方式 ○ ○ ○ ○ ○ ○ ○ ○ ○ ○ ○ ○ 各相無効電力計算方式 ○ ○ ○ ○ ○ ○ ○ ○ ○ ○ ○ ○ 皮相電力計算方式 ○ ○ ○ ○ ○ ○ ○ ○ ○ ○ ○ ○ 計測モード、簡易計測時力率

※1 三相 4 線の設定は行えません。

換算値係数 換算値表示単位

基

本パラメ ー タ

警 報

Tariff

その 他

換 算 値

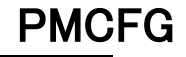

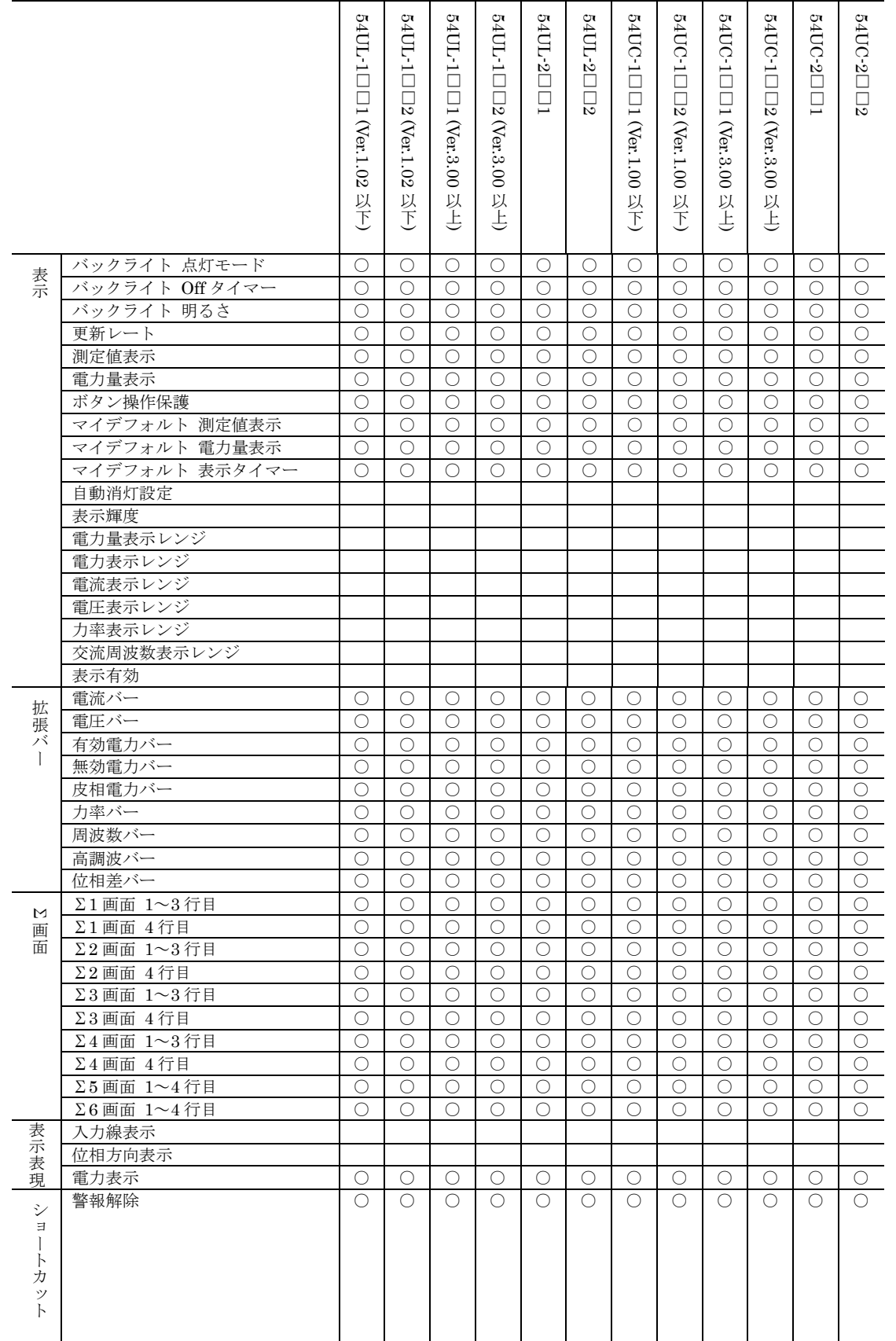

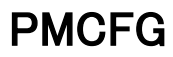

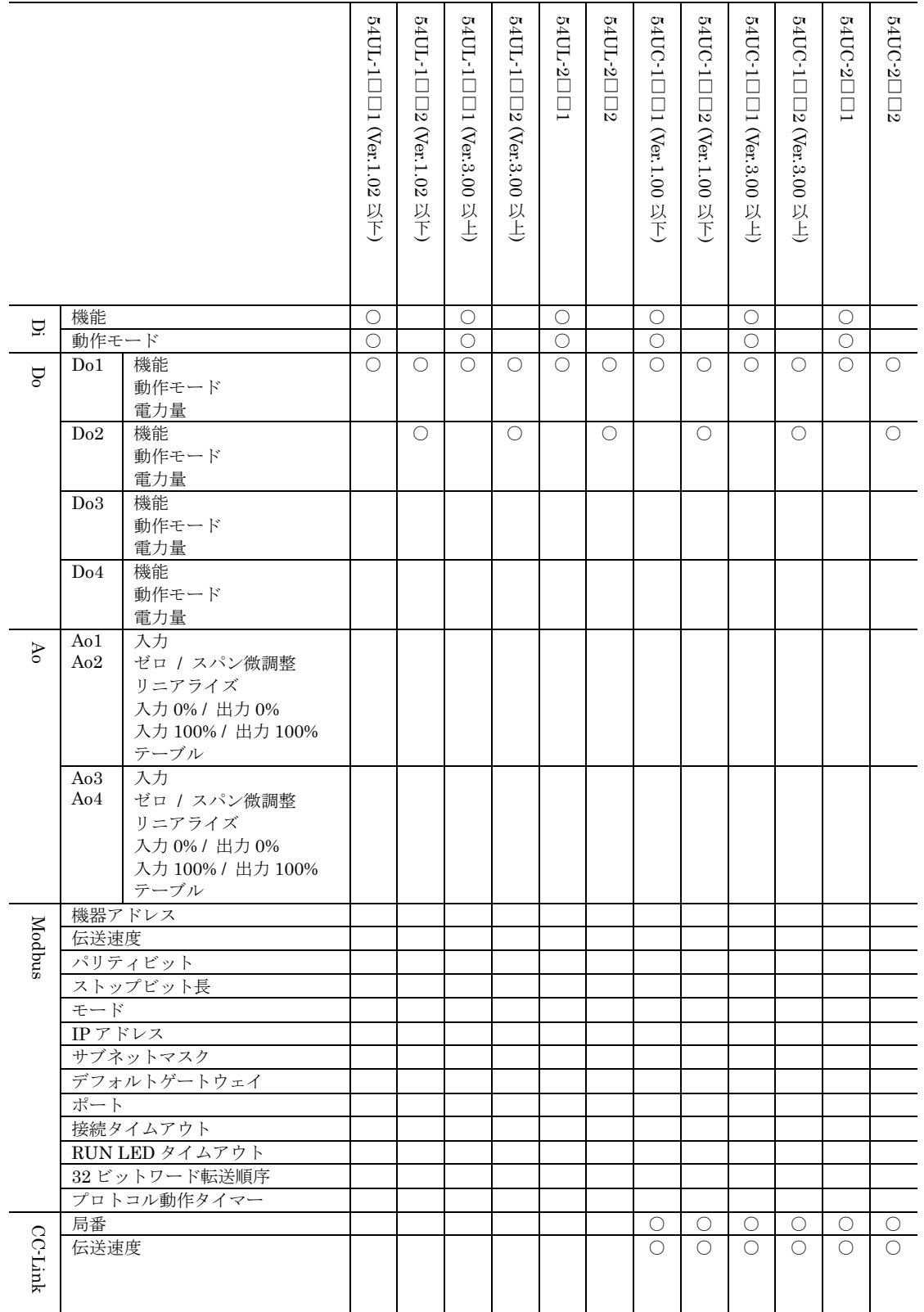

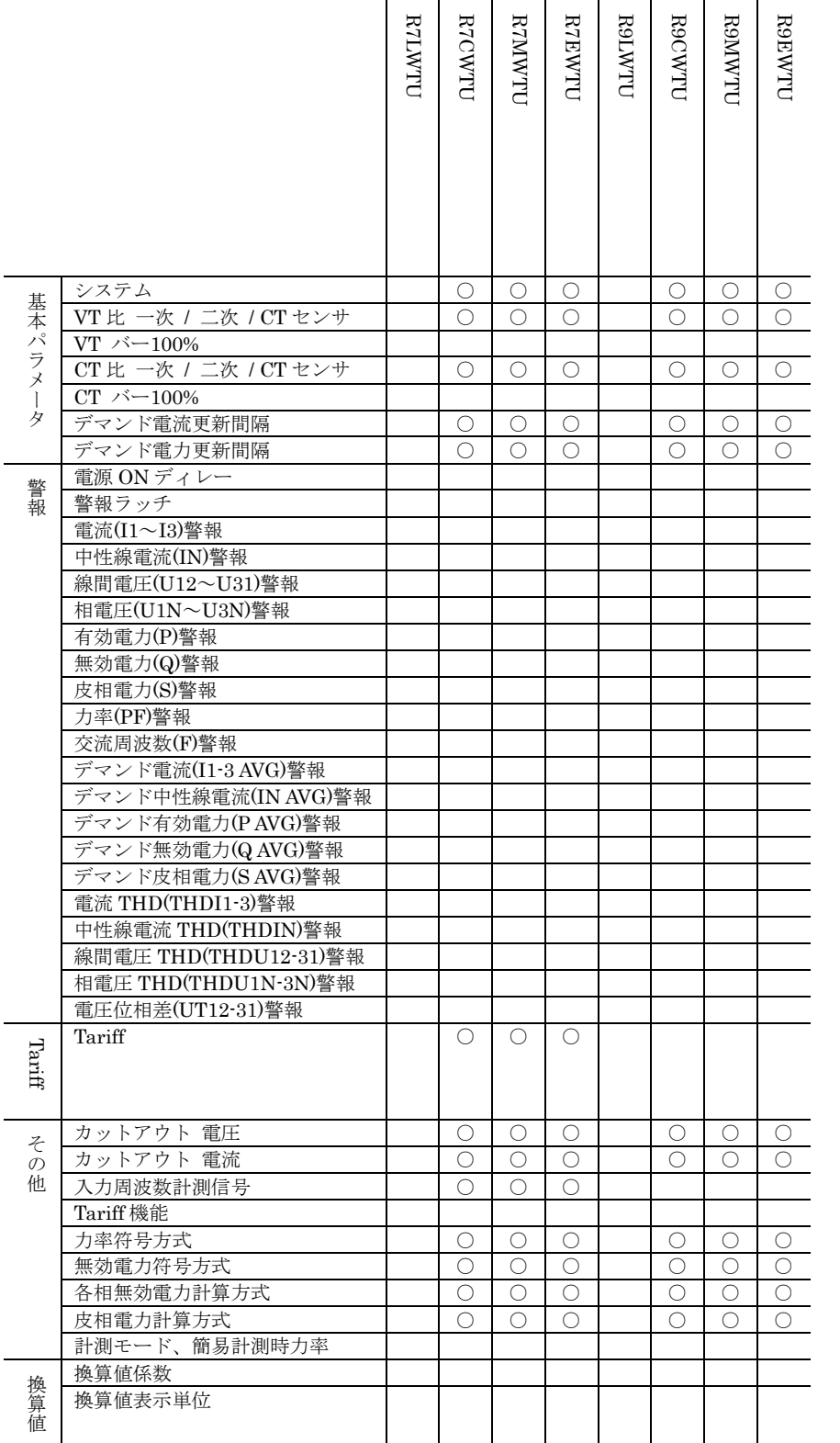

\* R7LWTU, R9LWTU のコンフィギュレーションは LonWorks の管理ツール(LonMaker 等)で行ってください。

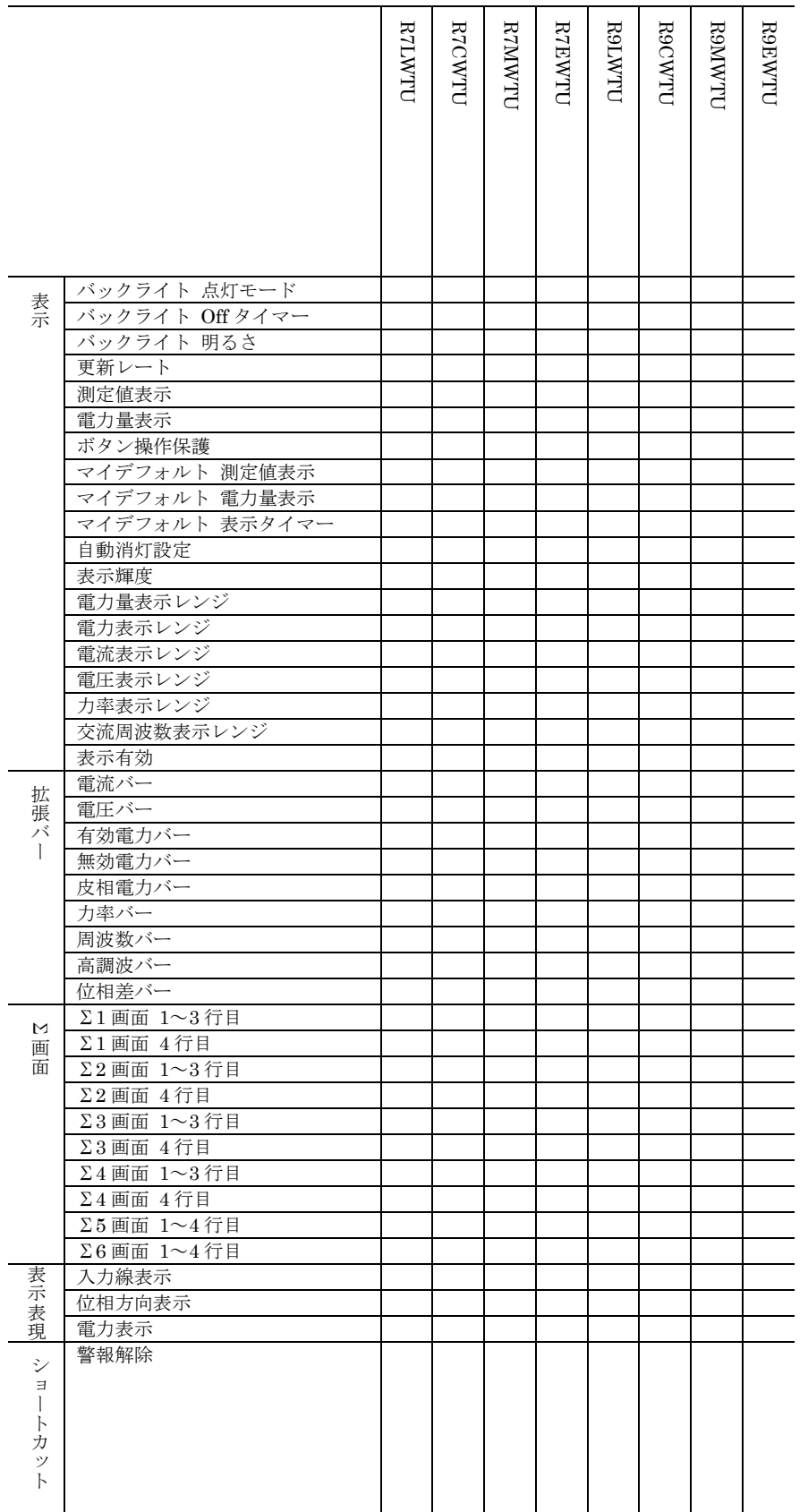

#### **R9LWTU R9MWTU R9EWTU RTIWTD R7CWTU RTMWTU R7EWTU R9CWTU** R7LWTU R7CWTU R7MWTU R7EWTU R9LWTU R9CWTU R9MWTU R9EWTU 機能 Di 動作モード Do1 機能 Do 動作モード 電力量 Do2 機能 動作モード 電力量 Do3 機能 動作モード 電力量 Do4 機能 動作モード 電力量 入力 Ao1 Ao Ao2 ゼロ / スパン微調整 リニアライズ 入力 0% / 出力 0% 入力 100% / 出力 100% テーブル Ao3 入力 ゼロ / スパン微調整 Ao4 リニアライズ 入力 0% / 出力 0% 入力 100% / 出力 100% テーブル 機器アドレス Modbus 伝送速度 パリティビット ○ ○ ストップビット長 ○ ○ モード ○ ○ IP アドレス ○ ○ サブネットマスク ○ ○ デフォルトゲートウェイ ○ ○ ポート ○ ○ 接続タイムアウト マンクリッシュ おもの こうしょう つうしょう つうしょう RUN LED タイムアウト ○ ○ ○ ○ 32 ビットワード転送順序 プロトコル動作タイマー 局番 CC-Link CC-Link 伝送速度

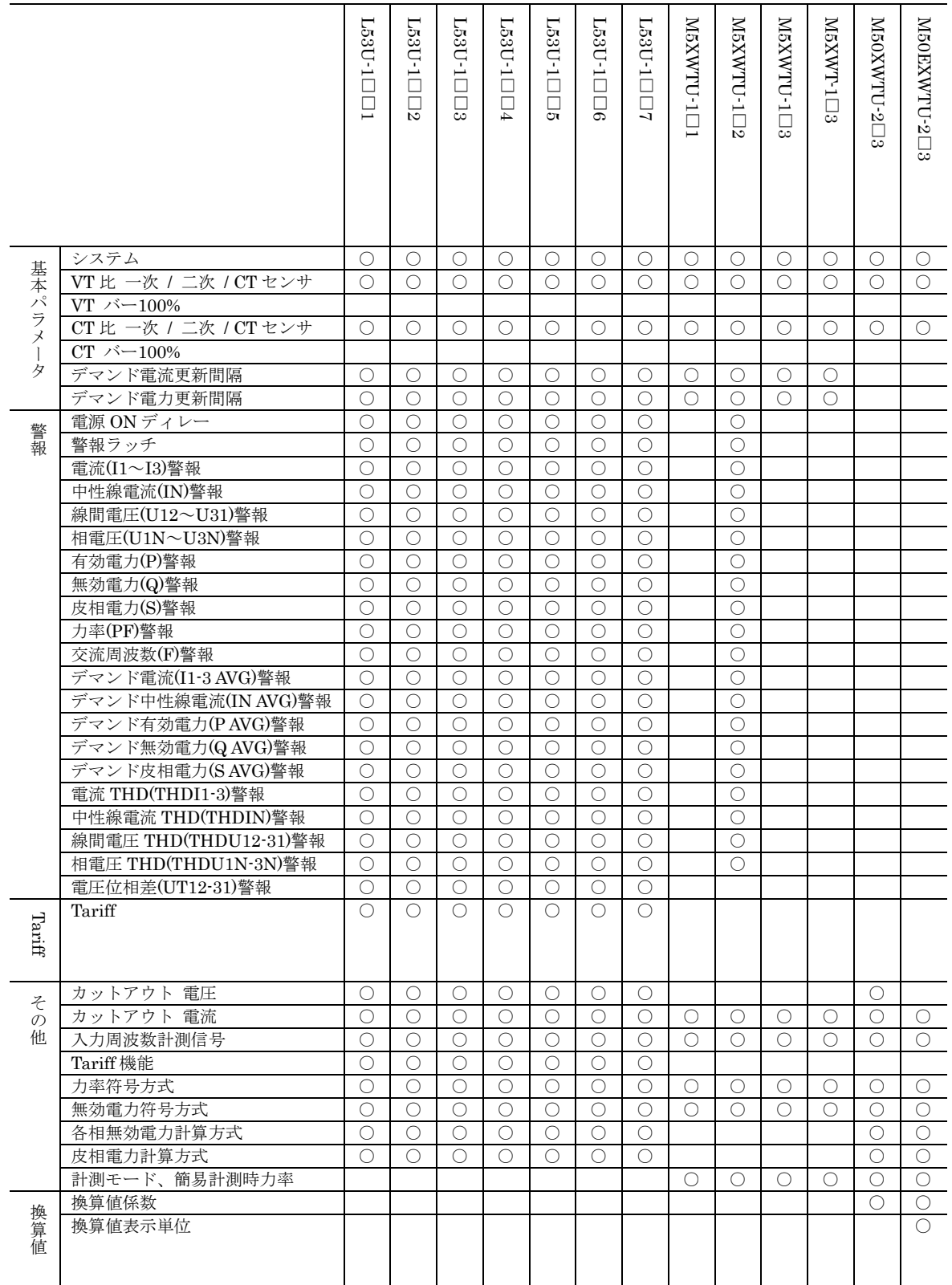

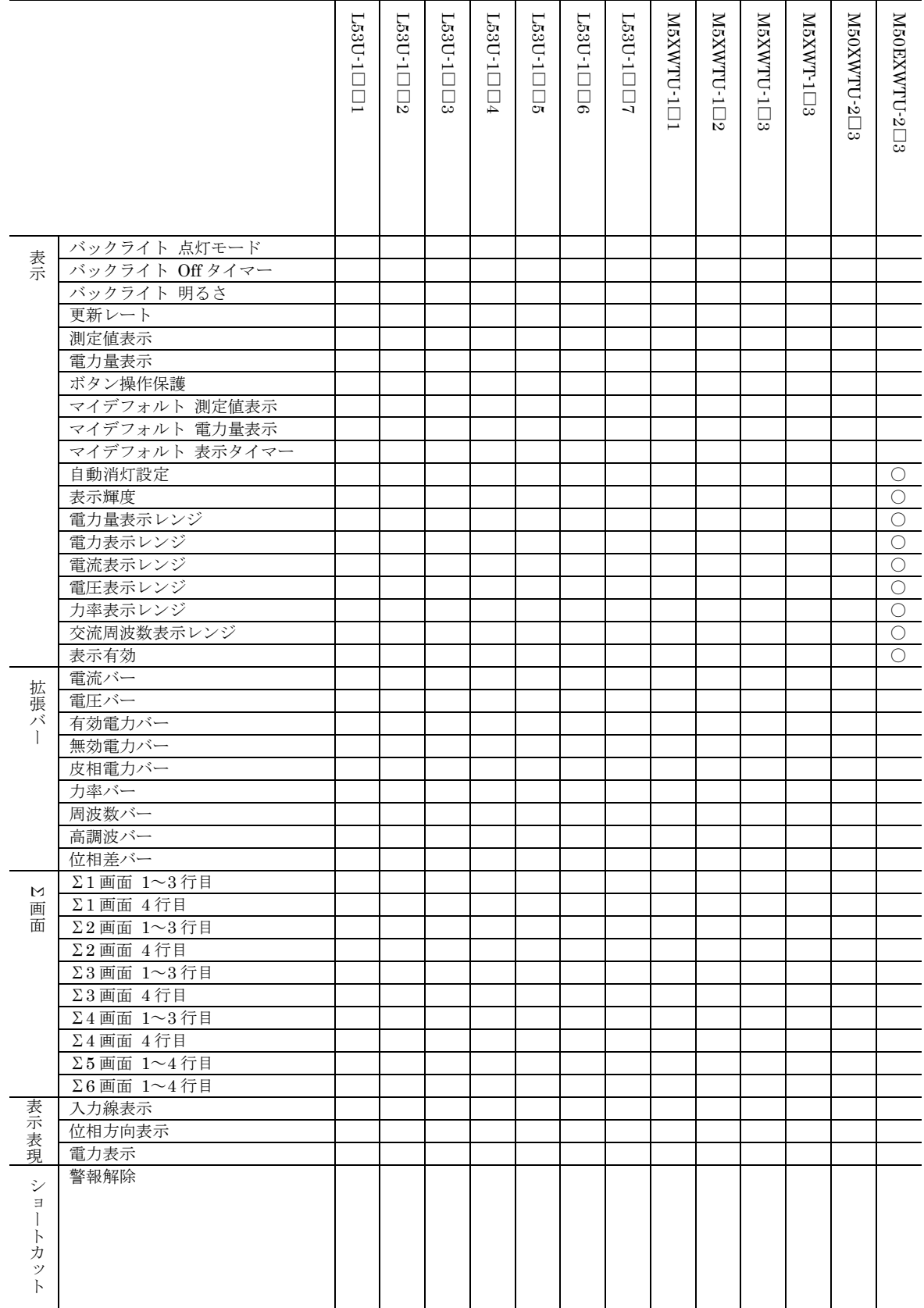

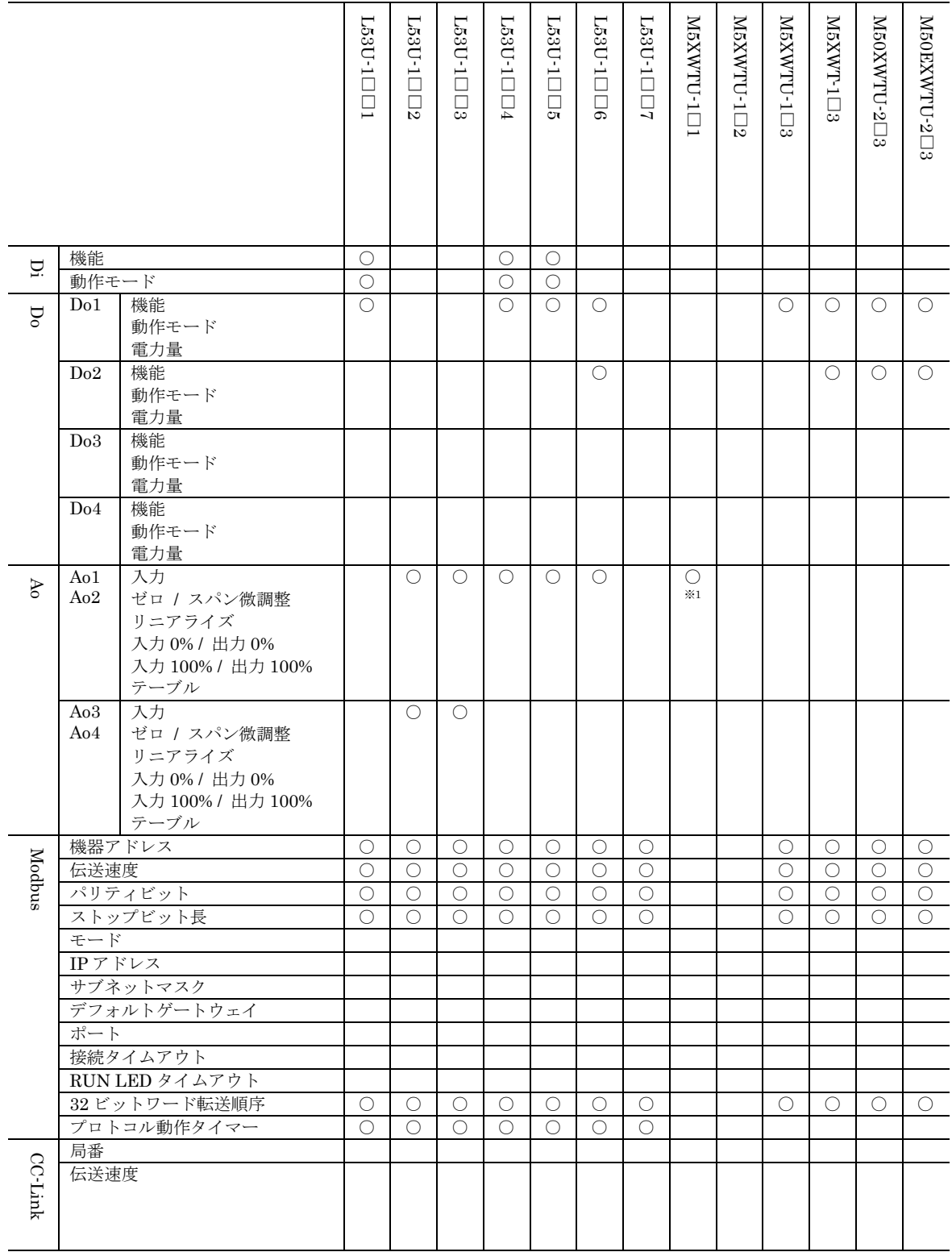

※1 Ao1 のみ

 $\overline{\phantom{a}}$ 

# <span id="page-38-0"></span>4. 基本パラメータ

起動時の画面で設定できる、各基本パラメータについて記述します。

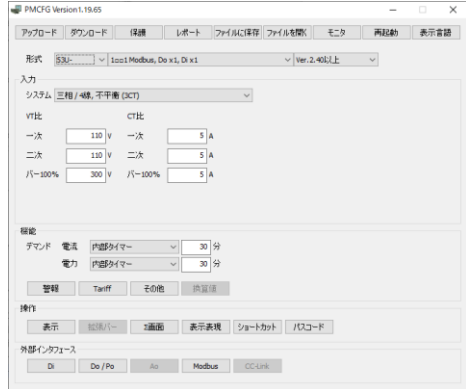

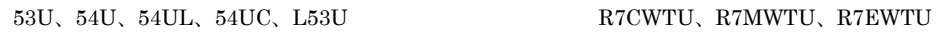

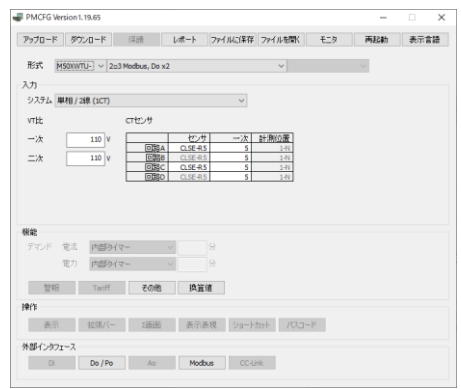

M50XWTU、M50EXWTU

# <span id="page-38-1"></span>4.1. 形式

コンフィギュレーション対象の機器の種類を以下の項目より選択します。

| $53U -$ | $1 \square \square 1$ Modbus, Do x1, Di x1        | $Ver.1.02  \cup$    |
|---------|---------------------------------------------------|---------------------|
|         |                                                   | $Ver. 2.00$ から 2.31 |
|         |                                                   | Ver.2.40 以上         |
|         | $1 \square \square 2$ Ao4-20mA x4                 | Ver.2.31 以下         |
|         |                                                   | Ver.2.40 以上         |
|         | $1 \square \square 3$ Ao 1-5V x4                  | Ver.2.31 以下         |
|         |                                                   | Ver.2.40 以上         |
|         | $1 \square \square 4$ Ao4-20mA x2, Do x1, Di x1   | Ver.2.31 以下         |
|         |                                                   | Ver.2.40 以上         |
|         | $1 \square \square 5$ Ao1 5V x2, Do x1, Di x1     | Ver.2.31 以下         |
|         |                                                   | Ver.2.40 以上         |
|         | $1 \square \square 6$ Ao4-20mA x2, Do x2          | Ver.2.31 以下         |
|         |                                                   | Ver.2.40 以上         |
|         | $1 \square \square 7$ Ao 1 - 5V x 2, Do x 2       | Ver.2.31 以下         |
|         |                                                   | Ver.2.40 以上         |
|         | $1 \square \square 8$ Modbus, Do x3               | Ver.2.31 以下         |
|         |                                                   | Ver.2.40 以上         |
|         | $1 \square \square 9$ Do x4                       | Ver.2.31 以下         |
|         |                                                   | Ver.2.40 以上         |
| $54U -$ | $1 \square \square 1$ Modbus, Do x1, Di x1        | Ver.1.03 以下         |
|         |                                                   | Ver.2.00 から 2.20    |
|         |                                                   | Ver.3.00 以上         |
|         | $1 \square \square 2/7$ Ao4-20mA x4, Do x1, Di x1 | Ver.1.03 以下         |
|         | $\times 1$                                        | $Ver. 2.00$ から 2.20 |
|         |                                                   | Ver.3.00 以上         |
|         |                                                   |                     |

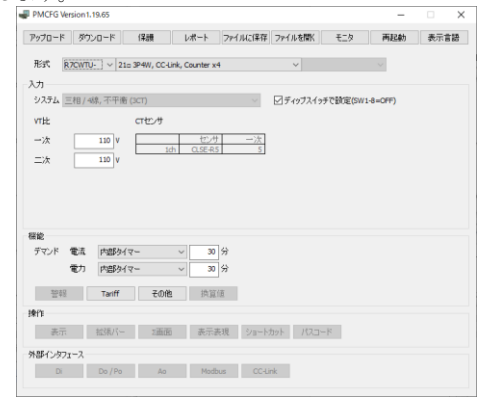

R9CWTU、R9MWTU、R9EWTU M5XWTU、M5XWT

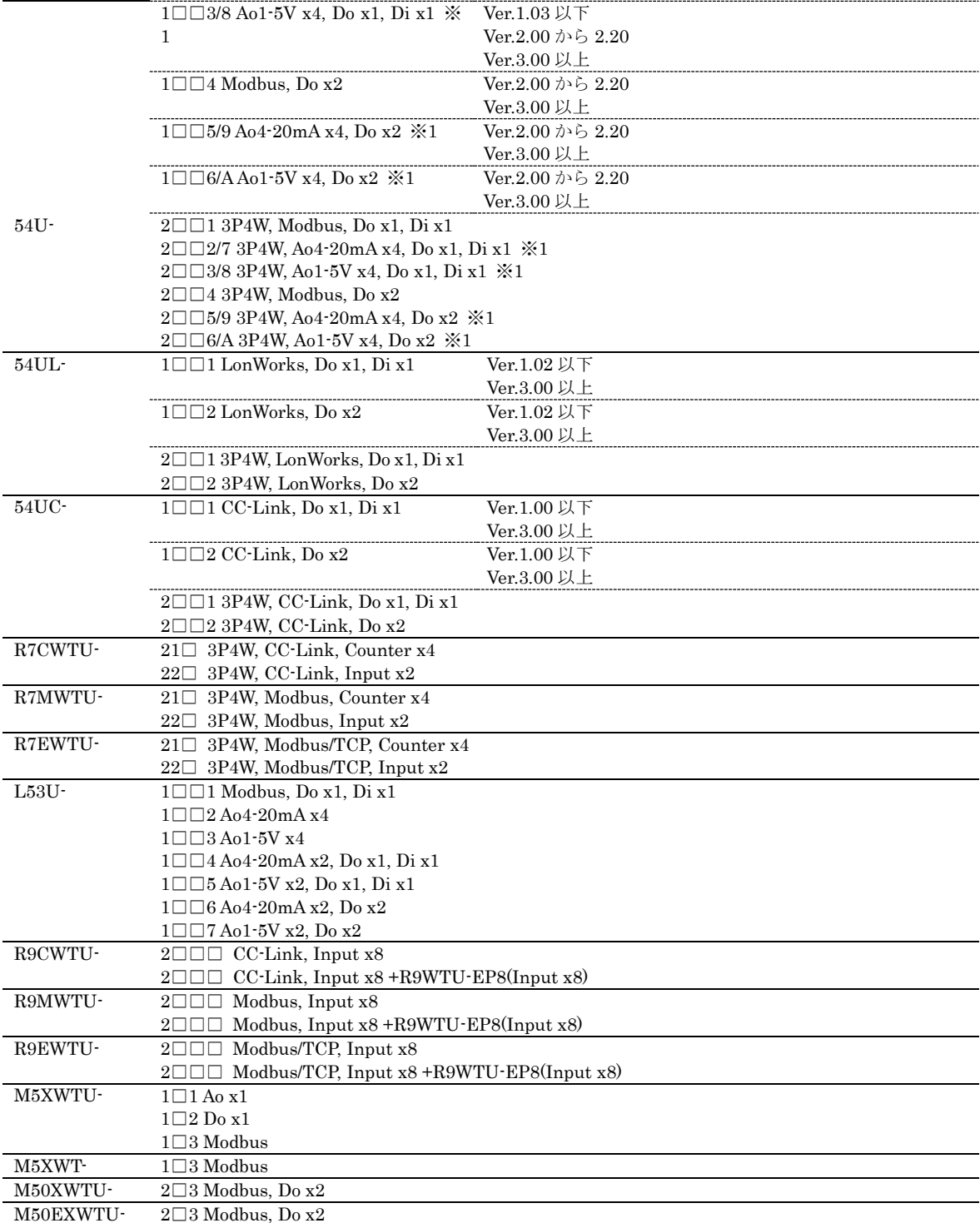

※1形式末尾の/(スラッシュ)は "または"を意味します。

たとえば 54U-1□□2/7 の表記は 54U-1□□2 または 54U-1□□7 を意味します。

### <span id="page-40-1"></span><span id="page-40-0"></span>4.2. 入力

#### 4.2.1. システム

機器への電流、電圧の入力結線方式を以下の項目より選択します。

単相 / 2 線 (1CT)

単相 / 3 線 (2CT)

三相 / 3 線, 平衡 (1CT) ※3

- 三相 / 3 線, 不平衡 (2CT)
- 三相 / 4 線, 平衡 (1CT) ※1
- 三相 / 4 線, 不平衡 (3CT) ※1 三相 / 3 線, 不平衡 (3CT) ※2
- ※1 三相 4 線は 53U、L53U、または三相 4 線に対応した 54U、54UL、54UC(形式:54U□-2□□□)、R7CWTU、R7MWTU、 または R7EWTU でのみ選択可能です。

※2 3CTを使用しての三相 3線は三相 4線に対応した 54U、54UL または 54UC (形式: 54Uロ-2□□□)でのみ選択可能 です。

※3 三相 / 3 線, 平衡 (1CT)は M5XWTU、M5XWT では選択できません。

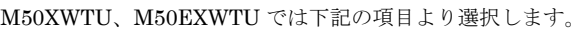

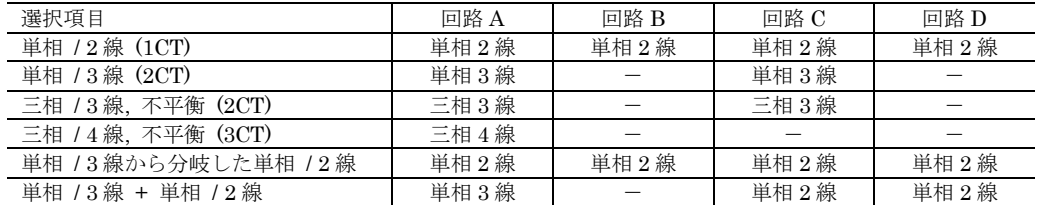

M50XWTU、M50EXWTU は電圧共通ですが、最大 4 回路での計測が可能で、本設定により上表のように回路 A~回路 D による個別の負荷計測が行えます。

#### <span id="page-40-2"></span>4.2.2. VT 比 / 一次

#### <span id="page-40-3"></span>4.2.3. VT 比 / 二次

機器に外部 VT を取り付けたときの VT 比を設定します。設定は一次側が 50 ~ 400 000 V、二次側が 50 ~ 500 V の範囲 で行えます。機器では VT 比を 400 000 / 50 V まで設定できますが、機器で計測できる最大電力は 2 GVA までであること に注意してください。

二次側設定値は 500V まで設定可能となっておりますが、これは機器に 500V が入力可能であることを意味するものではあ りません。機器の仕様書に記載された入力定格値を超えるような条件で使用しないようご注意ください。

#### <span id="page-40-4"></span>4.2.4. VT 比 / バー100%

機器の電圧バー表示と、本ソフトウェアのモニタ画面のベクトル図の 100%相当値を設定します。設定は 50 ~ 400 000 V の範囲で行えます。54U、54UL または 54UC では、本設定はサポートしていません。拡張バー機能で設定を行ってくださ い。

#### <span id="page-40-5"></span>4.2.5. CT 比 / 一次

<span id="page-40-6"></span>4.2.6. CT 比 / 二次

機器に外部 CT を取り付けたときの CT 比を設定します。設定は一次側が 1 ~ 20 000 A、二次側が 1 ~ 5 A の範囲で行え ます。機器では CT 比を 20 000 / 1 A まで設定できますが、機器で計測できる最大電力は 2 GVA までであることに注意して ください。

### <span id="page-41-0"></span>4.2.7. CT センサ

電流入力で使用するセンサを以下の項目より選択します。

CLSE-R5 CLSE-05 CLSE-10 CLSE-20 CLSE-40 CLSE-60

CLSE-R5 選択時のみ CT 比一次の電流値の設定が必要です。CLSE-R5 を直接、測定対象のラインに接続時は 5、それ以外 は CLSE-R5 に接続している CT の一次電流値を設定してください。

M50XWTU、M50EXWTU では回路 A と B、回路 C と D はそれぞれ共通のセンサ設定となります。

#### <span id="page-41-1"></span>4.2.8. 計測位置

M50XWTU、M50EXWTU では、単相 / 3 線から分岐した単相 / 2 線、または単相 / 3 線 + 単相 / 2 線を選択時、単相 / 2 線の計測対象となる負荷の位置を下記から選択することができます。

 $1-N$ 3-N

1-3

#### <span id="page-41-2"></span>4.2.9. CT 比 / バー100%

機器の電流バー表示と、本ソフトウェアのモニタ画面のベクトル図の 100%相当値を設定します。設定は 1 ~ 20 000 A の 範囲で行えます。54U、54UL または 54UC では、本設定はサポートしていません。拡張バー機能で設定を行ってください。

# <span id="page-42-0"></span>5. 機能パラメータ

機能パラメータは、基本的な測定動作以外の警報等の詳細機能の設定を行うためのものです。

### <span id="page-42-2"></span><span id="page-42-1"></span>5.1. デマンド更新間隔

#### 5.1.1. 電流(デマンド電流更新間隔)

内部タイマーを選択すると、機器内蔵のタイマーにより設定した時間(分)ごとに自動的にデマンド電流が計算されます。 時間は 1~60 分の範囲で設定可能です。

接点入力を選択すると、機器の接点入力端子にパルスを入力することにより、任意のタイミングでデマンド電流を計算でき ます。

#### <span id="page-42-3"></span>5.1.2. 電力(デマンド電力更新間隔)

内部タイマーを選択すると、機器内蔵のタイマーにより設定した時間(分)ごとに自動的にデマンド電力が計算されます。 時間は 1~60 分の範囲で設定可能です。

接点入力を選択すると、機器の接点入力端子にパルスを入力することにより、任意のタイミングでデマンド電力を計算でき ます。

(注)接点入力設定時、100 分パルス入力がないと、自動的にデマンド値が計算されることに注意してください。また、接 点入力選択時は「接点入力設定」の「機能」を「デマンド値更新」に設定してください。

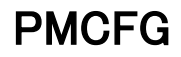

# <span id="page-43-0"></span>5.2. 警報

警報機能の設定を行います。機器の警報は以下の 19 種類があり、それぞれの警報に対して上下限値を設定、任意の警報の みを有効にして使用することができます。

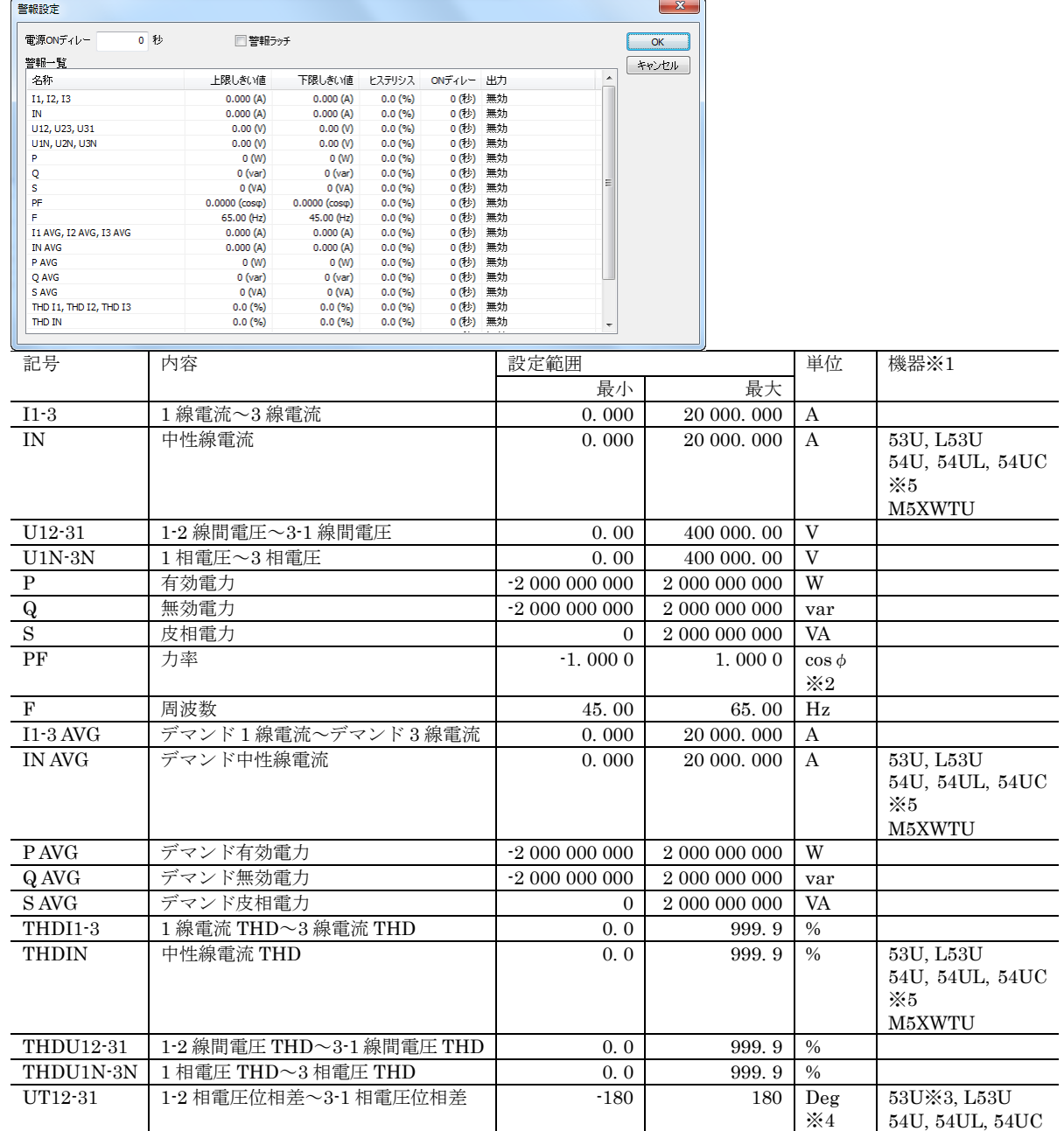

※1 機器の欄に機器名を記述している警報は、その機器でのみ設定可能です。

※2 53U 機器本体では PF と表示します。

※3 53U ではファームウェアバージョン 2.00 以上で設定可能です。

※4 機器本体では単位表示しません。

※5 三相 4線に対応、またはファームウェアバージョン 3.00 以上の 54U、54UL または 54UC(形式: 54U□-2□□□)で のみ設定可能です。

#### <span id="page-44-0"></span>5.2.1. 電源 ON ディレー

電源 ON 後、設定した時間警報発令条件を満たしても、警報を発令しません。設定は 0~999 秒の範囲で行えます。 電源 ON ディレー時間は、機器起動時より、約 2 秒後の計測開始を 0 秒としてカウントします。

#### <span id="page-44-1"></span>5.2.2. 警報ラッチ

警報発令後、警報発令条件を満たさない状態になったときに、警報の発令を解除するかどうかをチェック、未チェックで選 択します。

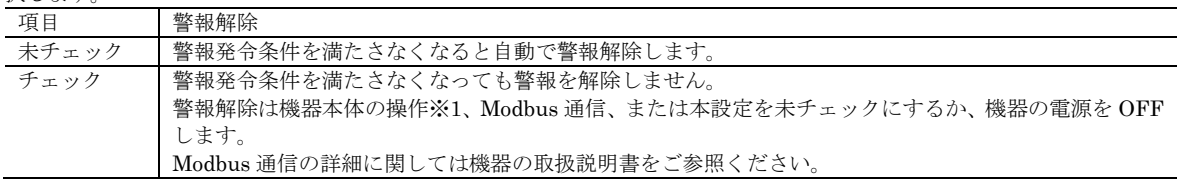

※1 機器本体の操作で警報解除ができるのはファームウェアバージョン 2.00 以上の 53U、54U とすべてのバージョンの 54UL、54UC です。

#### <span id="page-44-2"></span>5.2.3. 上限しきい値

各警報の計測値上限しきい値を設定します。設定範囲は前頁の表を参照してください。計測値が上限しきい値を超える(計 測値>上限しきい値)と警報条件を満たします。

#### <span id="page-44-3"></span>5.2.4. 下限しきい値

各警報の計測値下限しきい値を設定します。設定範囲は前頁の表を参照してください。計測値が下限しきい値を下回る(計 測値<下限しきい値)と警報条件を満たします。

#### <span id="page-44-4"></span>5.2.5. ヒステリシス

各警報のヒステリシス値を設定します。0.0~99.9%の範囲で設定できます。ヒステリシスの%単位と実際の実量単位との関 係は下表のようになります。特に注記がない場合 0%を実量単位で 0 と見なします。

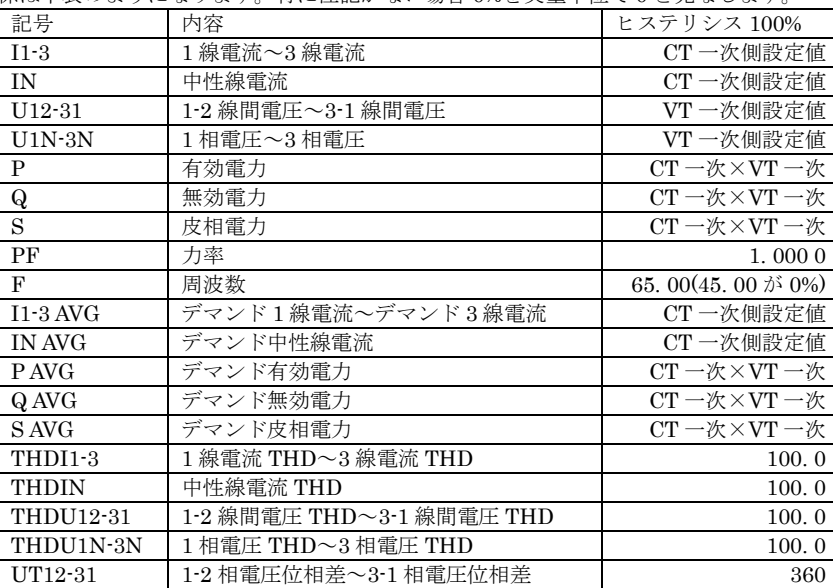

#### <span id="page-44-5"></span>5.2.6. ON ディレー

各警報が、上下限値の範囲を外れて警報条件を満たしてから実際に警報が発令されるまでのディレー時間を設定します。設 定は 0~999 秒の範囲で行えます。

### <span id="page-45-0"></span>5.2.7. 出力

各警報の出力動作を下記の項目より選択します。

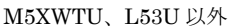

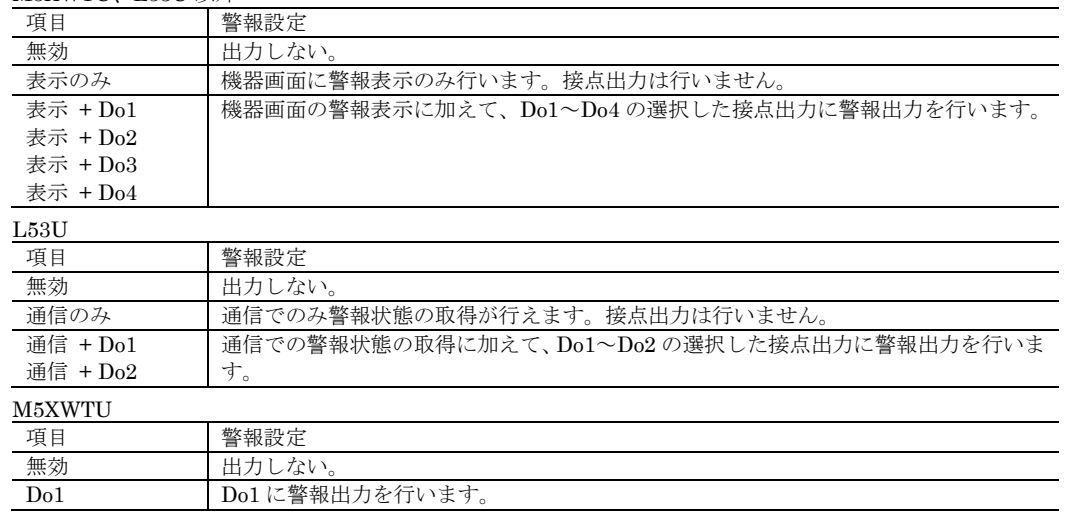

本設定で表示 + Do□または通信 + Do□に設定した場合、DO 設定の「機能」を「警報状態」に設定する必要があります。 本設定を表示 + Do□または通信 + Do□にしただけでは、接点出力による警報出力は行われません。

### <span id="page-45-1"></span>5.3. Tariff

2 つある電力量カウンタのどちらを使用するかを選択します。カウンタは下記の項目より選択できます。

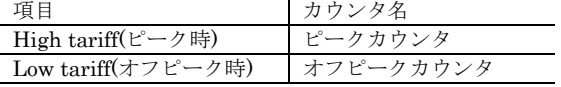

53U、54U、54UC、54UL または L53U では、本切り換えは、「その他」の設定で「Tariff 機能」を「有効」に設定してい る時のみ行われます。「Tariff 機能」が「無効」になっているときは、本切り換え操作ではカウンタの切り換えは行われず、 常にピークカウンタが使用されます。

### <span id="page-45-2"></span>5.4. パスコード

機器の操作で設定メニューに入るためのパスコードを変更します。パスコードは 4 桁で 0000~9999 の任意の数値が選択で きます。

変更したいパスコードを新しいパスコードと新しいパスコードの入力確認の欄に入力して OKボタンをクリックしてくださ

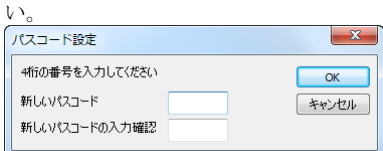

### <span id="page-46-0"></span>5.5. その他

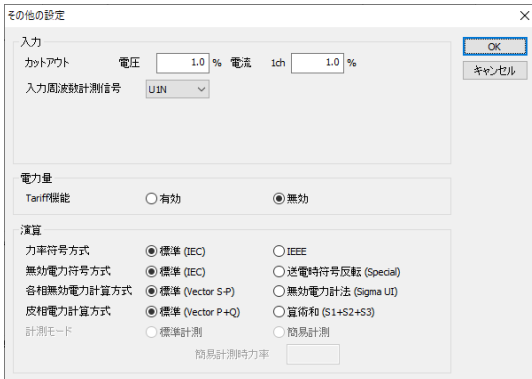

#### <span id="page-46-1"></span>5.5.1. カットアウト / 電流

電流のカットアウト値を設定します。設定は 0. 0 ~99. 9 %の範囲で行えます。実際のカットアウト電流値は CT 一次側電 流値を元に

(カットアウト電流値)=(電流カットアウト設定)×(CT 一次側電流値)

で計算され、求めたカットアウト電流値未満の電流値になると、電流値を 0 にして、入力が無いものとして扱います。

#### <span id="page-46-2"></span>5.5.2. カットアウト / 電圧

電圧のカットアウト値を設定します。設定は 0. 0 ~99. 9 %の範囲で行えます。実際のカットアウト電圧値は VT 一次側電 圧値を元に

(カットアウト電圧値)=(電圧カットアウト設定)×(VT 一次側電圧値)

で計算され、求めたカットアウト電圧値未満の電圧値になると、電圧値を 0 にして、入力が無いものとして扱います。

#### <span id="page-46-3"></span>5.5.3. 入力周波数計測信号

機器で計測する交流周波数を電流電圧どちらの入力信号を元に行うか下記の項目より選択します。50Hz 固定/60Hz 固定は 特殊用途でのみ使用しますので、通常は選択しないでください。

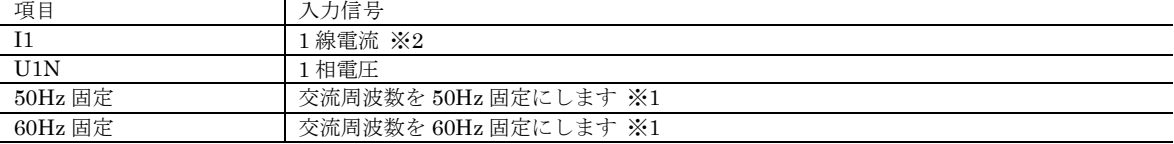

※1 M5XWTU、M5XWT、M50XWTU、M50EXWTU またはファームウェアバージョン 2.40 以上の 53U で選択可能です。 ※2 M5XWTU、M5XWT、M50XWTU、M50EXWTU では選択できません。

#### <span id="page-46-4"></span>5.5.4. Tariff 機能

電力集計切り換え機能を有効にするか無効にするか、下記の項目より選択します。

無効 有効

電力集計切り換え機能を有効にすると、電力量の積算カウンタを 2 種類持つことができ、カウンタを任意のタイミングで切 り換えて使用することができます。

R7CWTU、R7MWTU、R7EWTU では本設定はなく、Tariff 機能は常に有効です。

#### <span id="page-47-0"></span>5.5.5. 力率符号方式

力率の符号の付け方を下記の項目より選択します。

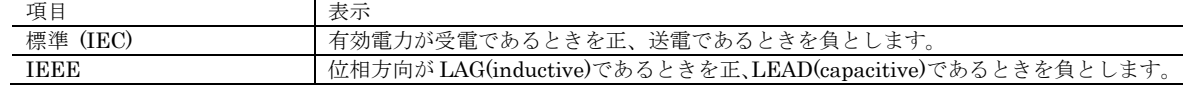

#### <span id="page-47-1"></span>5.5.6. 無効電力符号方式

無効電力の符号の付け方を下記の項目より選択します。

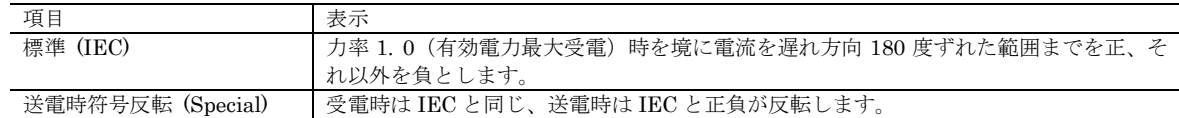

#### <span id="page-47-2"></span>5.5.7. 各相無効電力計算方式

各相無効電力の計算方法を下記の項目より選択します。

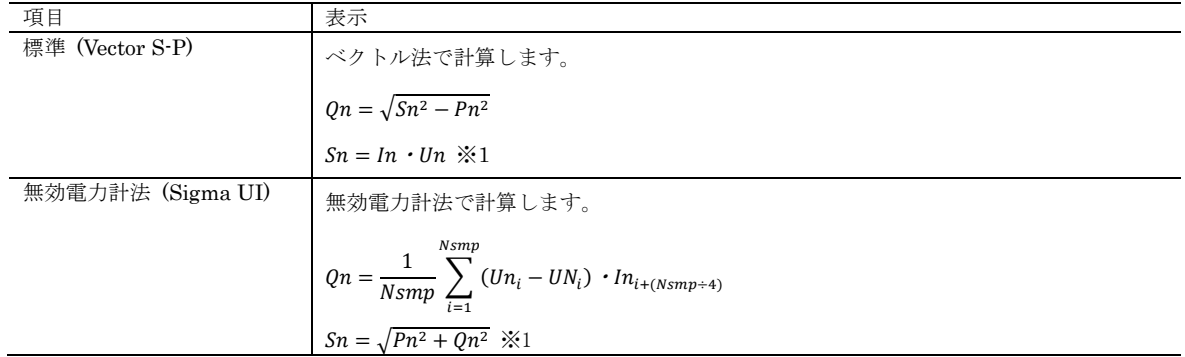

※1 M50XWTU、M50EXWTU では連動して各相皮相電力の計算方法も切り替わります。

#### <span id="page-47-3"></span>5.5.8. 皮相電力計算方式

皮相電力の計算方法を下記の項目より選択します。

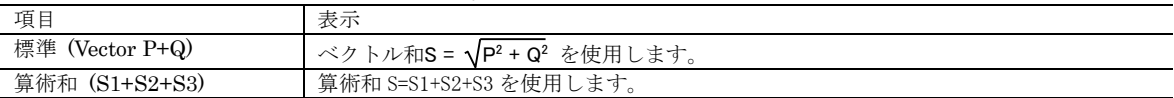

#### <span id="page-47-4"></span>5.5.9. 計測モード、簡易計測時力率

計測モードを下記の項目より選択します。

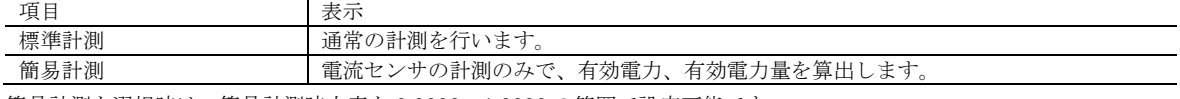

簡易計測を選択時は、簡易計測時力率を 0.0000~1.0000 の範囲で設定可能です。

簡易計測の有効電力計算時は簡易計測時力率を元に算出されます。

簡易計測時は電圧の計測は行わず、VT 一次側電圧値で設定された値と想定し演算します。

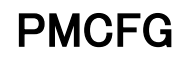

### <span id="page-48-0"></span>5.6. 換算値

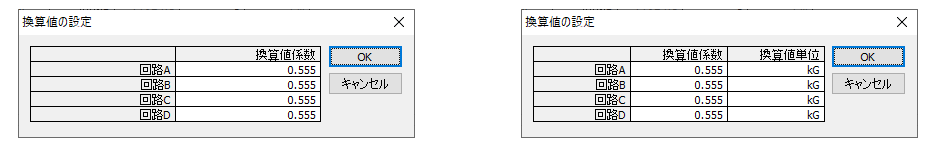

M50XWTU M50EXWTU

#### <span id="page-48-1"></span>5.6.1. 換算値係数

有効電力量に換算値係数をかけて換算値を算出することができます。 換算値係数は回路ごとに 0.000~99.999 の範囲で設定可能です。

#### <span id="page-48-2"></span>5.6.2. 換算値表示単位

換算値の表示単位を設定できます。 換算値の単位に使用できる文字は(空白)、k(キロ/英小文字)、数字 0~9、英大文字 A~Z、/(スラッシュ)、-(マイナス)、+(プ ラス)、°(上付き丸)、。(下付き丸)で最大 4 文字まで設定できます。 末尾(右端)を除いた 3 文字のうちいずれか 1 文字に空白または k.(キロ/英小文字)を設定する必要があります。 k(キロ/英小文字)は 2 文字以上設定することはできません。 空文字は設定することはできません。 k(キロ/英小文字)のみ、または末尾に k(キロ/英小文字)を設定することはできません。

# <span id="page-49-0"></span>6. 操作パラメータ

操作パラメータは、機器の表示や操作の設定を行うためのものです。

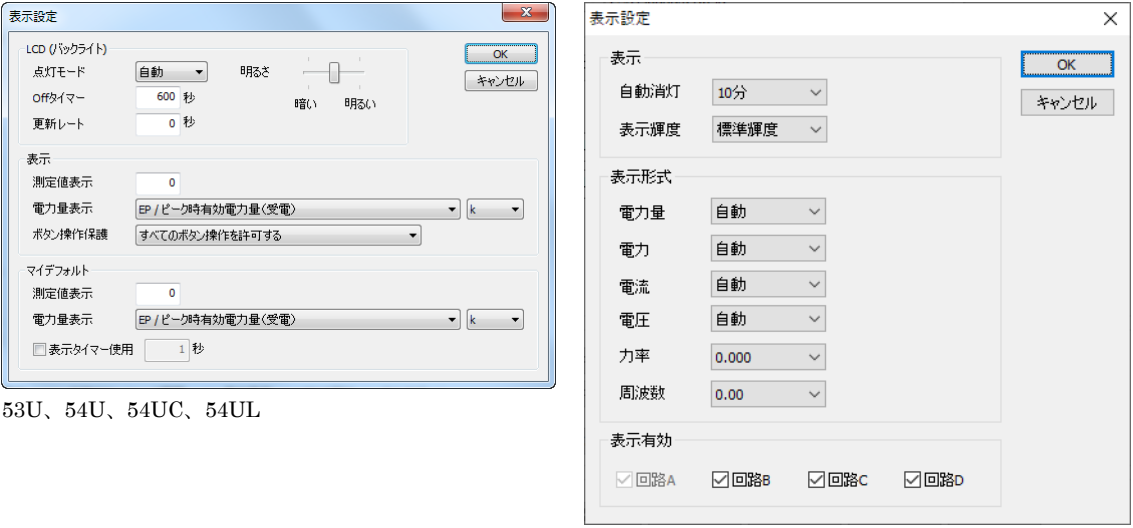

M50EXWTU

### <span id="page-49-1"></span>6.1. 表示

53U、54U、54UC、54UL では機器のバックライトと、表示画面、初期画面についての設定を行います。初期画面とは、通 常表示する計測値表示画面を設定しておき、指定した秒数あるいはΣボタン 2 秒長押し操作により、ワンタッチで戻る機能 です。

M50EXWTU では機器の有機 EL、測定値の表示形式、回路の表示スキップに関する設定を行います。

#### <span id="page-49-2"></span>6.1.1. 点灯モード

バックライト点灯モードを下記の項目より選択します。

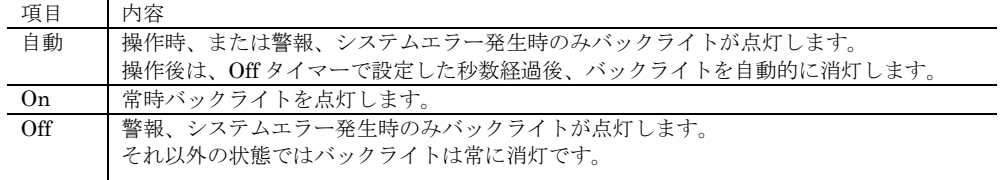

#### <span id="page-49-3"></span>6.1.2. Off タイマー

バックライト点灯モードが自動設定の時、操作後消灯するまでの秒数を設定します。設定は 1~999 秒の範囲で行えます。

#### <span id="page-49-4"></span>6.1.3. 更新レート

LCD に表示する測定値の表示更新時間を設定します。0~60(秒)の範囲で設定可能です。0 を設定すると、機器の最大速度 で表示を更新します。

また、警報等の点滅表示は本設定とは関係なく規定の時間で行われます。

#### <span id="page-49-5"></span>6.1.4. 明るさ

バックライトの明るさをスライドバーで選択します。

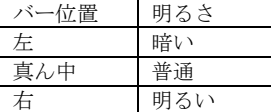

### <span id="page-50-0"></span>6.1.5. 測定値表示

機器の 1~3 行目に表示する内容を設定します。

設定できる項目は、機器取扱説明書のフローチャートに記述されている画面番号です。本項目に画面番号を設定すると、機 器の表示が対応する画面に切り替わります。

#### <span id="page-50-1"></span>6.1.6. 電力量表示

機器の 4 行目に表示する内容を以下より選択します。

EP / ピーク時有効電力量(受電) EQ / ピーク時無効電力量(遅れ) ES / ピーク時皮相電力量 EP- / ピーク時有効電力量(送電) EQ- / ピーク時無効電力量(進み) EQ+LAG / ピーク時無効電力量(受電/遅れ) EQ+LEAD / ピーク時無効電力量(受電/進み) EQ-LAG / ピーク時無効電力量 (送電/遅れ) EQ-LEAD / ピーク時無効電力量(受電/進み) EQ+P / ピーク時無効電力量(受電)※1 EQ-P / ピーク時無効電力量(送電)※1 EPA/ピーク時有効電力量 (受電-送電) ※1 EQA/ピーク時無効電力量 (受電+送電) ※1 TIMER / ピーク時電力量カウント時間 L-EP / オフピーク時有効電力量(受電) L-EQ / オフピーク時無効電力量(遅れ) L-ES / オフピーク時皮相電力量 L-EP- / オフピーク時有効電力量(送電) L-EQ- / オフピーク時無効電力量(進み) L-EQ+LAG / オフピーク時無効電力量(受電/遅れ) L-EQ+LEAD / オフピーク時無効電力量(受電/進み) L-EQ-LAG / オフピーク時無効電力量 (送電/遅れ) L-EQ-LEAD / オフピーク時無効電力量(受電/進み) L-EQ+P / オフピーク時無効電力量 (受電) ※1 L-EQ-P / オフピーク時無効電力量 (送電) ※1 L-EPA / オフピーク時有効電力量(受電-送電)※1 L-EQA / オフピーク時無効電力量(受電+送電)※1 L-TIMER / オフピーク時電力量カウント時間

※1 ファームウェアバージョン 2.00 以上の 53U、54U と、すべてのバージョンの 54UL、54UC で選択可能です。

上記選択の右にあるコンボボックスで表示単位に「k」を付加するかどうかを選択できます。ただし、「TIMER / ピーク時 電力量カウント時間」または「L-TIMER / オフピーク時電力量カウント時間」選択時は表示単位は「h」固定で「k」は付 加されません。

#### <span id="page-50-2"></span>6.1.7. ボタン操作保護

機器の操作設定を以下より選択します。

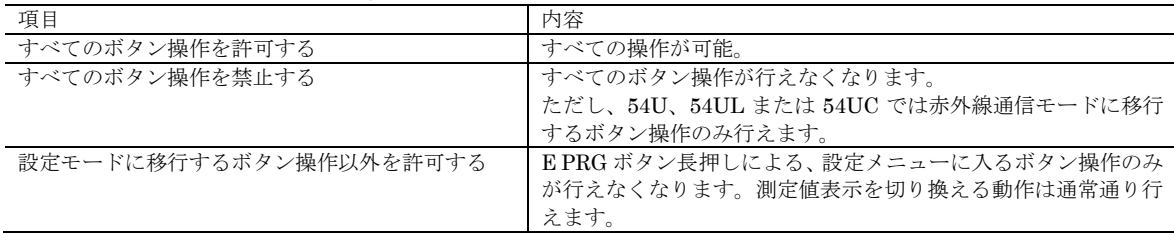

#### <span id="page-51-0"></span>6.1.8. マイデフォルト / 測定値表示 / 電力量表示

設定できる内容は測定値表示、電力量表示と同じです。マイデフォルトとして設定した表示設定は、機器のΣキーを長押し することによりワンタッチでいつでも切り換えることができます。

マイデフォルトの測定値表示に-1 を設定すると、Σ1~Σ4(54U、54UL または 54UC ではΣ1~Σ6)を 10 秒間隔で切り 換え表示するサイクリック表示を行います。サイクリック表示はファームウェアバージョン 2.00 以上の 53U とすべてのバ ージョンの 54U、54UL または 54UC で設定可能です。

#### <span id="page-51-1"></span>6.1.9. 表示タイマー使用

チェックを入れて秒数を設定すると、機器のボタン操作を行った後、設定した時間経過で自動的に初期画面に切り替わりま す。1~999 秒の範囲で設定できます。

#### <span id="page-51-2"></span>6.1.10. 自動消灯

機器のボタン操作が行われなくなってから表示を自動消灯するまでの時間を下記から選択します。

Off 1 分

5 分 10 分

Off を選択すると、自動消灯は行わず常時点灯します。

#### <span id="page-51-3"></span>6.1.11. 表示輝度

表示明るさを下記から選択します。 低輝度 標準輝度

#### <span id="page-51-4"></span>6.1.12. 表示形式

測定値の表示レンジを下記の項目より選択します。

#### 電力量

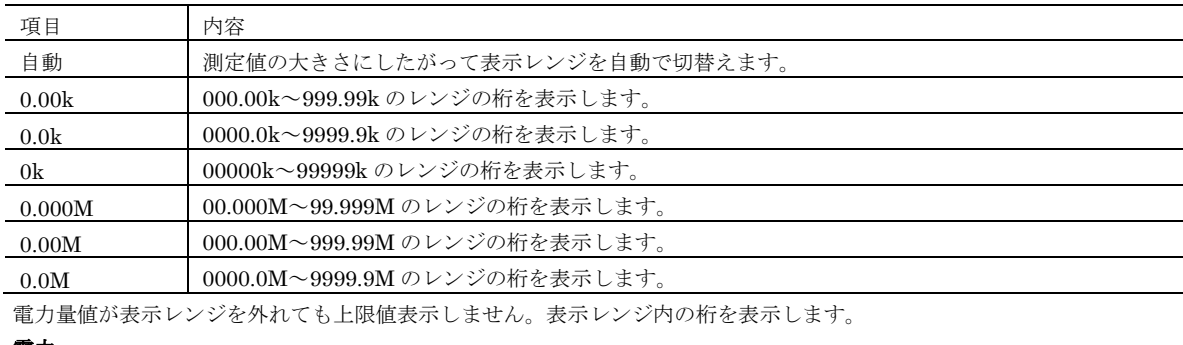

#### 電力

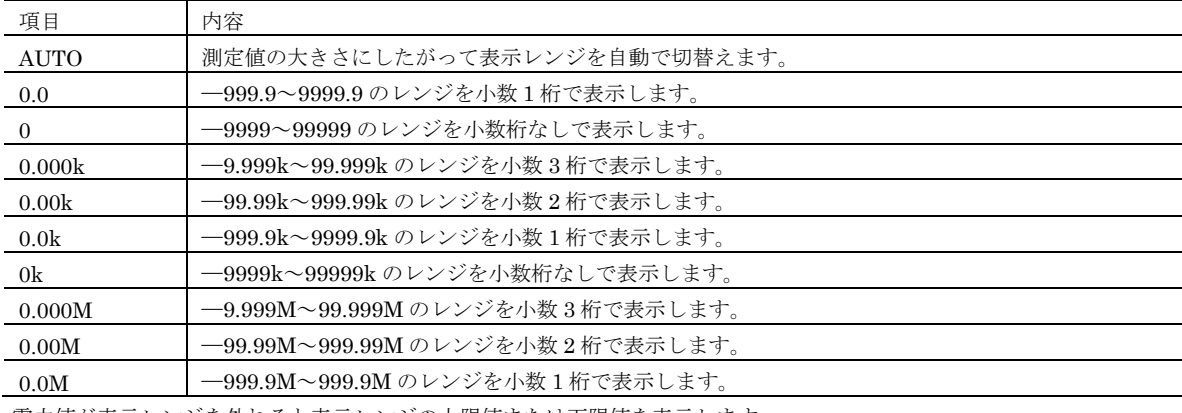

電力値が表示レンジを外れると表示レンジの上限値または下限値を表示します。

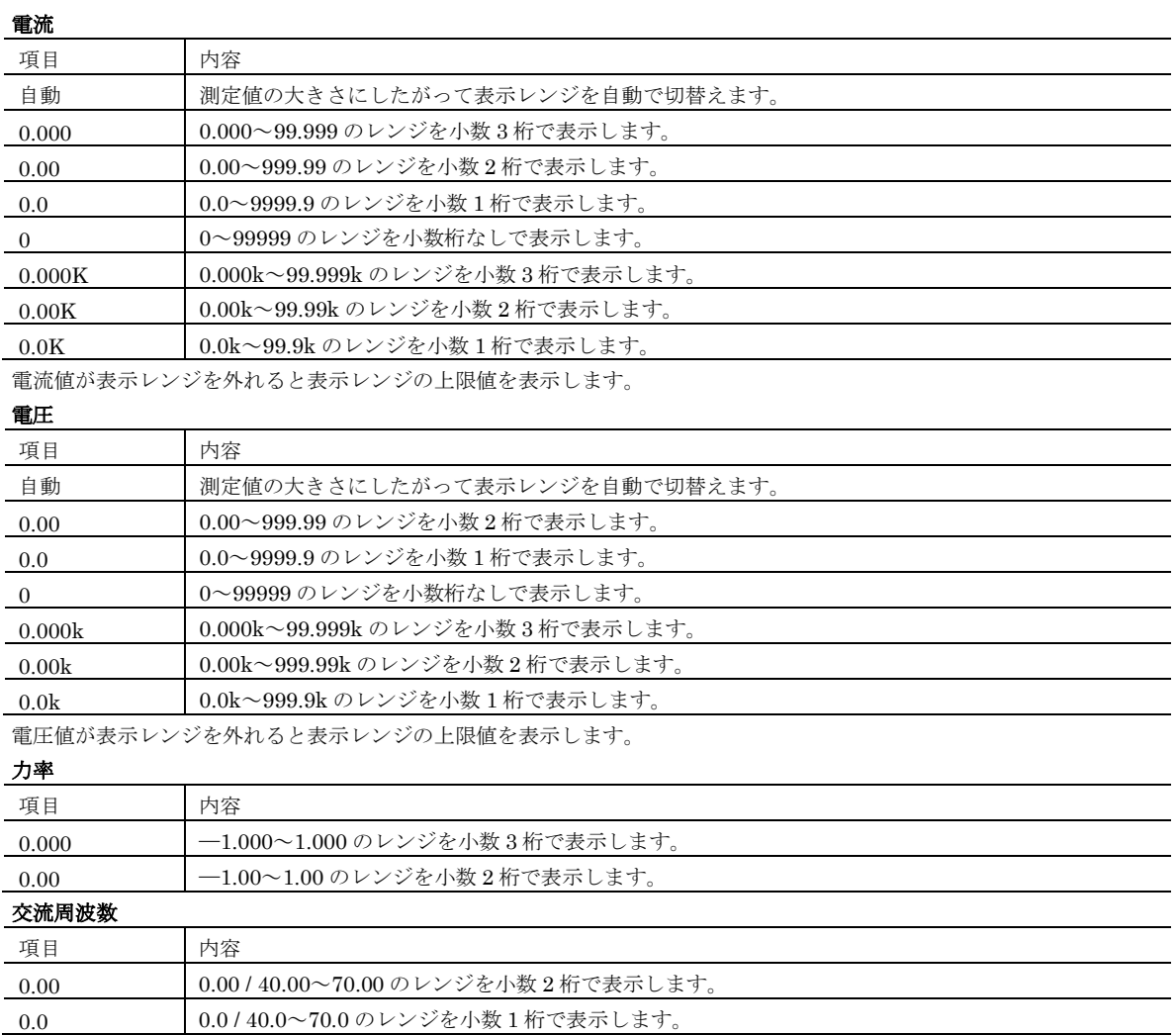

### <span id="page-52-0"></span>6.1.13. 表示有効

未使用の回路のチェックを外すことで、機器本体のボタン操作による回路切替えで表示をスキップすることができます。 回路 A はチェックを外すことができず、表示をスキップすることはできません。

## <span id="page-53-0"></span>6.2. 拡張バー

機器の LCD に表示されるバーグラフのスケール設定を行います。設定できるバーグラフには以下の 9 種類があり、それぞ れの項目が LCD の 1 行目に表示されたときのバーグラフ表示に使用されます。本パラメータは 54U、54UL または 54UC でのみ設定可能です

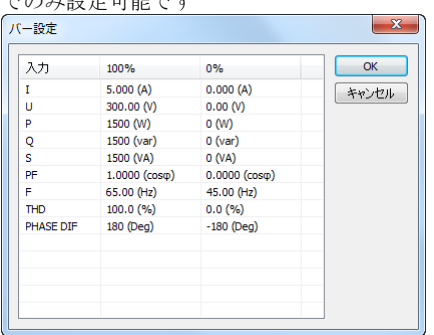

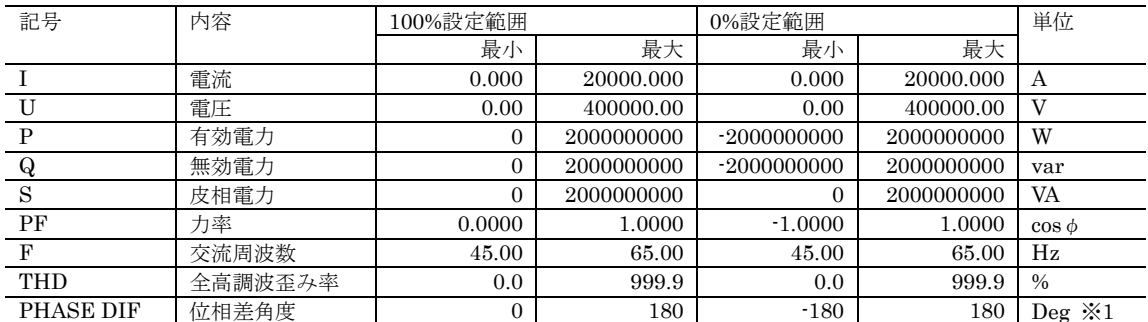

※1 機器本体では単位表示しません。

### <span id="page-54-0"></span>6.3. Σ画面

機器の LCD に表示されるΣ1~Σ6(54U ではΣ1~Σ4)までの画面それぞれの、1 行目から 4 行目までの表示項目の設定 を行います。本パラメータはファームウェアバージョン 2.00 以上の 53U と、すべてのバージョンの 54U、54UL または 54UC で設定可能です。

| Σ画面設定  |                    |   | $\mathbf{x}$ |
|--------|--------------------|---|--------------|
| 画面     | アイテム               | ▲ | OK           |
| Σ11行目  | 1/電流               |   | キャンセル        |
| Σ1 2行目 | P/有効電力             |   |              |
| Σ13行目  | PF/力率              |   |              |
| Σ14行目  | EP / ピーク時有効電力量(受電) |   |              |
| Σ2 1行目 | 1/電流               |   |              |
| Σ2 2行目 | P/有効電力             |   |              |
| Σ2 3行目 | ∪/電圧               |   |              |
| Σ2 4行目 | EP / ピーク時有効電力量(受電) |   |              |
| Σ3 1行目 | 1/ 電流              |   |              |
| Σ3 2行目 | Q/無効電力             |   |              |
| Σ3 3行目 | ∪/電圧               |   |              |
| Σ3 4行目 | EP / ピーク時有効電力量(受電) |   |              |
| Σ4 1行目 | 1/電流               |   |              |
| Σ4 2行目 | S/皮相電力             |   |              |
| Σ4 3行目 | F/周波数              |   |              |
| Σ4 4行目 | EP /ピーク時有効電力量(受電)  | ۰ |              |

54U、54UL または 54UC では、それぞれの行ごとに以下の項目から選択します。4 行目のみ電力量と積算時間が選択でき ます。

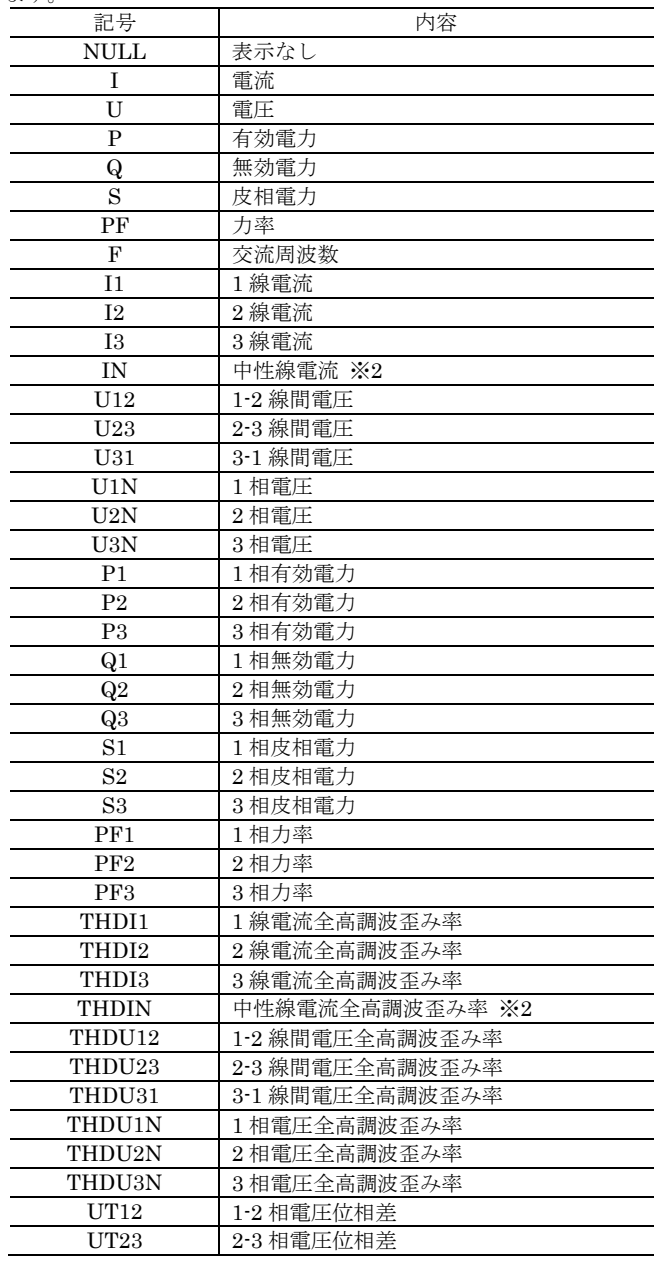

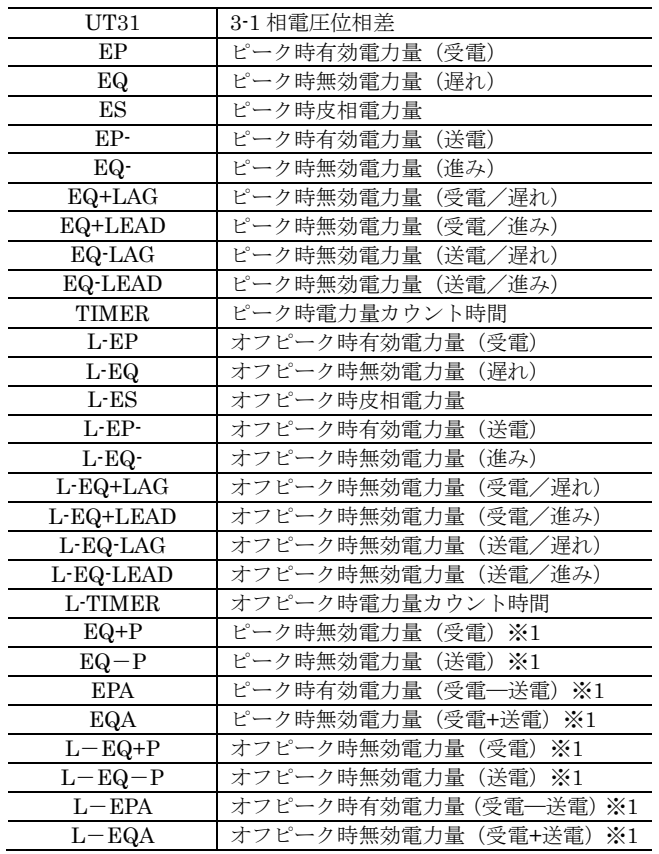

※1 ファームウェアバージョン 2.00 以上の 54U またはすべてのバージョンの 54UL、54UC でのみ選択可能です。 ※2 三相 4線に対応した 54U、54UL または 54UC (形式: 54U□-2□□□)で選択可能です。

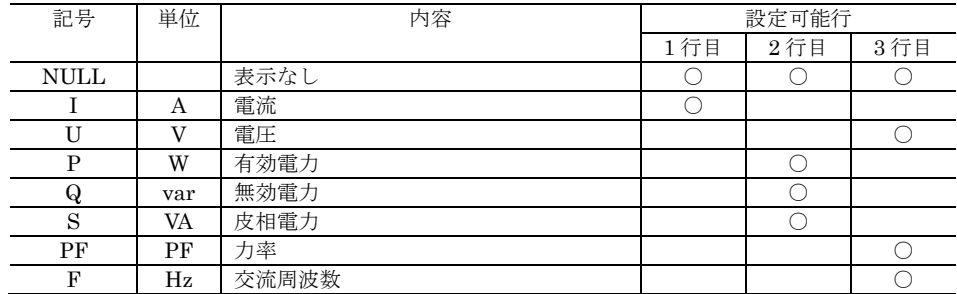

53U ファームウェアバージョン 2.00 以上では、Σ1~Σ4 までの 1~3 行目までが、以下の選択で設定可能です。

# <span id="page-56-0"></span>6.4. 表示表現

機器の LCD に表示される入力線と位相方向の表示方式の設定を行います。

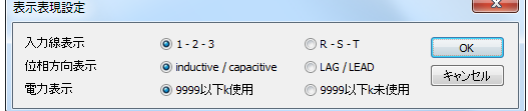

### <span id="page-56-1"></span>6.4.1. 入力線表示

機器の入力線表示を下記の項目より選択します。

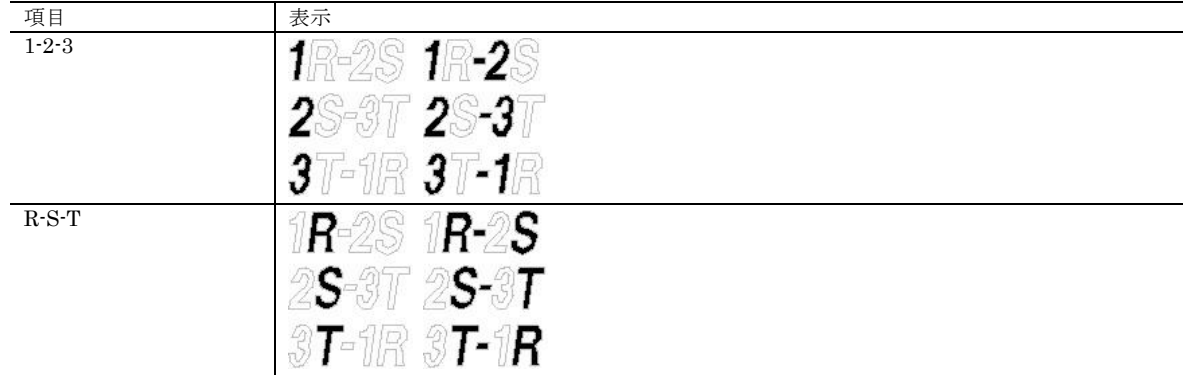

### <span id="page-56-2"></span>6.4.2. 位相方向表示

機器の位相方向表示を下記の項目より選択します。

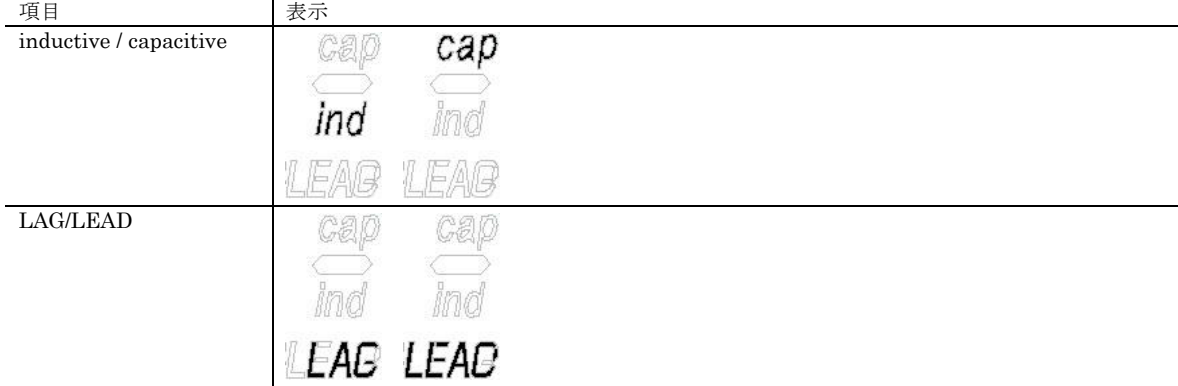

#### <span id="page-56-3"></span>6.4.3. 電力表示

機器の電力表示を下記の項目より選択します。

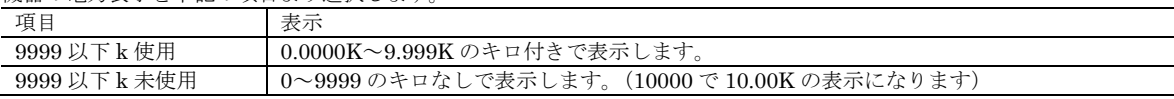

# <span id="page-56-4"></span>6.5. ショートカットメニュー

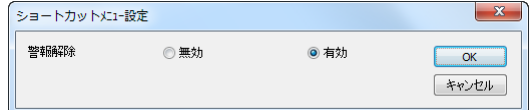

### <span id="page-56-5"></span>6.5.1. 警報解除

機器本体のショートカットメニューでの警報解除操作を無効にするか有効にするかを選択します。

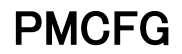

# <span id="page-57-0"></span>7. 外部インタフェースパラメータ

外部インタフェースパラメータは、機器に搭載されている外部インタフェースの設定を行うためのものです。

<span id="page-57-1"></span>7.1. Di

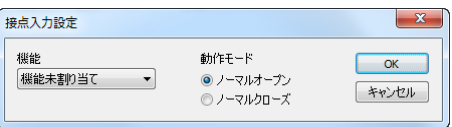

### <span id="page-57-2"></span>7.1.1. 機能

機器の接点入力に割り当てる機能を以下より選択します。 機能未割り当て デマンド値の更新 電力量リセット 警報解除 Tariff 切り換え

#### <span id="page-57-3"></span>7.1.2. 動作モード

接点入力の動作モードを下記の項目より選択します。 ノーマルオープン ノーマルクローズ

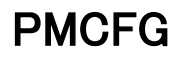

### <span id="page-58-0"></span>7.2. Do / Po

 $\frac{\text{Do1}\sim\text{Do4}}{\text{Bo4}}$  までの機能、動作モード等の設定を行います。選択した機器に搭載されていない  $\text{Do}$  の設定は編集できません。

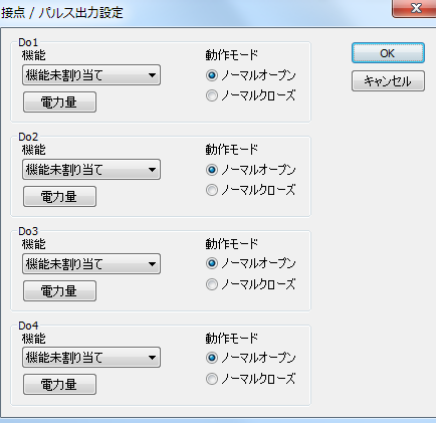

#### <span id="page-58-1"></span>7.2.1. 機能

機器の Do1~Do4 に割り当てる機能を以下より選択します。 機能未割り当て 電力量パルス 警報状態

M50XWTU、M50EXWTU では機能は電力量パルス固定で、変更することはできません。

#### <span id="page-58-2"></span>7.2.2. 動作モード

Do1~Do4 の動作モードを下記の項目より選択します。 ノーマルオープン ノーマルクローズ

#### <span id="page-58-4"></span><span id="page-58-3"></span>7.2.3. 電力量

電力量ボタンをクリックすると電力量パルスの詳細パラメータ設定が行えます。詳細は [7.3](#page-58-4) 電力量を参照してください。

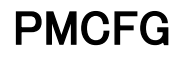

### <span id="page-59-0"></span>7.3. 電力量

機器の接点出力による電力量積算パルス出力に関する設定を行います。パルス出力を行う場合は、対応する DO / PO 設定の 「機能」を「電力量パルス」に設定する必要があります。

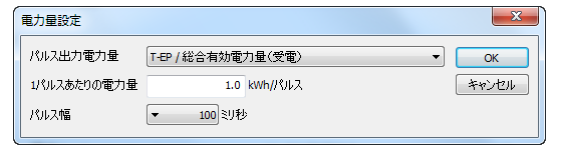

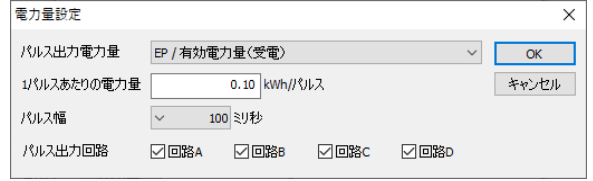

M50XWTU 以外 M50XWTU、M50EXWTU

#### <span id="page-59-1"></span>7.3.1. パルス出力電力量

電力量パルス出力の出力元となる電力量を下記の項目より選択します。

ファームウェアバージョン 1.02 以下の 53U と、ファームウェア 1.03 以下の 54U で選択可能 EP / 有効電力量(受電) EQ / 無効電力量 (遅れ) ES / 皮相電力量 EP- / 有効電力量(送電) EQ- / 無効電力量 (進み) EQ+LAG / 無効電力量(受電/遅れ) EQ+LEAD / 無効電力量(受電/進み) EQ-LAG / 無効電力量(送電/遅れ) EQ-LEAD / 無効電力量 (送電/進み)

ファームウェアバージョン 2.00 以上の 53U、54U とすべてのバージョンの 54UL、54UC、L53U で選択可能 T-EP / 有効電力量(受電) T-EQ / 無効電力量 (遅れ) T-ES / 皮相電力量 T-EP- / 有効電力量(送電) T-EQ- / 無効電力量 (進み) T-EQ+LAG / 無効電力量(受電/遅れ) T-EQ+LEAD / 無効電力量(受電/進み) T-EQ-LAG / 無効電力量(送電/遅れ) T-EQ-LEAD / 無効電力量(送電/進み) T-EQ+P / 無効電力量(受電) T-EQ-P / 無効電力量(送電) T-EQA / 無効電力量(受電+送電) EP / ピーク時有効電力量(受電) EQ / ピーク時無効電力量 (遅れ) ES / ピーク時皮相電力量 EP- / ピーク時有効電力量(送電) EQ- / ピーク時無効電力量(進み) EQ+LAG / ピーク時無効電力量(受電/遅れ) EQ+LEAD / ピーク時無効電力量(受電/進み) EQ-LAG / ピーク時無効電力量(送電/遅れ) EQ-LEAD / ピーク時無効電力量(送電/進み) EQ+P / ピーク時無効電力量(受電) EQ-P/ピーク時無効電力量 (送電) EQA / ピーク時無効電力量(受電+送電) L-EP / オフピーク時有効電力量(受電) L-EQ / オフピーク時無効電力量 (遅れ) L-ES / オフピーク時皮相電力量 L-EP- / オフピーク時有効電力量(送電) L-EQ- / オフピーク時無効電力量 (進み) L-EQ+LAG / オフピーク時無効電力量(受電/遅れ) L-EQ+LEAD / オフピーク時無効電力量(受電/進み)

L-EQ-LAG / オフピーク時無効電力量 (送電/遅れ)

L-EQ-LEAD / オフピーク時無効電力量 (送電/進み)

L-EQ+P / オフピーク時無効電力量(受電) L-EQ-P / オフピーク時無効電力量 (送電)

L-EQA/ オフピーク時無効電力量 (受電+送電)

M5XWTU-1□2、M50XWTU、M50EXWTU で選択可能 EP / 有効電力量(受電) EQ / 無効電力量 (遅れ) ES / 皮相電力量 EP- / 有効電力量(送電) EQ- / 無効電力量 (進み) EQ+LAG / 無効電力量(受電/遅れ) EQ+LEAD / 無効電力量(受電/進み) EQ-LAG / 無効電力量(送電/遅れ) EQ-LEAD / 無効電力量 (送電/進み) EQ+P / ピーク時無効電力量(受電) EQ-P/ピーク時無効電力量 (送電) EQA / ピーク時無効電力量(受電+送電)

#### 7.3.2. 1 パルスあたりの電力量

<span id="page-60-0"></span>1 パルス出力する電力量を設定します。設定は 0.1~10000.0k(Wh/varh/VAh)の範囲で行えます。M50XWTU、M50EXWTU では 0.01~1000.00k(Wh/varh/VAh)の範囲で行えます。

#### <span id="page-60-1"></span>7.3.3. パルス幅

出力するパルス幅を設定します。設定は 100~2000 ミリ秒の 100 ミリ秒ステップで行えます。

#### <span id="page-60-2"></span>7.3.4. パルス出力回路

パルス出力する回路を選択します。複数の回路を選択することで、それらの合計電力量に応じてパルス出力することが可能 です。

#### ※使用する回路のみチェックした設定でご使用ください。

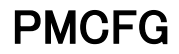

# <span id="page-61-0"></span>7.4. AO

機器のアナログ出力に関する設定を行います。本パラメータは、アナログ出力機能の付いた機器でのみ設定可能です。

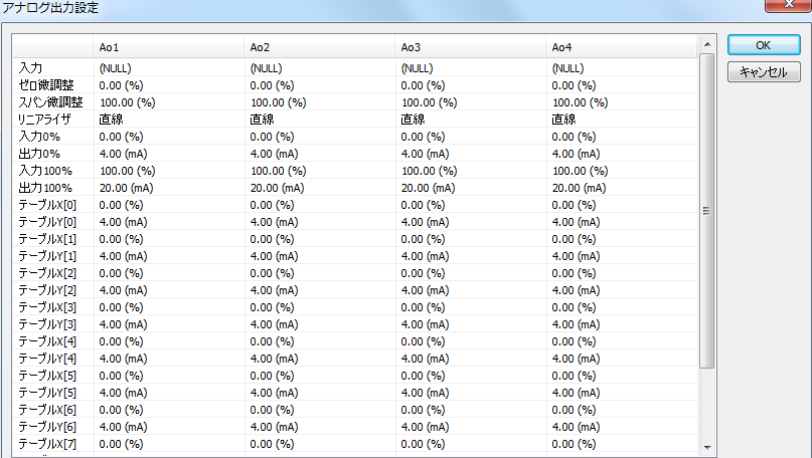

アナログ出力機能付きの 53U、54U または L53U には 2 または 4 チャネル、アナログ出力機能付きの M5XWTU には 1 チ ャネルの出力が搭載されており、入力割当て、微調整、スケーリング、テーブル 10 点(折れ線)をチャネル毎に設定するこ とができます。

## <span id="page-61-1"></span>7.4.1. 入力

アナログ出力に変換する入力を割り当てます。割り当てできる入力は下表のとおりです。

| 表示                       | 内容              | レンジ (0 ~ 100%)                                                                                    |
|--------------------------|-----------------|---------------------------------------------------------------------------------------------------|
| <b>NULL</b>              | 未割り当て ※2        |                                                                                                   |
| $\mathbf I$              | 電流              | $0 \sim C T - K$ 側定格                                                                              |
| U                        | 電圧              | $0 \sim VT - x$ 側定格                                                                               |
| $\mathbf P$              | 有効電力            | $\pm$ (VT 一次側定格×CT 一次側定格×n) ※1                                                                    |
| $\mathbf{Q}$             | 無効電力            | $\pm$ (VT 一次側定格×CT 一次側定格×n) ※1                                                                    |
| $\rm S$                  | 皮相電力            |                                                                                                   |
| PF                       | 力率              | $-1.0000 \sim 1.0000$                                                                             |
| F                        | 交流周波数           | $45.00 \sim 65.00$                                                                                |
| I <sub>1</sub>           | 1線電流            | $0 \sim C T - \mathcal{K}$ 側定格                                                                    |
| I2                       | 2線電流            | $0 \sim C T - \mathcal{K}$ 側定格                                                                    |
| <b>I3</b>                | 3線電流            | $0 \sim C T - \mathcal{K}$ 側定格                                                                    |
| IN $\divideontimes 3$    | 中性線電流           | $0 \sim C T - \mathcal{K}$ 側定格                                                                    |
| U12                      | 1-2 線間電圧        | $0 \sim VT -$ 次側定格                                                                                |
| U23                      | 2-3 線間電圧        | $0 \sim VT -$ 次側定格                                                                                |
| U31                      | 3-1線間電圧         | $0 \sim VT - \text{\textcircled{r}}$ 側定格                                                          |
| U1N                      | 1相電圧            | $0 \sim VT - \text{\textcircled{r}}$ 側定格                                                          |
| U2N                      | 2相電圧            | $0 \sim VT - \text{\textcircled{r}}$ 側定格                                                          |
| U3N                      | 3相電圧            | $0 \sim VT - \mathcal{K}$ 側定格                                                                     |
| P <sub>1</sub>           | 1相有効電力          | ±(VT一次側定格×CT一次側定格)                                                                                |
| P <sub>2</sub>           | 2相有効電力          | ±(VT一次側定格×CT一次側定格)                                                                                |
| P <sub>3</sub>           | 3相有効電力          | ±(VT一次側定格×CT一次側定格)                                                                                |
| Q1                       | 1相無効電力          | ±(VT一次側定格×CT一次側定格)                                                                                |
| Q2                       | 2 相無効電力         | ±(VT一次側定格×CT一次側定格)                                                                                |
| Q <sub>3</sub>           | 3 相無効電力         | ±(VT一次側定格×CT一次側定格)                                                                                |
| S <sub>1</sub>           | 1相皮相電力          | $0 \sim VT -$ 次側定格×CT一次側定格                                                                        |
| S <sub>2</sub>           | 2相皮相電力          | $0 \sim VT -$ 次側定格×CT一次側定格                                                                        |
| S3                       | 3 相皮相電力         | $0 \sim VT - \n \times \n \times \n \times \n \times T - \n \times \n \times \n \times \n \times$ |
| PF1                      | 1相力率            | $-1.0000 \sim 1.0000$                                                                             |
| PF <sub>2</sub>          | 2相力率            | $-1.0000 \sim 1.0000$                                                                             |
| PF3                      | 3相力率            | $-1.0000 \sim 1.0000$                                                                             |
| THDI1                    | 1線電流全高調波歪み率     | $0.0\,\sim\,100.0$                                                                                |
| THDI2                    | 2線電流全高調波歪み率     | $0.0 \sim 100.0$                                                                                  |
| THDI3                    | 3線電流全高調波歪み率     | $0.0 \sim 100.0$                                                                                  |
| THDIN $\divideontimes 3$ | 中性線電流全高調波歪み率    | $0.0 \sim 100.0$                                                                                  |
| THDU12                   | 1-2 線間電圧全高調波歪み率 | $0.0 \sim 100.0$                                                                                  |
| THDU23                   | 2-3 線間電圧全高調波歪み率 | $0.0 \sim 100.0$                                                                                  |

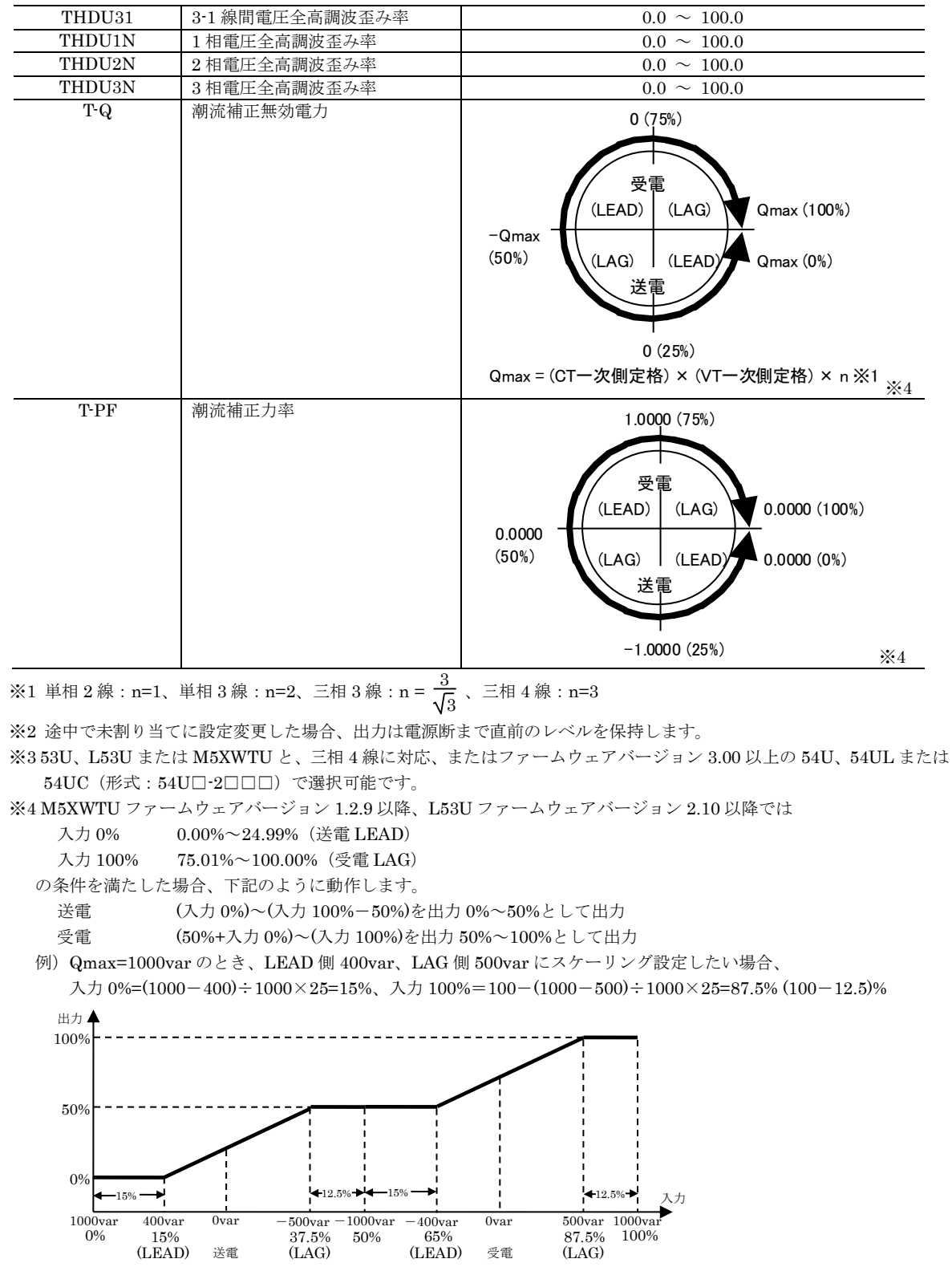

#### <span id="page-63-0"></span>7.4.2. ゼロ微調整 / スパン微調整

微調整は、ゼロ/スパンの2つのパラメータを使用して出力を補正します。補正は機器内で求められた出力実量値 (mA, V) から実際のアナログ出力レベルを決定する際に下記の式で行われます。

アナログ出力 = ( 出力実量値 – アナログ 0% ) × スパン微調整 + アナログ 0% + { ゼロ微調整 × ( アナログ 100% – アナログ 0% ) }

アナログ 0%: 4mA or 1V、M5XWTU では出力 0%またはテーブルで設定した下限値 アナログ 100%: 20mA or 5V、M5XWTU では出力 100%またはテーブルで設定した上限値 (注)ゼロ微調整、スパン微調整は 100.00%=1.0000 として計算します。

ゼロ微調整は±5.00%、スパン微調整は 95.00~105.00%の範囲で設定可能です。

#### <span id="page-63-1"></span>7.4.3. リニアライズ

リニアライズは、入力を出力実量値に変換する方法を下表の 2 種類から選択します。 直線

テーブル

直線を選択すると、入力 0%、出力 0%、入力 100%、出力 100%のパラメータを使用して、入力を直線変換し、出力します。

テーブルを選択すると、テーブル X[0]~テーブル Y[9]のパラメータを使用しで折れ点変換し、出力します。

#### <span id="page-63-2"></span>7.4.4. 入力 0% / 出力 0% / 入力 100% / 出力 100%

リニアライズで直線を設定した場合に、以下の式で入力値を出力実量値に変換します。

出力実量値 = <u>入力値 — 入力0%</u><br>出力実量値 = 入力100% — 入力0%<sup>×(</sup>出力 100% — 出力 0%) + 出力 0%

(注)実際の計算では入力値は実量値から、レンジ(入力割当ての表参照)比率を表す百分率値に変換され、その後、上記 式で出力実量値に変換されます。

入力 0%、入力 100%は-15.00~140.00%の範囲で設定できます。

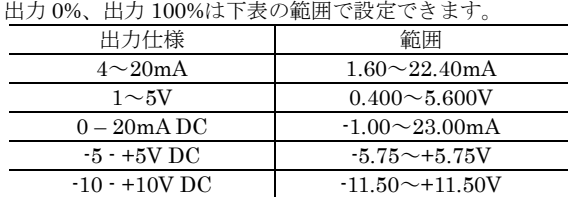

#### <span id="page-64-0"></span>7.4.5. テーブル X[0]~テーブル X[9] / テーブル Y[0]~テーブル Y[9]

リニアライズでテーブルを設定した場合に、設定したテーブルを元に入力値を出力実量値に変換します。

テーブルは、テーブル X[0]~テーブル X[9]の入力 10 点とテーブル Y[0]~テーブル Y[9]の出力 10 点で、テーブル X[n]と同 じ入力の場合、出力としてテーブル Y[n]が採用されます。

入力に対してぴったり一致するテーブル X[n]がない場合、テーブル X[<sup>n</sup>-<sup>1</sup>]≦ 入力値 ≦ テーブル X[n]となるテーブルを 探索し、テーブル X[n-1]とテーブル X[n]が見つかった場合には、下記の式で変換します。

出力実量値 = <del>テーブルX[n]-テーブルX[n-1]</del>×(テーブル Y[n]-テーブル Y[n-1]) + テーブル Y[n-1] 入力値ーテーブルX[n-1]

(注)実際の計算では入力値は実量値から、レンジ(入力割当ての表参照)比率を表す百分率値に変換され、その後、上記 式で出力実量値に変換されます。

テーブルは必ず、テーブル X[n-1] < テーブル X[n] となるよう設定する必要があります。たとえば、テーブル X[6]、テ ーブル X[7]と設定した場合は、テーブル X[7]以降のテーブルは使用されません。(テーブル X[0]~テーブル X[6]までの 7 点 テーブルとして変換に使用される)

入力値がテーブル X[0]以下の場合は、出力はテーブル Y[0]に、入力値がテーブル X[最大]以上の場合は、出力値はテーブル Y[最大]になります。

#### <span id="page-65-0"></span>7.5. Modbus

機器の Modbus 通信(CONFIG ポート、RS-485 ポート、Ethernet による通信)に関わる設定を行います。なお、Modbus 通信に関わるパラメータは他の設定とは異なり、機器にダウンロードしただけでは動作に反映されません。

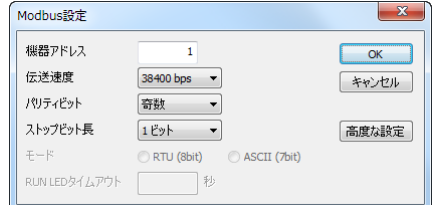

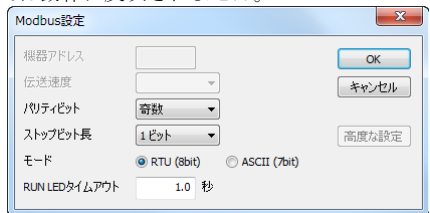

53U、54U、L53U、M5XWTU、M5XWT、M50XWTU、M50EXWTU

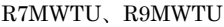

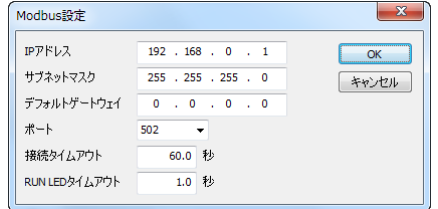

R7EWTU、R9EWTU

Modbus 通信のパラメータを有効にするには、一旦機器への電源を OFF にするか、機器本体または PMCFG の操作または により、機器を再起動する必要があります。

#### <span id="page-65-1"></span>7.5.1. 機器アドレス

Modbus 通信で機器が使用するアドレスを設定します。設定は 1~247 の範囲で行えます。

### <span id="page-65-2"></span>7.5.2. 伝送速度

Modbus 通信で使用する伝送速度(ボーレート)を以下の項目より選択します。

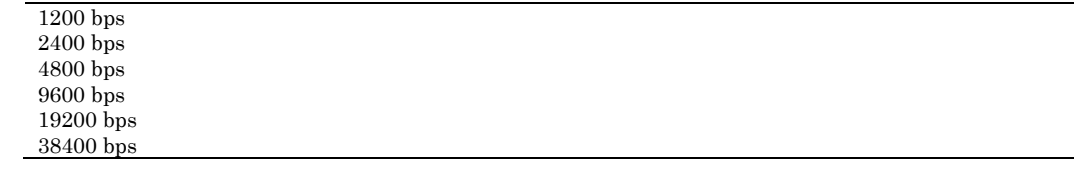

#### <span id="page-65-3"></span>7.5.3. パリティビット

Modbus 通信で使用するパリティビットチェック方法を以下の項目より選択します。

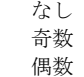

#### <span id="page-65-4"></span>7.5.4. ストップビット長

Modbus 通信で使用するストップビット長を以下の項目より選択します。 1 ビット 2 ビット

#### <span id="page-65-5"></span>7.5.5. モード

Modbus 通信のモードを以下の項目より選択します。 RTU (7bit) ASCII (8bit)

#### <span id="page-65-6"></span>7.5.6. IP アドレス / サブネットマスク / デフォルトゲートウェイ

Modbus/TCP 通信で使用する IP アドレス、サブネットマスク、デフォルトゲートウェイを設定します。

### <span id="page-66-0"></span>7.5.7. ポート

Modbus/TCP 通信で使用する TCP ポート番号を設定します。設定は 0~65535 の範囲で行えます。

#### <span id="page-66-1"></span>7.5.8. 接続タイムアウト

Modbus/TCP 通信で、無通信のコネクションを切断するまでの時間を設定します。設定は 0.0~3200.0 秒の範囲で行えま す。

#### <span id="page-66-2"></span>7.5.9. RUN LED タイムアウト

Modbus マスターからの読み出しクエリが途切れてから、本設定時間が経過すると、RUN LED を消灯して異常を知らせま す。設定は 0.0~3200.0 秒の範囲で行えます。

#### <span id="page-66-3"></span>7.5.10. 高度な設定

高度な設定ボタンをクリックすると高度な Modbus 設定が行えます。詳細は [7.6](#page-66-4) 高度な [Modbus](#page-66-4) 設定を参照してください。

#### <span id="page-66-4"></span>7.6. 高度な Modbus 設定

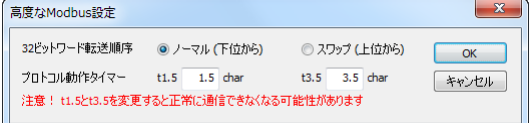

#### <span id="page-66-5"></span>7.6.1. 32 ビット値ワード転送順序

Modbus 通信で 32 ビットワード値を転送するときの格納(転送)順序を下記の項目より選択します。※1

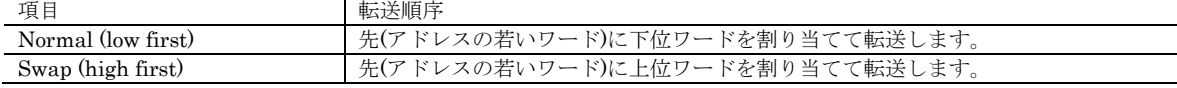

#### <span id="page-66-6"></span>7.6.2. プロトコル動作タイマー / t1.5

Modbus 通信で使用する t1.5 タイマーのキャラクタ長を設定します。 設定は 0. 1 ~ (t3.5-0.1)キャラクタの範囲で行えます。※1 ※2

本設定は、Modbus 規格では 1.5 キャラクタと決められていますので通常、変更の必要はありません。

#### <span id="page-66-7"></span>7.6.3. プロトコル動作タイマー / t3.5

Modbus 通信で使用する t3.5 タイマーのキャラクタ長を設定します。設定は(t1.5 + 0.1) ~6. 0 キャラクタの範囲で行えま す。※1 ※2

本設定は、Modbus 規格では 3. 5 キャラクタと決められていますので通常、変更の必要はありません。

- ※1 Modbus 通信のパラメータを有効にするには、一旦機器への電源を OFF にするか、機器本体の操作により、機器を再 起動する必要があります。
- ※2 M5XWTU、M5XWT、M50XWTU、M50EXWTU では設定できません。

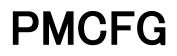

# <span id="page-67-0"></span>7.7. CC-Link

機器の CC-Link 通信に関わる設定を行います。CC-Link 通信に関わるパラメータは他の設定とは異なり、機器にダウンロ ードしただけでは動作に反映されません。

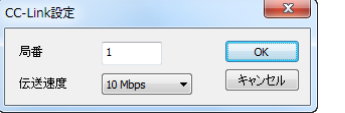

CC-Link 通信のパラメータを有効にするには、一旦機器への電源を OFF にするか、機器本体または PMCFG の操作によ り、機器を再起動する必要があります。

#### <span id="page-67-1"></span>7.7.1. 局番

CC-Link 通信で機器が使用する局番を設定します。設定は 1~64 の範囲で行えます。

#### <span id="page-67-2"></span>7.7.2. 伝送速度

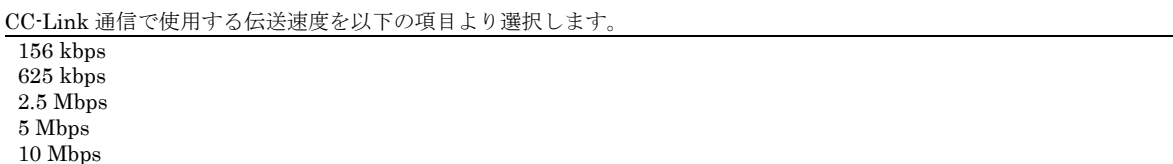